# 华为云会议

# 网络研讨会用户指南

文档版本 04 发布日期 2024-04-17

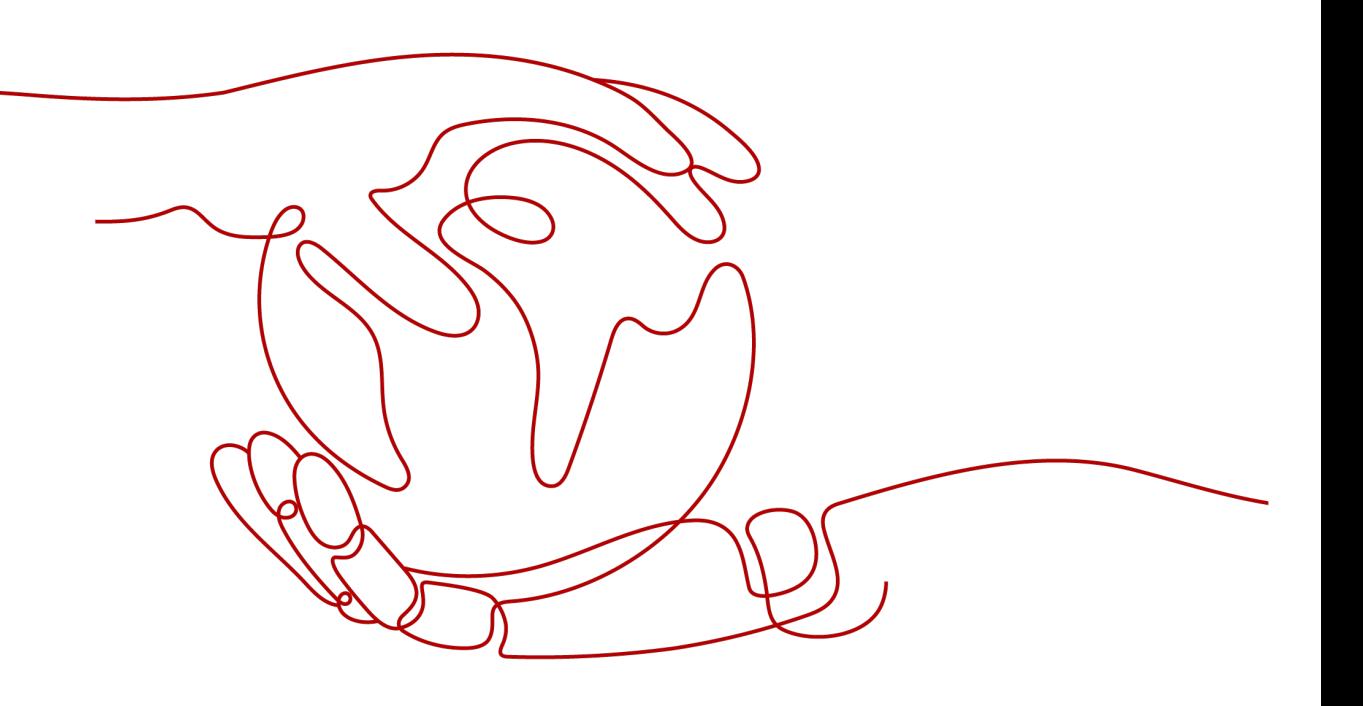

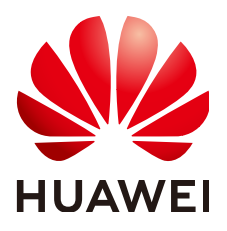

#### 版权所有 **©** 华为技术有限公司 **2024**。 保留一切权利。

非经本公司书面许可,任何单位和个人不得擅自摘抄、复制本文档内容的部分或全部,并不得以任何形式传 播。

#### 商标声明

**、<br>HUAWE和其他华为商标均为华为技术有限公司的商标。** 本文档提及的其他所有商标或注册商标,由各自的所有人拥有。

#### 注意

您购买的产品、服务或特性等应受华为公司商业合同和条款的约束,本文档中描述的全部或部分产品、服务或 特性可能不在您的购买或使用范围之内。除非合同另有约定,华为公司对本文档内容不做任何明示或暗示的声 明或保证。

由于产品版本升级或其他原因,本文档内容会不定期进行更新。除非另有约定,本文档仅作为使用指导,本文 档中的所有陈述、信息和建议不构成任何明示或暗示的担保。

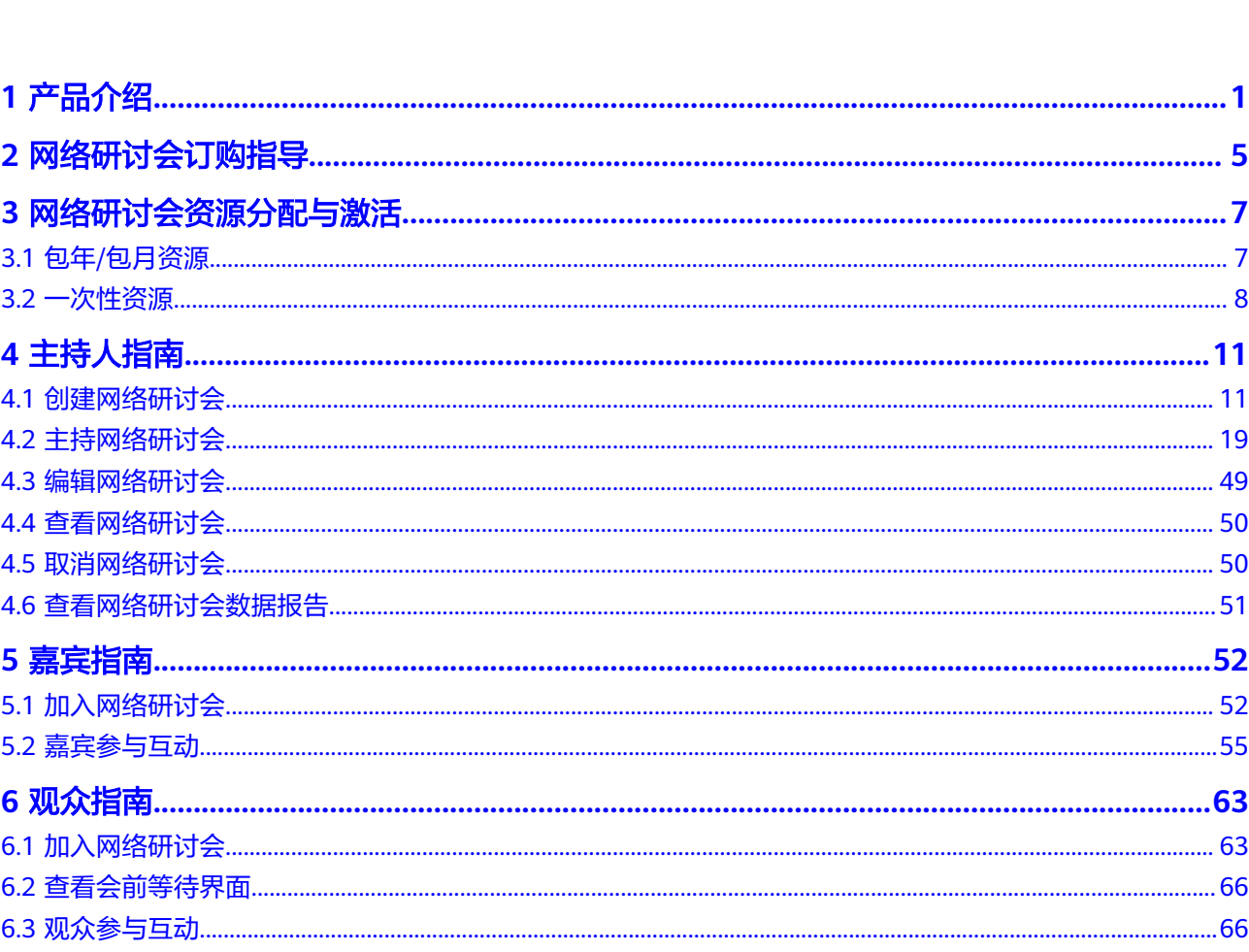

目录

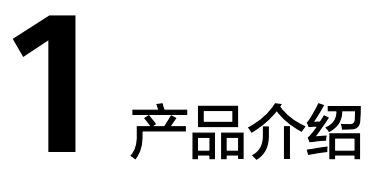

# <span id="page-3-0"></span>网络研讨会简介

网络研讨会是在华为云会议基础上增加了观众角色的特殊会议,具备会议+直播的融合 体验。比普通会议支持更大容量,比企业级直播具备更低无感知时延和更强的音视频 互动能力。

让您能够迅速轻松地向大量参会者传递信息,是全员大会和线上营销活动首选。最大 支持200嘉宾+5000观众接入。

## 网络研讨会和会议的区别

会议提供高清音视频服务,允许所有参会者打开音视频、共享屏幕、以及查看其他与 会者。

网络研讨会在会议基础上新增观众角色,观众角色在主持人控制下可观看音视频、语 音说话和文字聊天。

网络研讨会与会议具体的使用场景和功能特性对比如表**1-1**、表**[1-2](#page-4-0)**所示。

|      | 会议                                                    | 网络研讨会                                                                                                   |
|------|-------------------------------------------------------|----------------------------------------------------------------------------------------------------|
| 说明   | 高清音视频会议,多人在会中<br>进行音视频互动,与会者相互<br>之间可见。               | 可以将网络研讨会想象为虚拟的演<br>讲大厅,适合有大量观众或对公众<br>开放的活动。通常情况下,网络研<br>讨会的观众不会彼此互动。一般的<br>网络研讨会只有一个或少数几个人<br>向观众发表演讲。 |
| 最佳用途 | 小型到大型会议 (2名以上参<br>会者 ),例如:<br>• 集团会议<br>部门例会<br>小组讨论会 | 大型活动 ( 50 名以上观众 ) ,例<br>如:<br>• 全员大会<br>企业培训<br>• 产品推介会                                                 |

表 **1-1** 网络研讨会与会议使用场景对比

<span id="page-4-0"></span>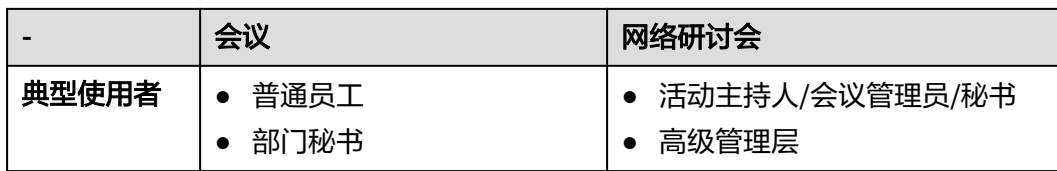

#### 表 **1-2** 网络研讨会与会议功能特性对比

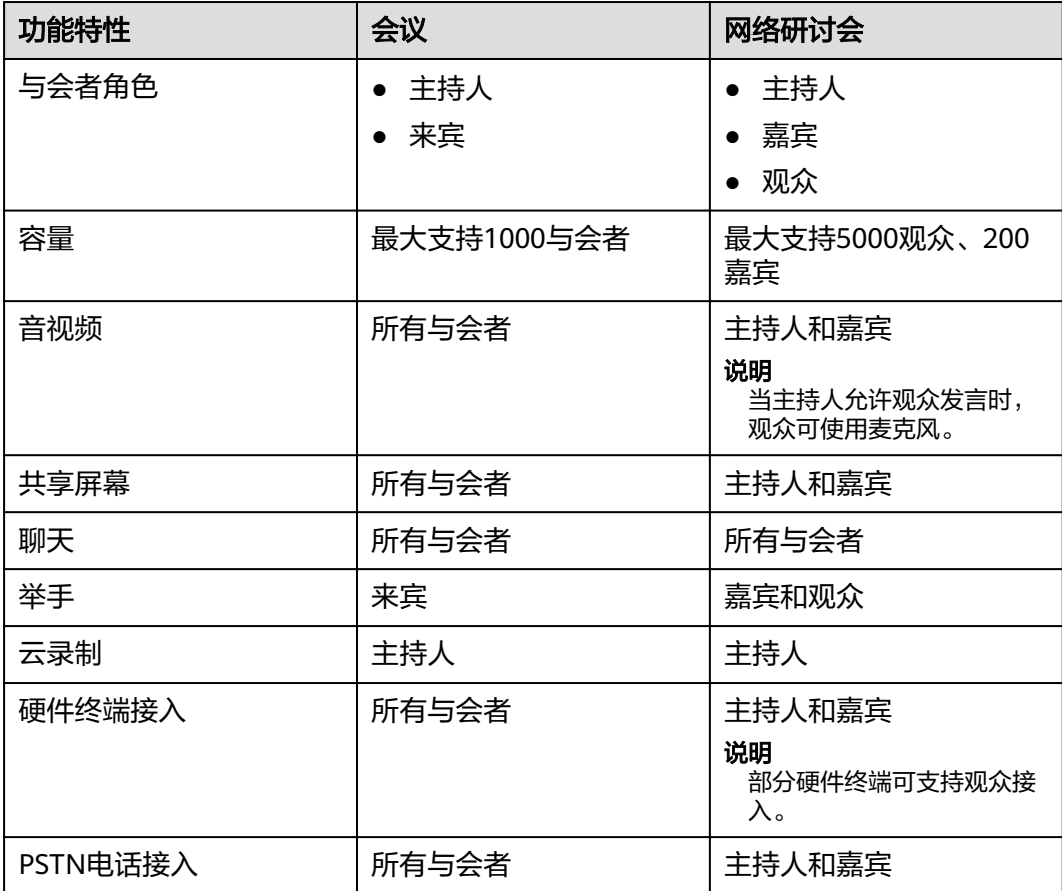

# 网络研讨会会中角色

网络研讨会有主持人/联席主持人、嘉宾、观众三种角色。

主持人:网络研讨会的管理者,拥有管理网络研讨会、联席主持人、嘉宾和观众的完 全权限,一个网络研讨会同时只能有一个主持人。

联席主持人: 辅助主持人进行与会者管理。

嘉宾:网络研讨会的完全参会者,可以查看和发送音视频、共享屏幕、标注等,无法 对网络研讨会进行管理。

观众: 网络研讨会的参会者, 可以通过聊天与主持人和嘉宾互动, 可以在主持人控制 下观看音视频画面和说话。

# 参会者功能对比表

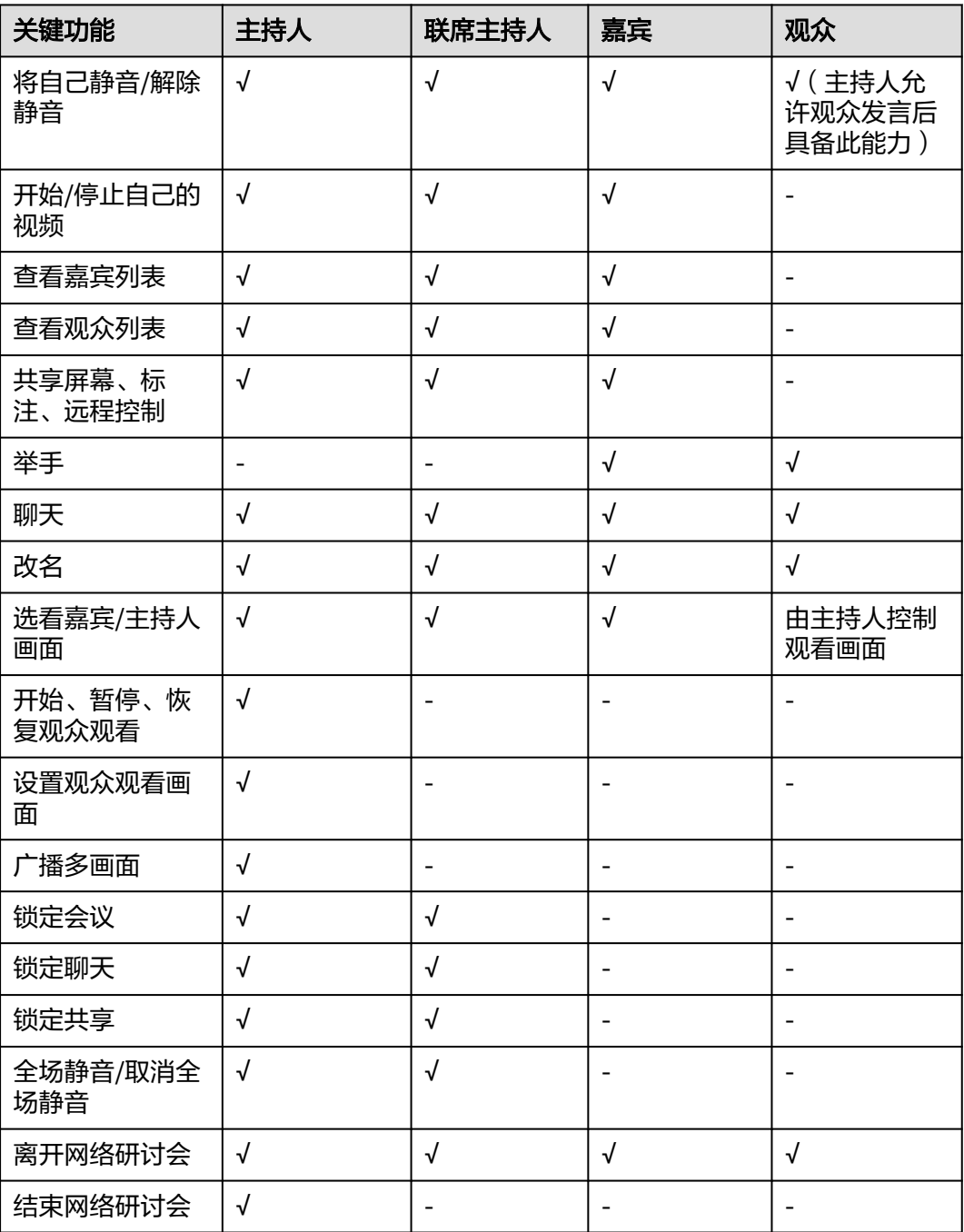

# 参会者管理功能对比表

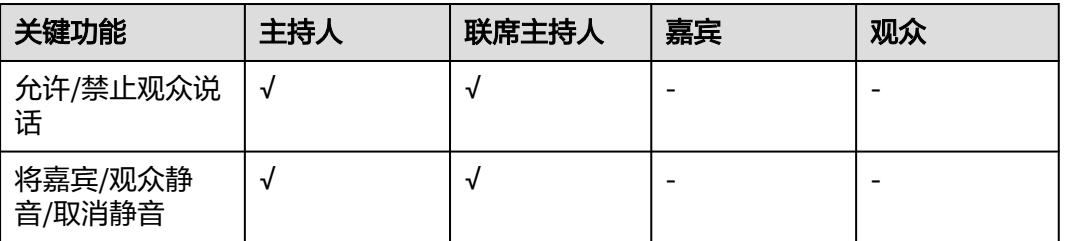

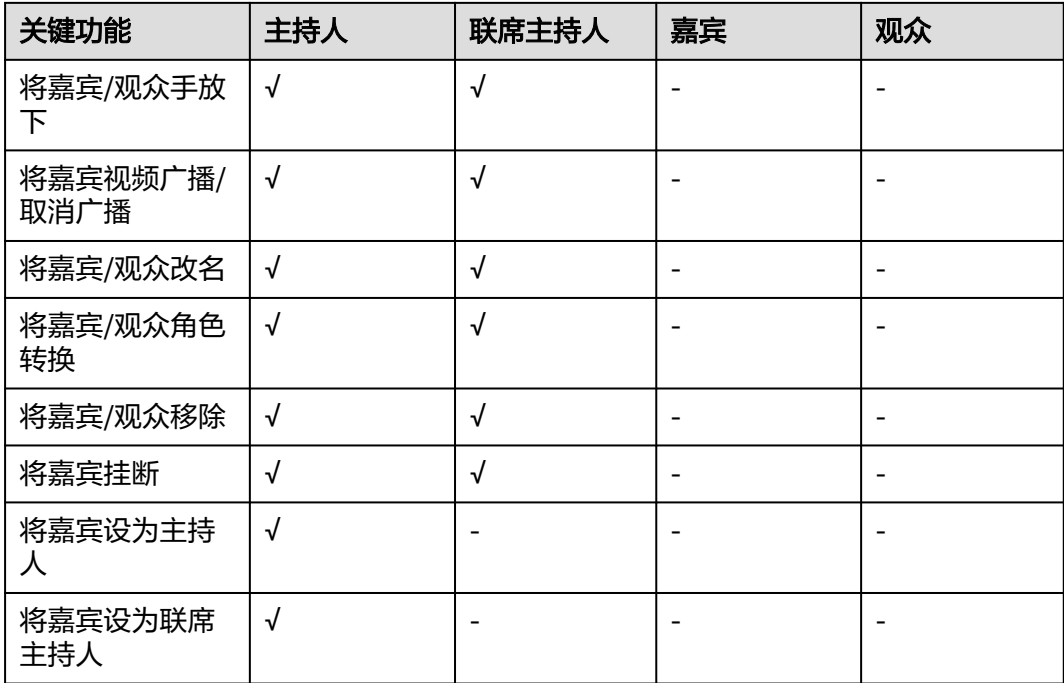

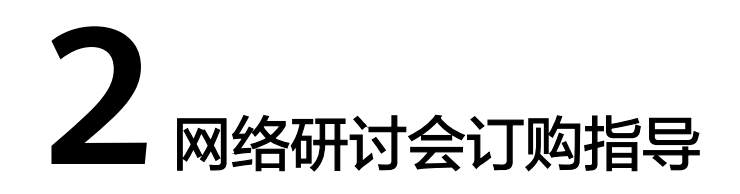

# <span id="page-7-0"></span>前提条件

- 1. 订购网络研讨会资源前,您需要先注册<mark>华为账号</mark>并开通华为云、<mark>[华为云会议账](https://support.huaweicloud.com/qs-meeting/registration.html)</mark> [号](https://support.huaweicloud.com/qs-meeting/registration.html),完成实名认证。
- 2. 使用华为云账号登录<mark>华为云会议控制台</mark>,绑定企业默认管理员的华为云会议账 号。

## 操作步骤

- 步骤**1** 进入[购买华为云会议页面](https://console.huaweicloud.com/ec/?#/meeting/orderMeeting)。
- 步骤**2** 选择套餐及核对客户信息,单击"下一步:配置云资源"。

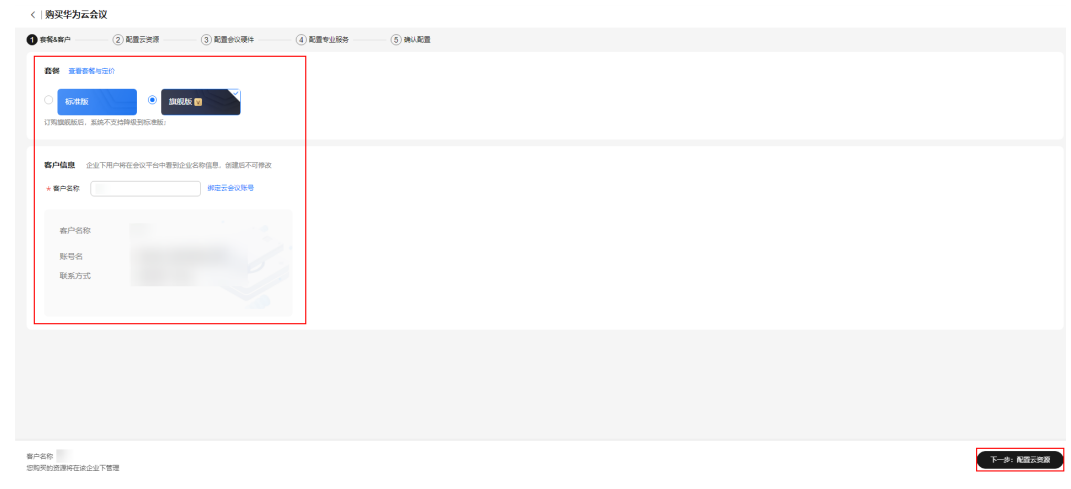

步骤**3** 选择您想购买的网络研讨会计费模式、规格、时长、数量。

#### 说明

- 网络研讨会提供"包年/包月"、"按次付费"两种计费模式,可根据需要选择。
- 同一网络研讨会资源只能同时召开一场会议。
- 购买网络研讨会后需分配给用户才能使用,每个网络研讨会拥有一名管理员。详细操作可参 考分配包年**/**[包月资源](#page-9-0)。
- 一次性资源
	- 一次性资源分配之后需要激活才可召开正式会议,激活后72小时内可无限次使用,激 活前只能召开受限的测试会议(最大5嘉宾+10观众接入,限时45分钟)。详细操作可 参考[分配一次性资源。](#page-10-0)
	- 一次性资源最大有效期是1年,购买后请一年内激活使用,否则将自动过期。

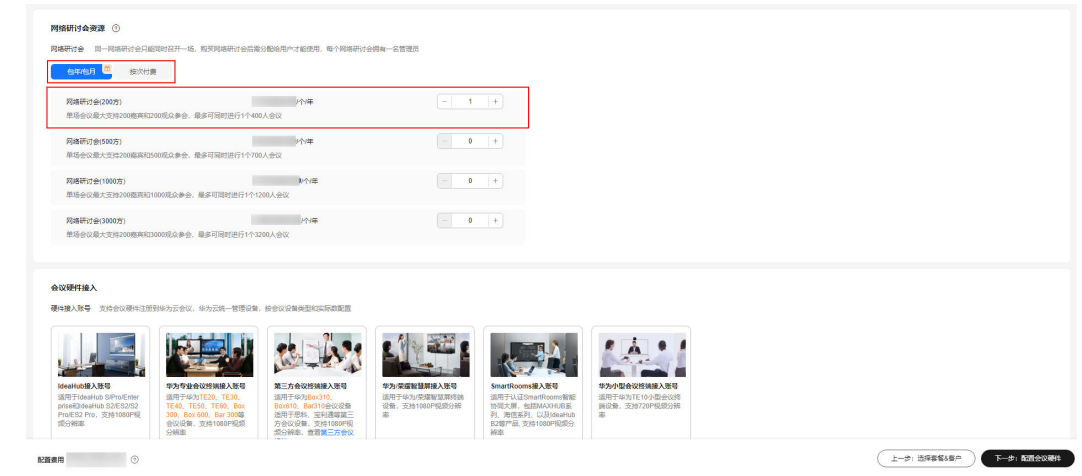

- 步骤**4** 单击"下一步:配置会议硬件"。
- 步骤**5** 单击"下一步:配置专业服务"。
- 步骤**6** 单击"下一步:确认配置"。
- 步骤7 核对订单信息后阅读并勾选协议,单击"下一步:去支付",完成购买。

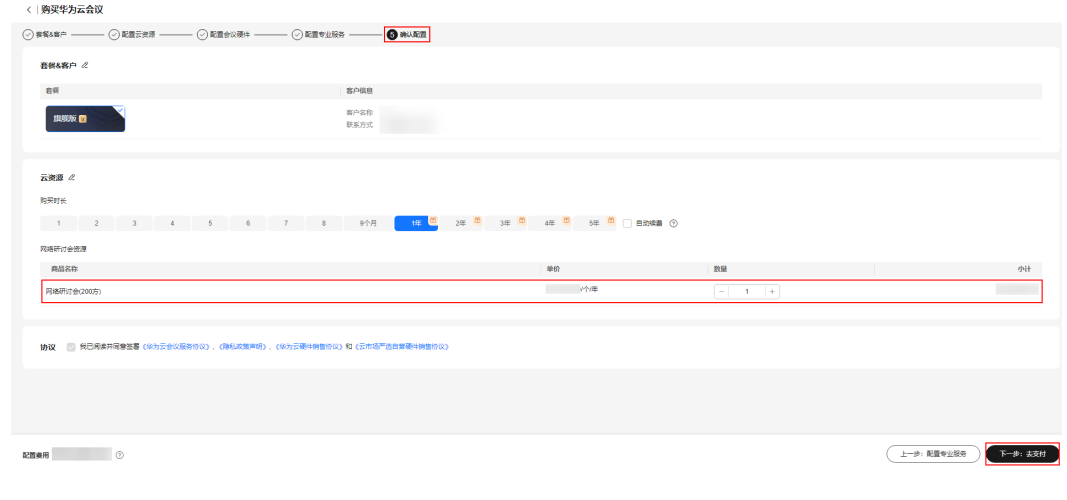

**----**结束

# <span id="page-9-0"></span>3 网络研讨会资源分配与激活

# **3.1** 包年**/**包月资源

网络研讨会提供"包年/包月"的计费模式。

[购买网络研讨会资源](#page-7-0)后,企业管理员可以将资源分配给企业内指定的用户。

分配完成后,该指定用户可作为该网络研讨会的管理员创建网络研讨会并进行会议控 制。

#### 说明

- 一个网络研讨会资源同时只能分配给一个用户。
- 分配了网络研讨会资源的用户,才可以创建网络研讨会;若用户仅加入网络研讨会,则无需 网络研讨会资源。
- 企业管理员可给同一个用户分配最多10个网络研讨会资源。

## 操作步骤

步骤**1** 使用华为云会议企业管理员账号登录[华为云会议管理平台](https://meeting.huaweicloud.com/#/login)。

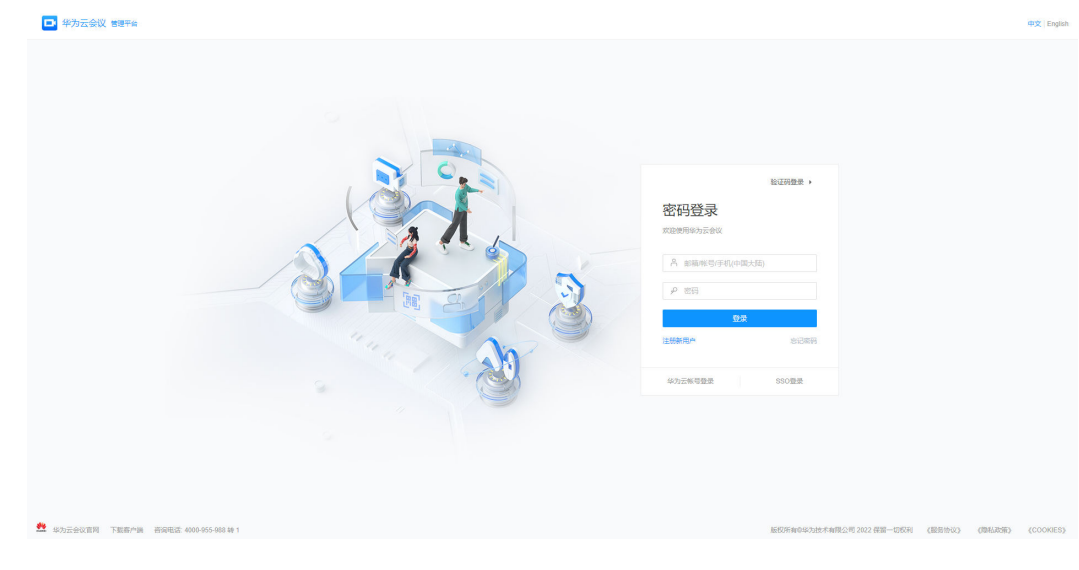

- <span id="page-10-0"></span>步骤**2** 从左侧导航栏进入"管理员 > 企业管理 > 网络研讨会资源"页面。
- 步骤**3** 选择需要分配的网络研讨会,单击资源右下角的"分配"按钮。
- 步骤**4** 在"分配网络研讨会资源"窗口,选择指定用户,单击"确定"为其分配网络研讨 会。

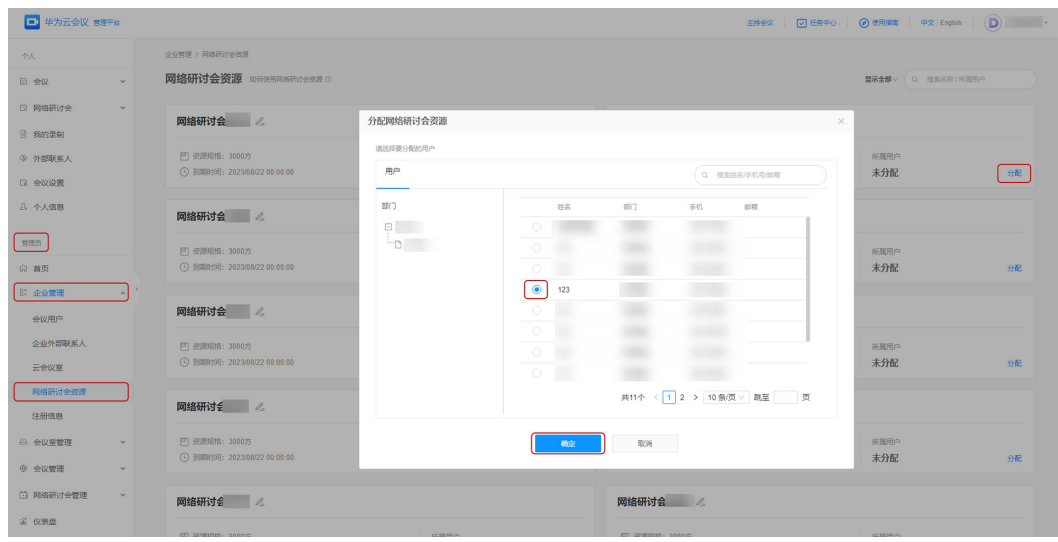

**----**结束

# **3.2** 一次性资源

网络研讨会提供"按次付费"计费模式。

[购买网络研讨会资源](#page-7-0)后,企业管理员可以将资源分配给企业内指定的用户并进行激 活。

分配并激活一次性资源后,该指定用户可作为该网络研讨会的管理员创建网络研讨会 并进行会议控制。

#### 说明

- 一个网络研讨会资源同时只能分配给一个用户。
- 分配了网络研讨会资源的用户,才可以创建网络研讨会;若用户仅加入网络研讨会,则无需 网络研讨会资源。
- 企业管理员可给同一个用户分配最多10个网络研讨会资源。
- 一次性资源分配之后需要激活才可召开正式会议,激活后72小时内可无限次使用,激活前只 能召开受限的测试会议(最大5嘉宾+10观众接入,限时45分钟)。
- 一次性资源最大有效期是1年,购买后请一年内激活使用,否则会自动过期。

### 操作步骤

步骤**1** 企业管理员分配网络研讨会一次性资源给企业内用户。

- 1. 使用华为云会议企业管理员账号登录**[华为云会议管理平台](https://meeting.huaweicloud.com/#/login)**。
- 2. 从左侧导航栏进入"管理员 > 企业管理 > 网络研讨会资源"页面。
- 3. 选择需要分配的网络研讨会资源,单击资源右下角的"分配"按钮。

4. 在"分配网络研讨会资源"窗口,选择指定用户,单击"确定"为其分配网络研 讨会。

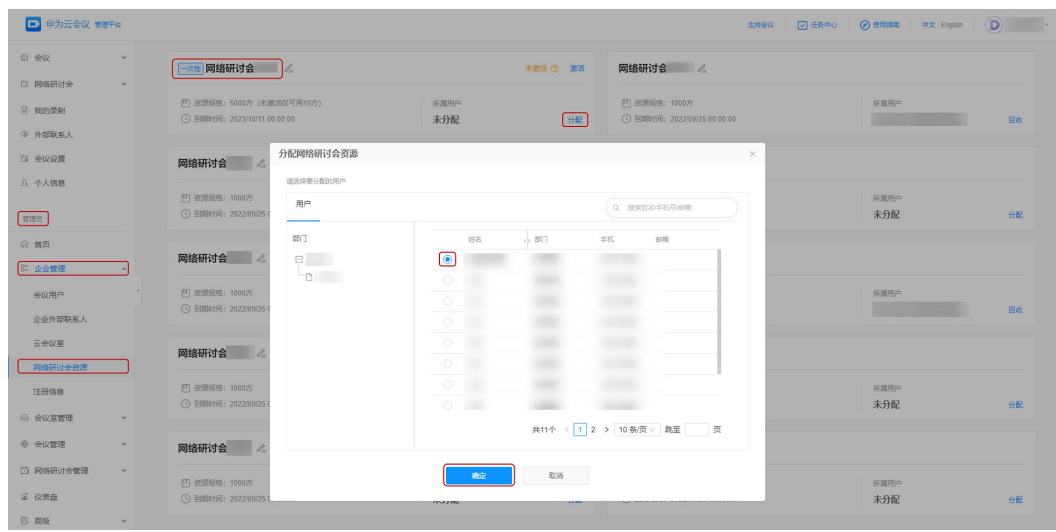

步骤2 分配后,企业管理员可激活一次性资源。

#### 说明

非管理员的企业用户在创建正式会议之前需联系企业管理员进行激活。

- 1. 从左侧导航栏进入"管理员 > 企业管理 > 网络研讨会资源"页面。
- 2. 选择需要激活的网络研讨会资源,单击右上角"激活"按钮。
- 3. 阅读激活说明后可勾选"我已知晓",单击"确定"完成激活。

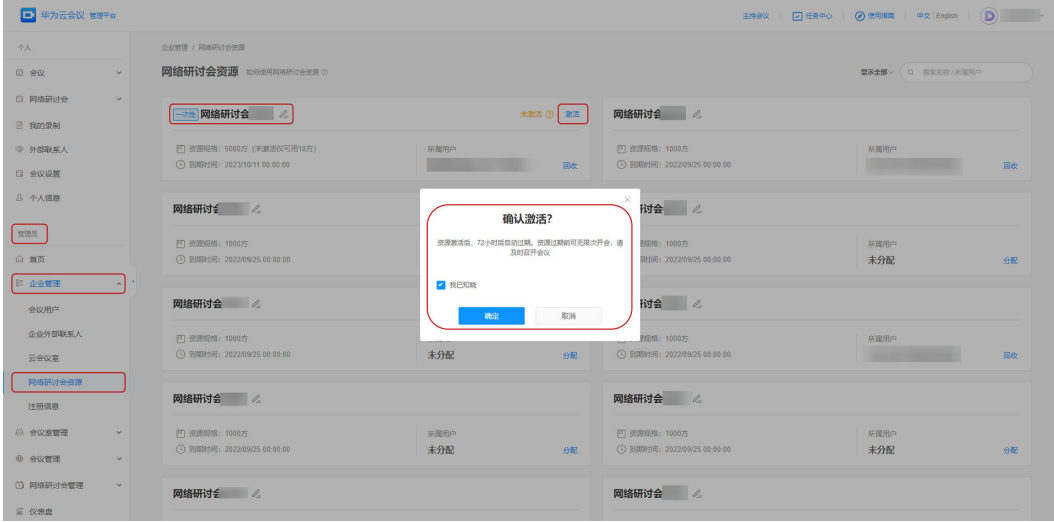

#### **----**结束

激活一次性资源后,可收到资源期限提示,及时了解资源到期情况。

● 企业管理员:进入"管理员 > 企业管理 > 网络研讨会资源"页面,在对应的资源 右上角可查看资源到期提示。

#### 3 网络研讨会资源分配与激活

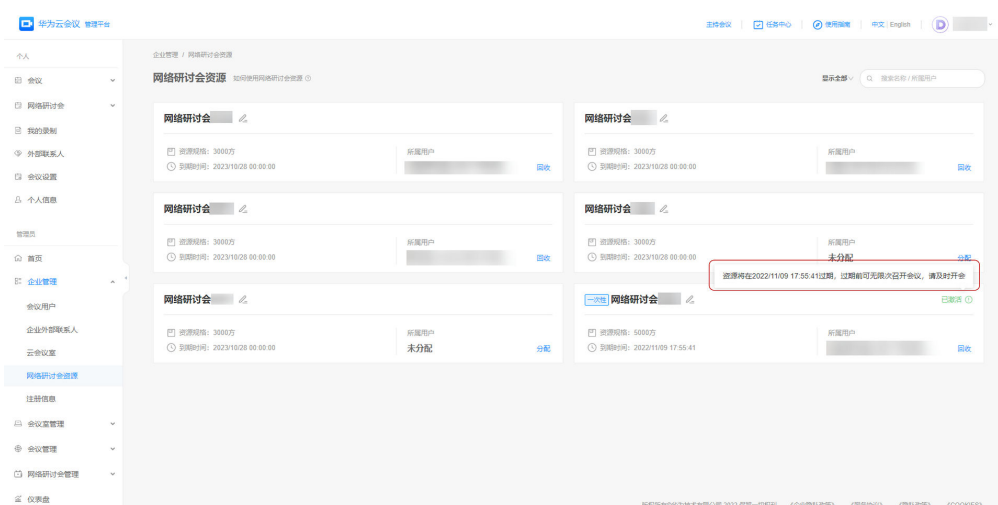

● 被分配一次性资源的企业用户:进入"网络研讨会 > 创建网络研讨会"页面,当 "网络研讨会"选择为一次性资源时可查看资源到期提示。

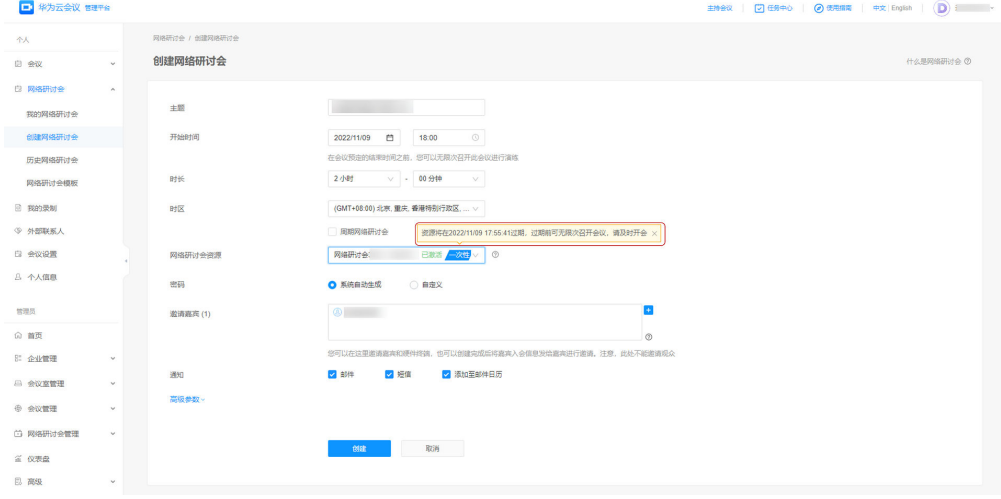

# **4** 主持人指南

# <span id="page-13-0"></span>**4.1** 创建网络研讨会

登录

- 登录桌面端
	- a. 下载并安装[华为云会议桌面端。](https://www.huaweicloud.com/product/meeting/download.html)

说明

下载和安装桌面端的电脑推荐配置就有多考[电脑推荐配置。](https://support.huaweicloud.com/clientuse-meeting/download_pc.html#section0)

b. 打开登录页面并单击"登录/注册", 使用用户账号 (已分配网络研讨会资 源)和密码登录桌面端。

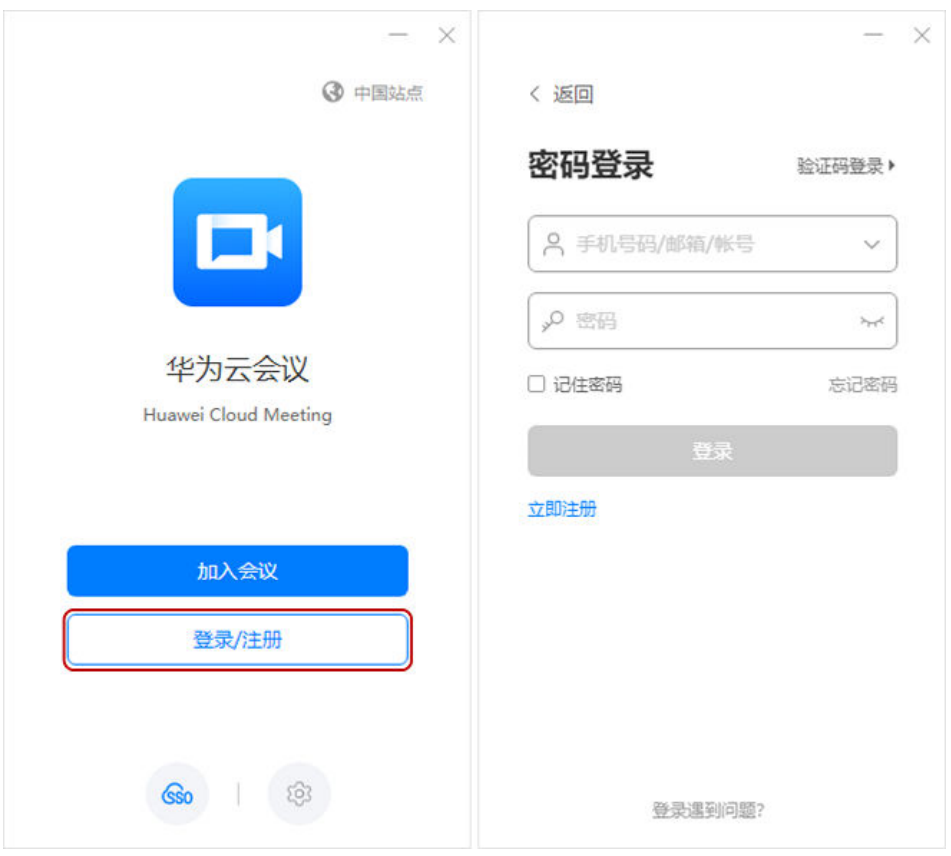

- c. 在桌面端首页单击"预约会议"右侧 》按钮。
- d. 单击"网络研讨会",可跳转至华为云会议管理平台的创建网络研讨会页 面。

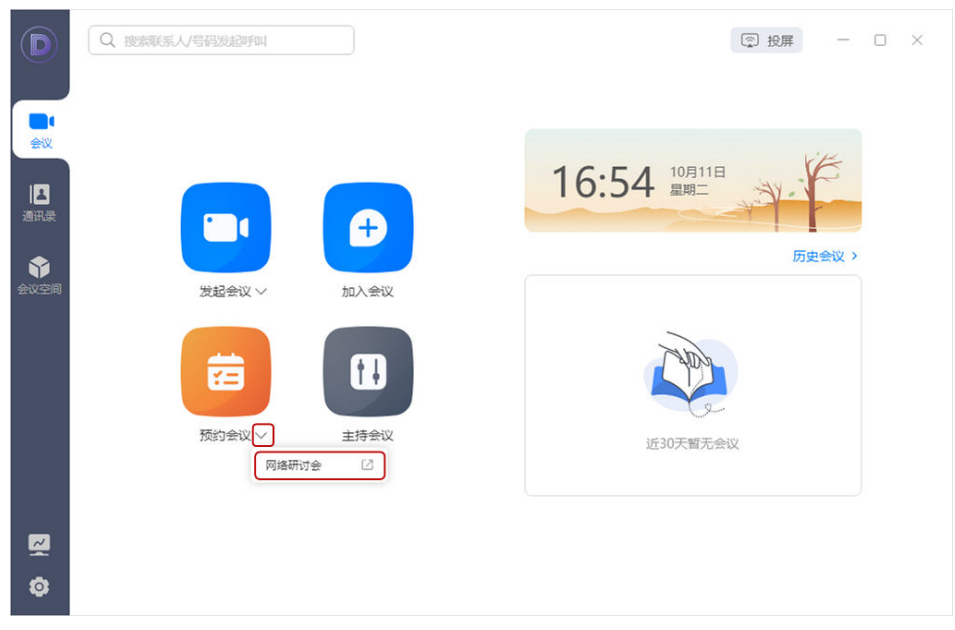

#### 说明

- 若您已下载华为云会议桌面端,请检查是否已更新到V6.11.5及以上版本,确保您能正 常进入网络研讨会。
- 若桌面端已是最新版本但未看到"网络研讨会"入口,请联系企业管理员确认是否已为 您分配网络研讨会资源

#### **登录华为云会议管理平台**

- a. 使用用户账号 (已分配网络研讨会资源)和密码登录[华为云会议管理平台](https://meeting.huaweicloud.com/#/login)。
- b. 从左侧导航栏进入"网络研讨会 > 创建网络研讨会"页面进行网络研讨会创 建。

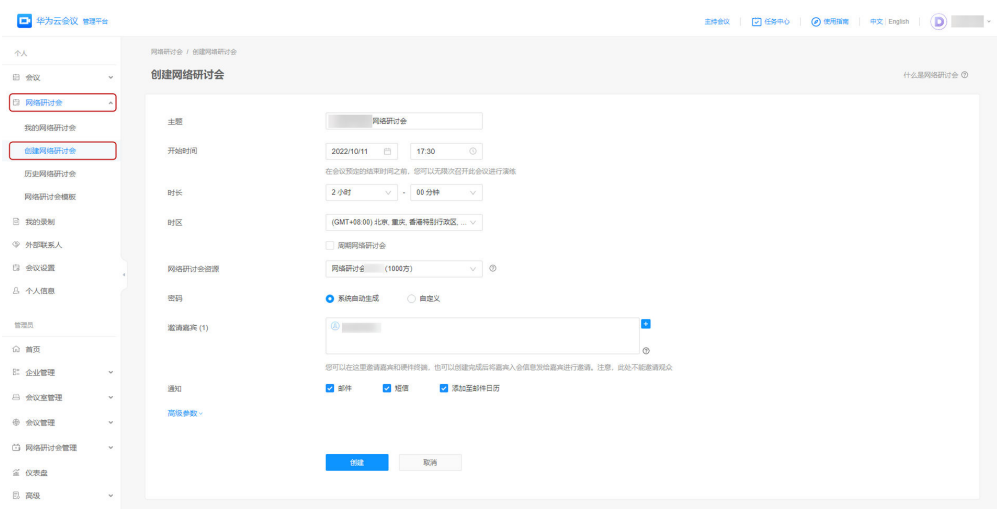

# 创建网络研讨会

通过桌面端或华为云会议管理平[台进入"创建网络研讨会"页面后](#page-13-0),您可根据会议场 景设置相关参数并单击"创建"召开网络研讨会。关键参数设置请参[考表](#page-16-0)1。

<span id="page-16-0"></span>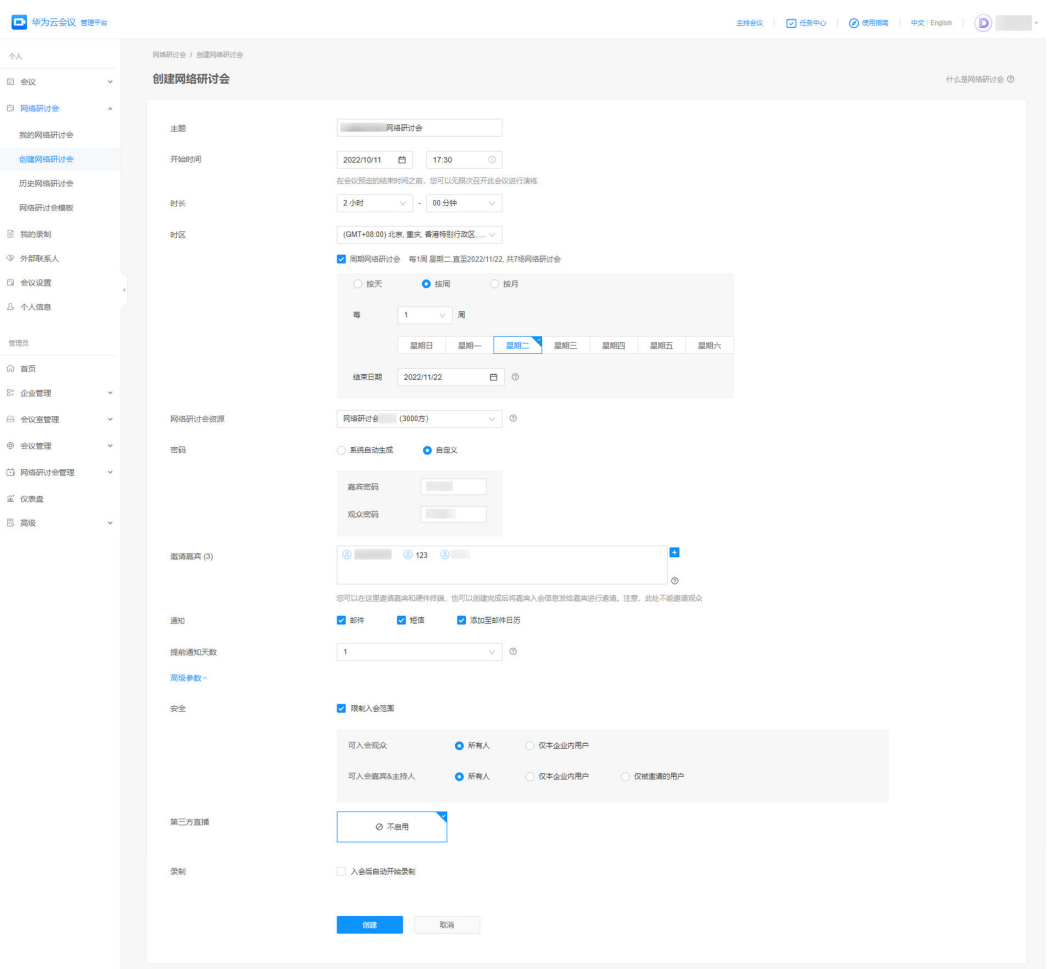

#### 表 **4-1** 创建网络研讨会关键参数说明

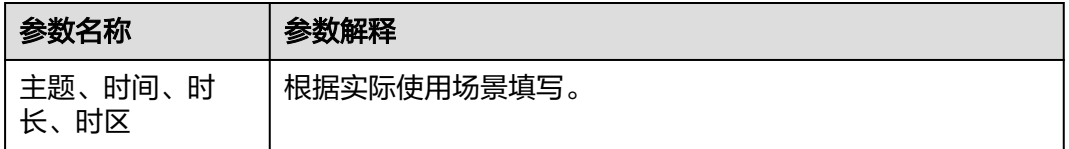

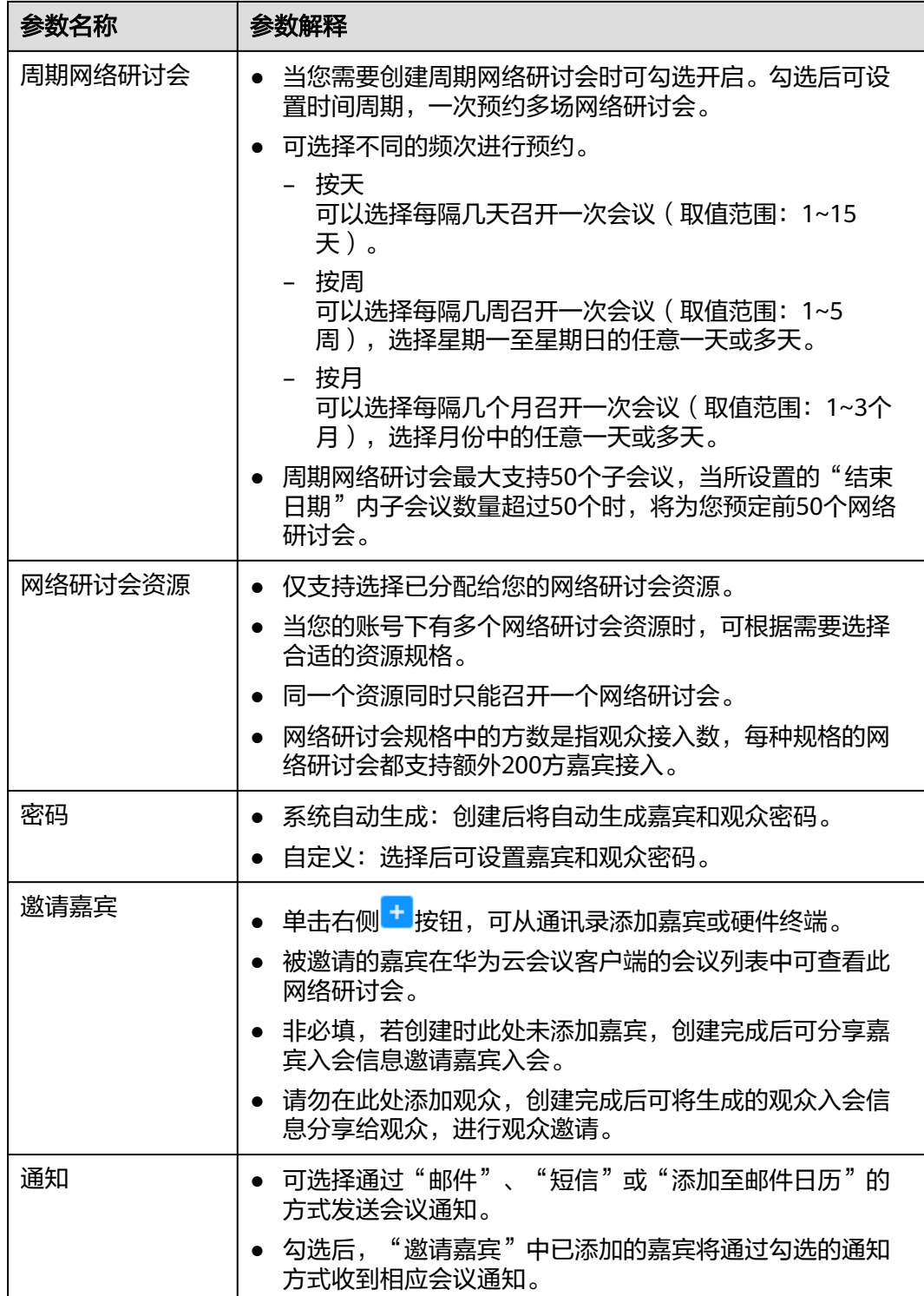

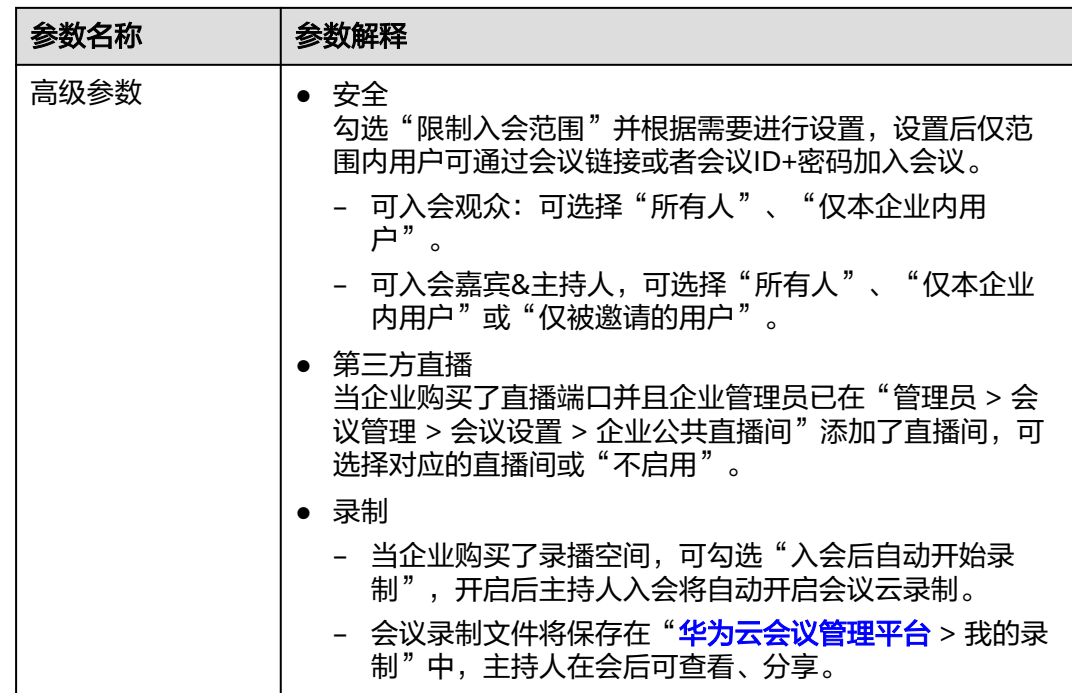

# 会前邀请嘉宾与观众

创建网络研讨会后,主持人可在华为云会议管理平台获取会议信息邀请嘉宾和观众。

- 方法一
	- a. 在华为云会议管理平台成功创建网络研讨会后跳转至"网络研讨会详情"页 面,将生成主持人、嘉宾、观众的入会密码和入会链接。
	- b. 单击入会链接右侧"复制"按钮,可分享入会链接给相应的参会人员,进行 嘉宾和观众邀请。

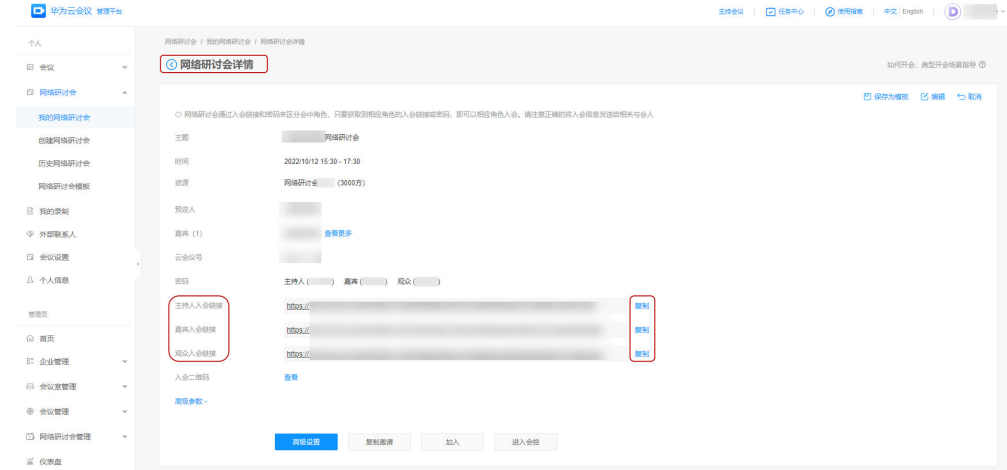

- 方法二
	- a. 在华为云会议管理平台成功创建网络研讨会后,从左侧导航栏进入"网络研 讨会 > 我的网络研讨会"页面。
	- b. 找到对应的网络研讨会并单击"复制邀请",进行嘉宾和观众邀请。

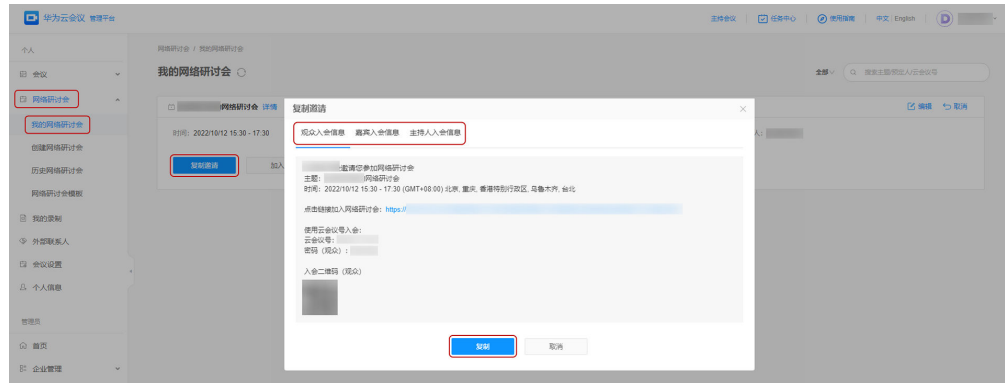

#### 说明

- 网络研讨会支持使用会议ID+密码入会或通过会议链接一键入会两种方式。
- 用户在网络研讨会中的角色将由用户入会时使用的会议链接或密码的角色所决定,即任意用 户获取到嘉宾入会链接或嘉宾密码后,均可用嘉宾身份加入网络研讨会。 请注意不要将主持人和嘉宾入会信息分享给观众。

# 观众会前等待界面装修

在华为云会议管理平台成功创建网络研讨会后跳转至"网络研讨会详情"页面,单击 "高级设置"可进行观众会前等待界面装修设置。

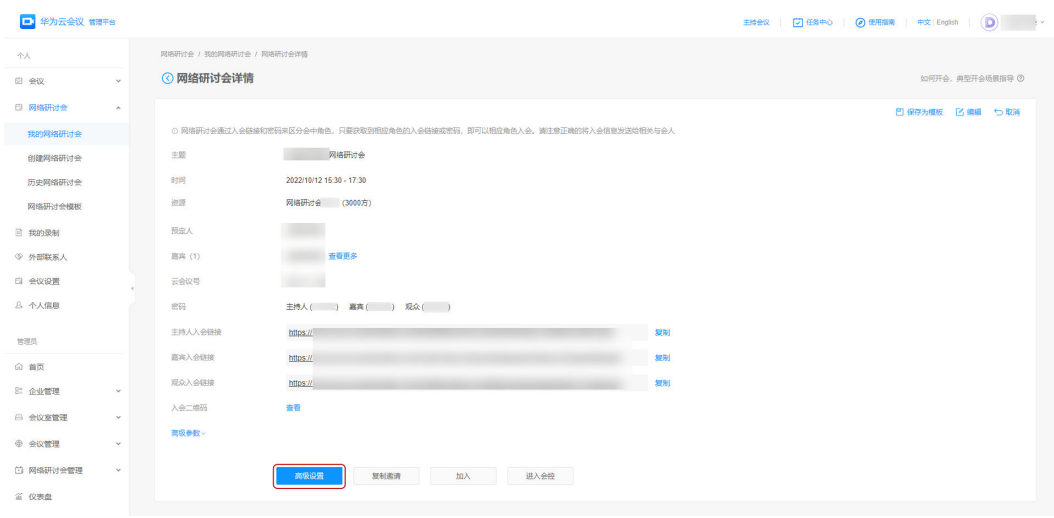

您可根据网络研讨会主题自定义装修观众会前等待界面,上传封面、公司LOGO、视 频、填写网络研讨会简介,选择是否显示主题时间、简介、LOGO、倒计时等信息,预 览装修效果,并保存设置。

观众提前进入网络研讨会时,将看到此处所配置的界面。

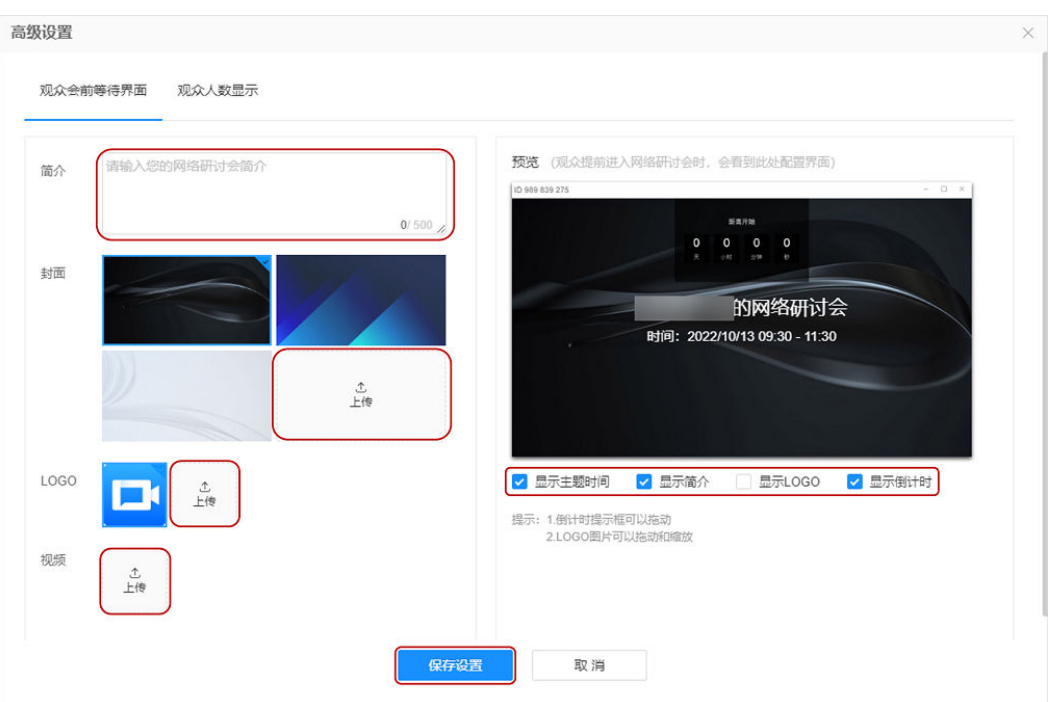

#### 暖场视频效果如下。

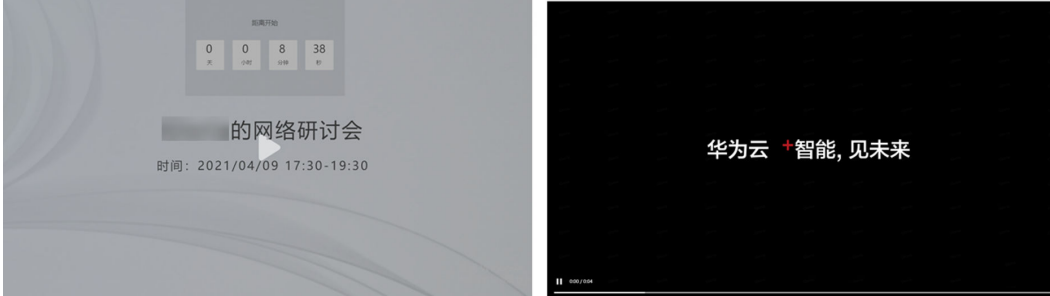

# 会前设置观众数显示

在华为云会议管理平台成功创建网络研讨会后跳转至"网络研讨会详情"页面,单击 "高级设置"可配置会中是否显示观众人数。

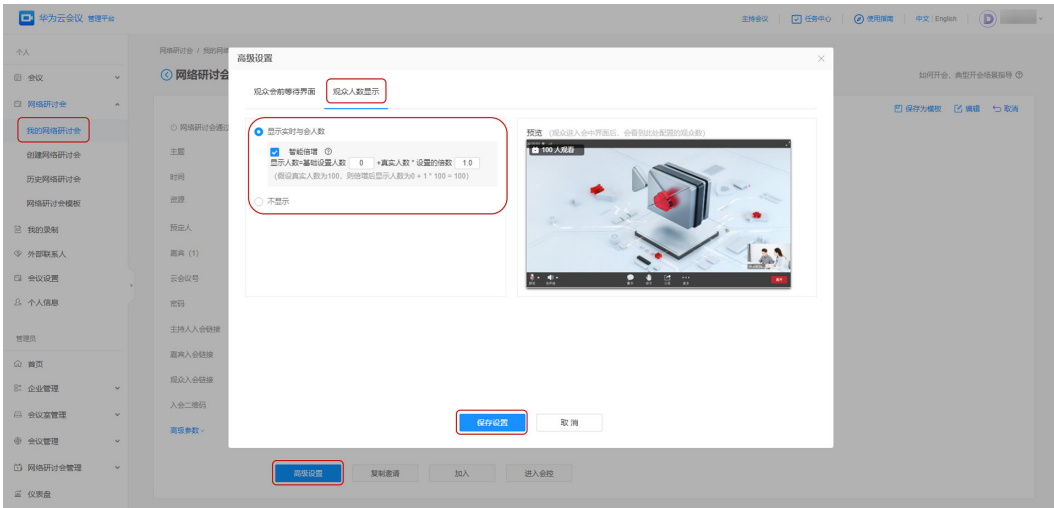

# <span id="page-21-0"></span>**4.2** 主持网络研讨会

## 下载登录

在进入网络研讨会前,请您先下载并安装华为云会议客户端。

- 如您使用桌面端主持网络研讨会,请单击下<mark>载</mark>桌面客户端。
- 如您使用移动端主持网络研讨会,扫码下载移动客户端。

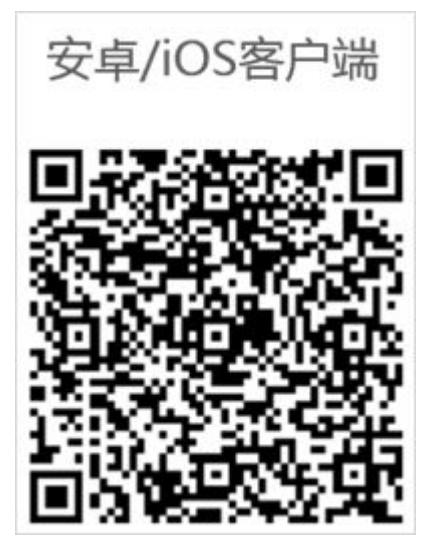

说明

- 建议您使用桌面端主持网络研讨会,会议效果更佳。
- 如您已下载华为云会议客户端,请检查是否已更新到V6.11.5及以上版本,确保您能正常进入 网络研讨会。

# 桌面端入会

- 方法一
	- a. [登录华为云会议管理平台,](https://meeting.huaweicloud.com/#/login) 从左侧导航栏进入"网络研讨会 > 我的网络研讨 会",单击"加入"。

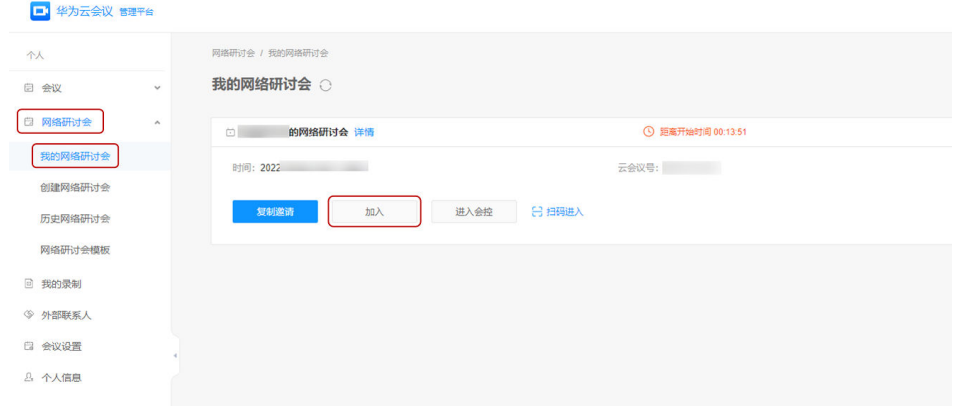

b. 若您已安装华为云会议桌面端,单击"打开 HUAWEI CLOUD Meeting", 可从桌面端进入网络研讨会。

若未安装桌面端,则先单击"立即下载",下载安装后单击"通过华为云会 议客户端入会",可从桌面端进入网络研讨会。

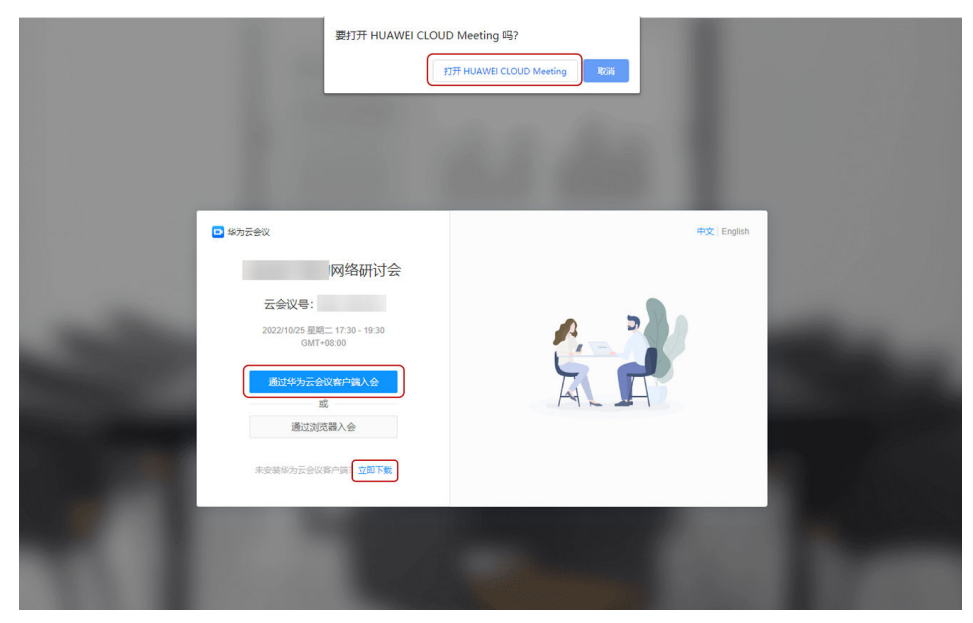

- 方法二
	- a. [下载](https://www.huaweicloud.com/product/meeting/download.html)并安装华为云会议桌面端,打开登录页面后单击"登录/注册",输入用 户账号和密码进行登录。

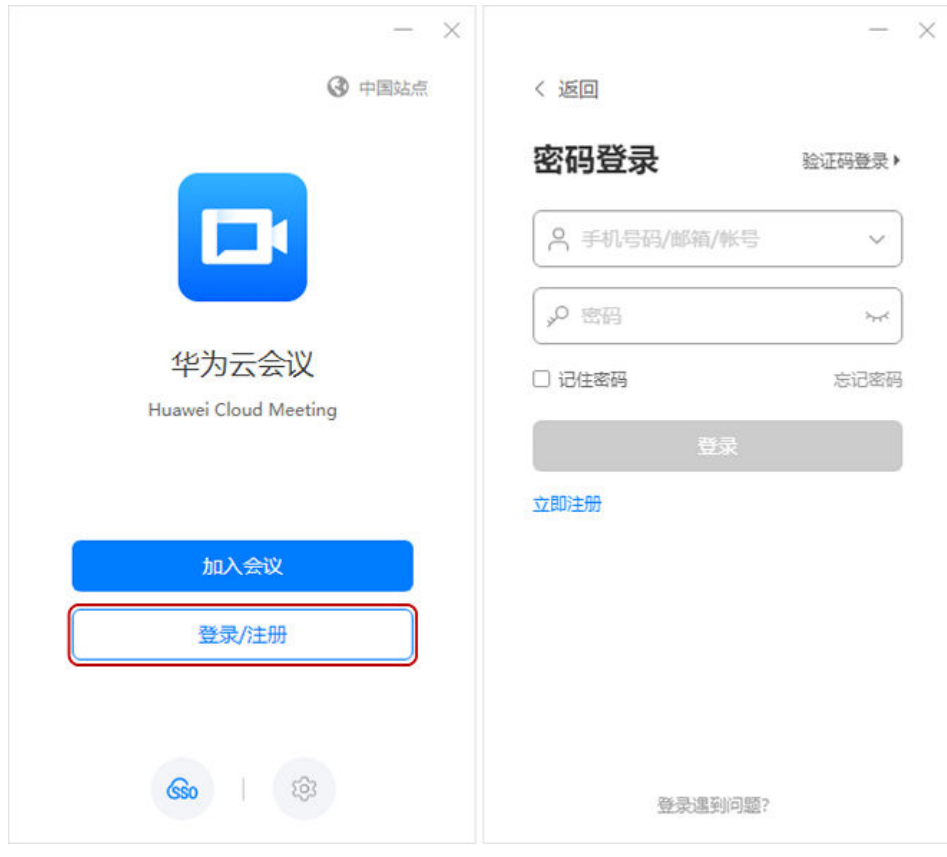

b. 在桌面端右侧会议列表中找到您已创建的网络研讨会,单击"加入"进入网 络研讨会。

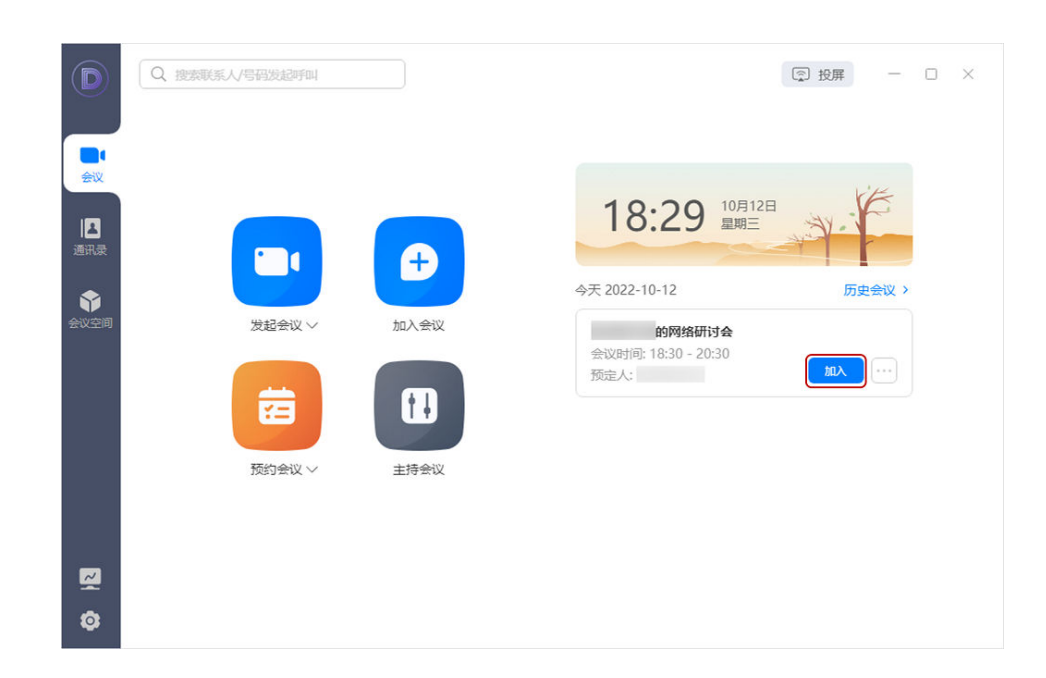

# **Web** 端入会

1. [登录华为云会议管理平台](https://meeting.huaweicloud.com/#/login),从左侧导航栏进入"网络研讨会 > 我的网络研讨 会",单击"加入"。

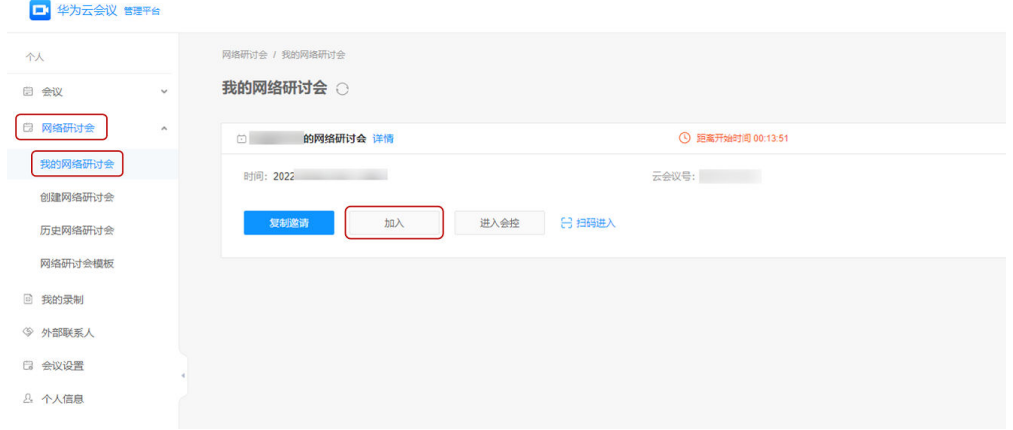

2. 若您暂未安装华为云会议客户端,可单击"通过浏览器入会"打开加入会议页 面。

<span id="page-24-0"></span>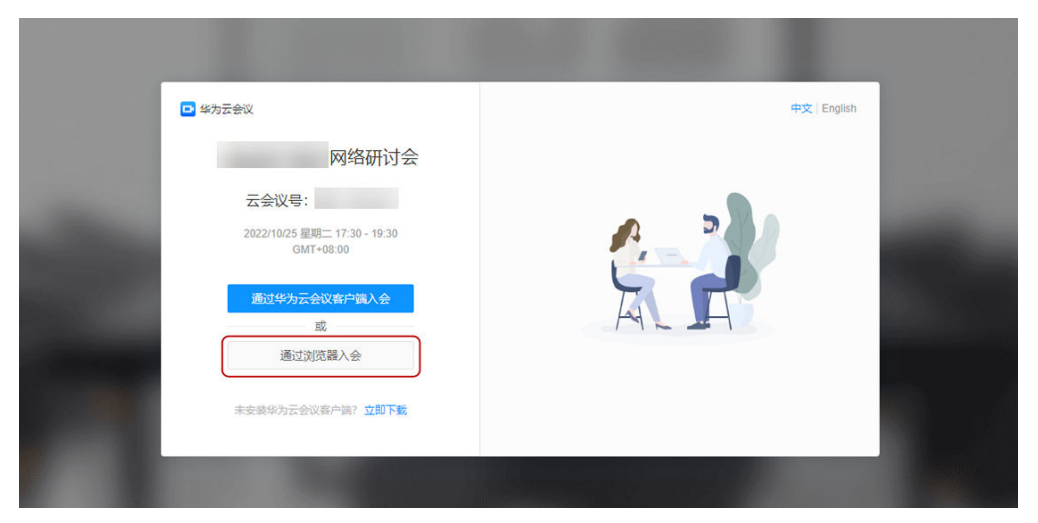

3. 输入名称后单击"加入会议", 可从Web端进入网络研讨会。

#### 说明

首次入会需要根据提示完成手机号码验证。

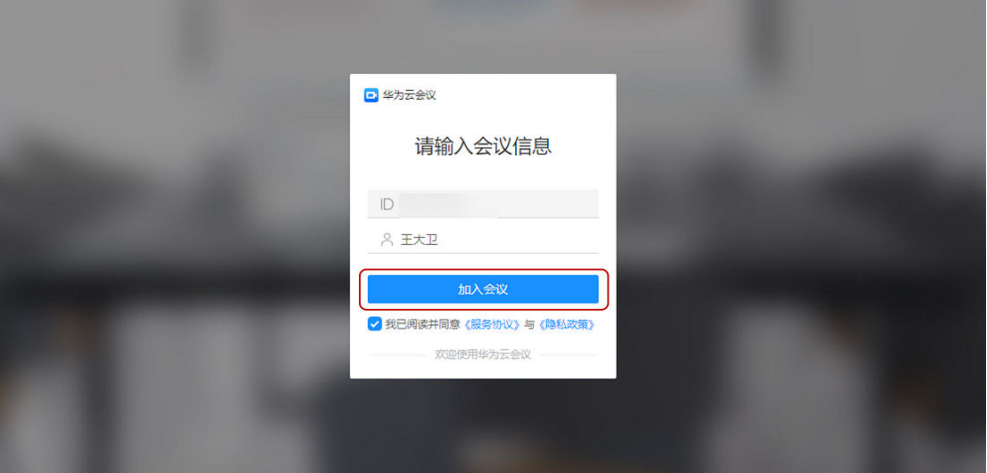

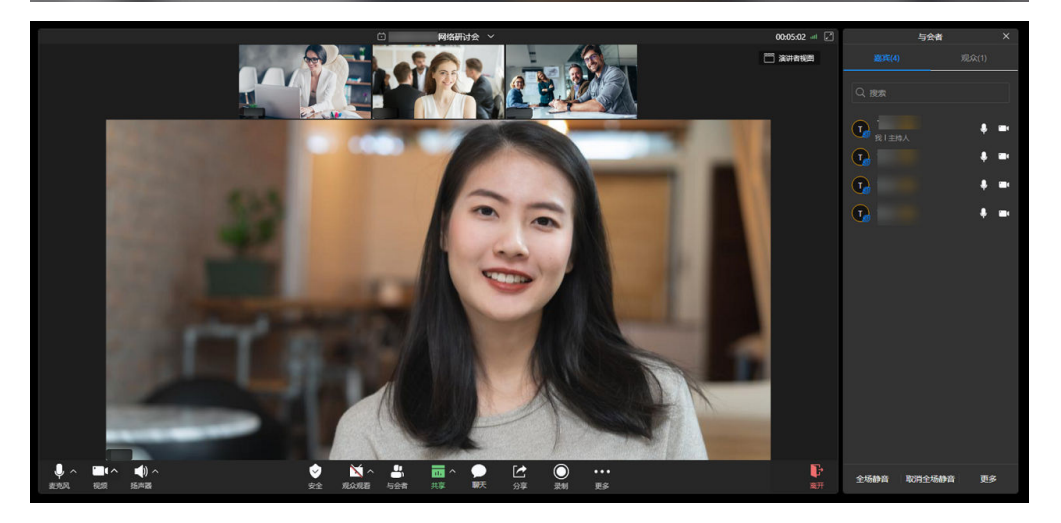

# 开启等候室

加入会议后,您可开启等候室。

开启后嘉宾和观众加入会议时将先进入等候室,等待主持人确认身份后才能进入会 议。

- 桌面端
	- a. 进入会议后,主持人单击会控栏"安全",勾选"开启等候室"即可开启。

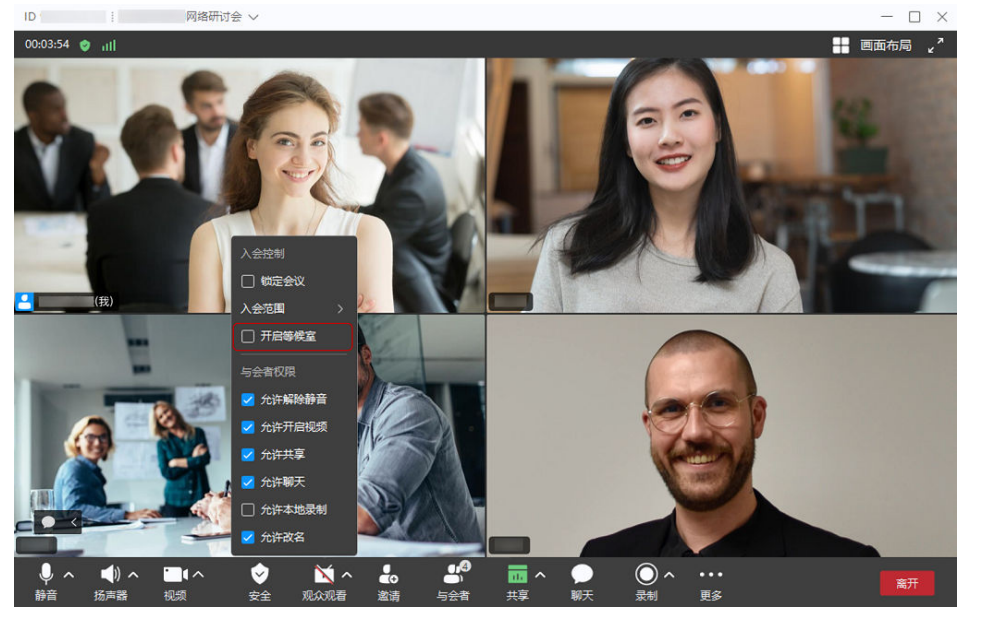

b. 开启等候室后, 当嘉宾进入等候室, 主持人单击会控栏中的"与会者"打开 右侧列表,可管理等候室成员。

单击"准入",嘉宾可加入网络研讨会。

单击 出按钮,选择"本次会议自动准入",嘉宾重新入会时将不再进入等候 室,直接加入网络研讨会。

- 单击 按钮,选择"改名",可修改嘉宾的会中名称。
- 单击 <mark>一</mark> 按钮,选择"移除",嘉宾将被移出会议。

图 **4-1** 管理等候室成员

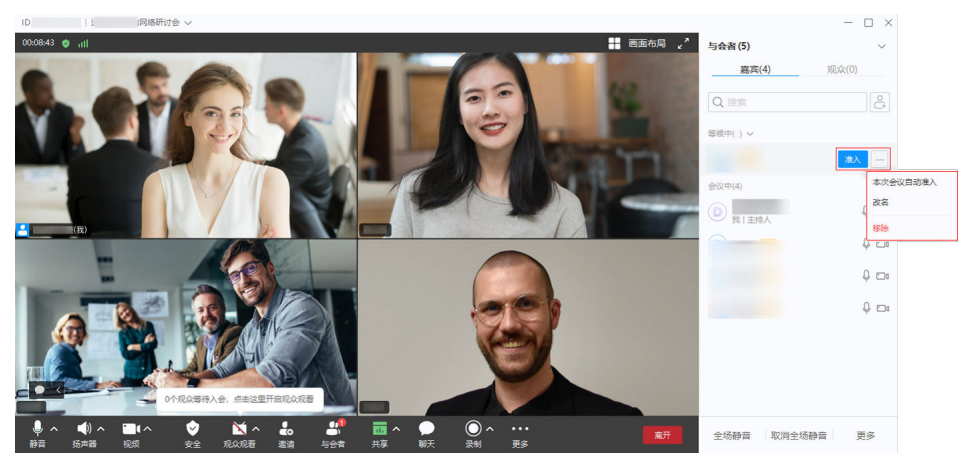

- 会控助手
	- a. **登录华为云会议管理平台**,选择" 网络研讨会 > 我的网络研讨会 > 进入会 控"打开会控助手页面。

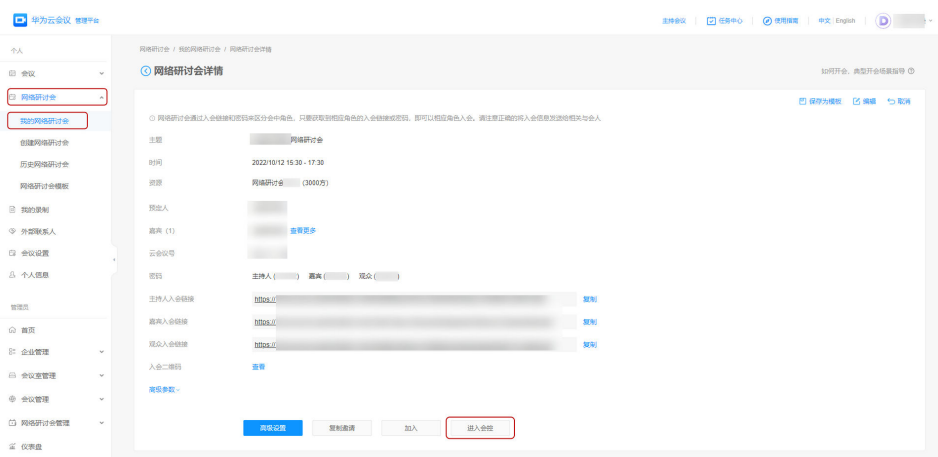

b. 单击会议控制栏中的"会议设置"打开弹窗,勾选"对所有允许入会的人员 开启等候室"可开启等候室。

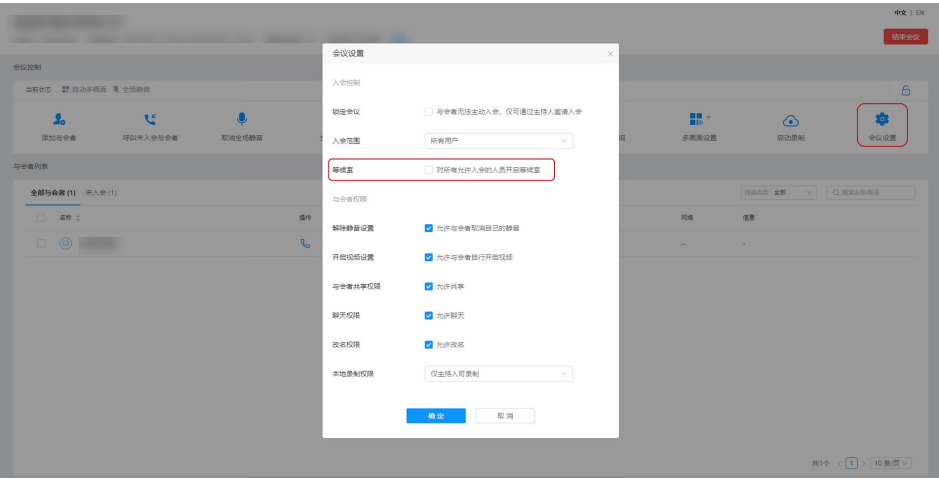

c. 开启等候室后,当嘉宾或观众进入等候室,主持人在会控助手可收到提示。 单击"准入",嘉宾或观众可加入网络研讨会。

单击"查看等候室",可在与会者列表中查看当前等待入会的与会者,进行 单个或批量处理。

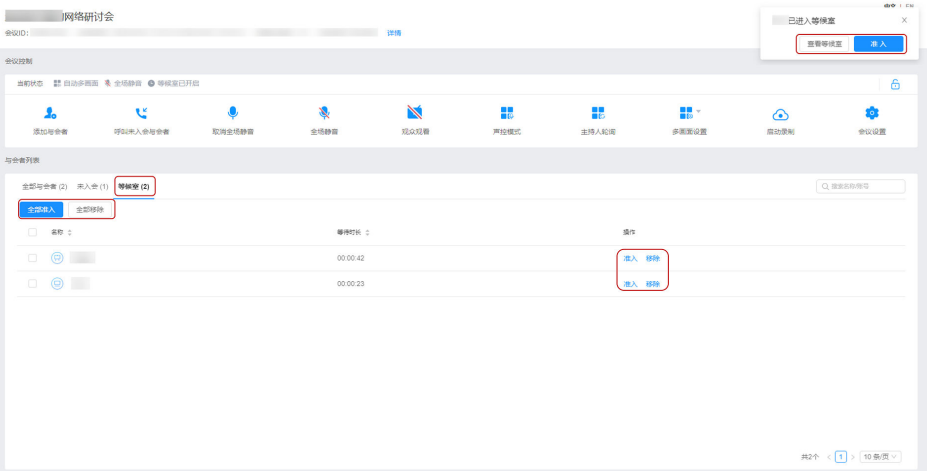

## 等候室聊天

开启等候室后,主持人可发送聊天消息给等候室所有人或私聊嘉宾。

- 步骤**1** 主持[人开启等候室后](#page-24-0),嘉宾可进入等候室。
- 步骤**2** 主持人单击会控栏中的"聊天"打开界面。
- **步骤3** 单击聊天窗口输入框左上方"发送至: xx"选择"等候室",可发送聊天消息给"等 候室所有人"或等候室的任一个与会者。

**----**结束

#### 图 **4-2** 桌面端

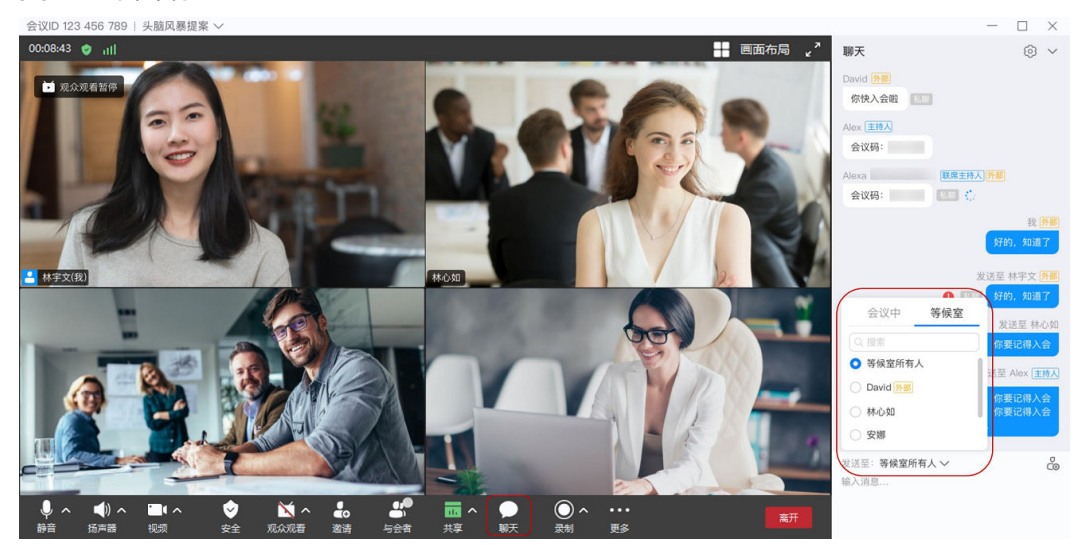

#### 图 **4-3** 移动端  $\mathcal{P}$  h." h."  $08:08$  $\mathcal{D}$ h." h."  $08:08$ < 聊天 හි 〈 发送至  $9:30$ 会议中 等候室 ■ ■ 发送给你 会议号发一下 Q III 发送给你 等候室所有人 会议码: Alexa [MX主持人] (H) 然 我这边两点可以接入会议。 Alex (我) |主持人 Ching 好的,知道了 发送至 等候室所有人 Super Ching Ching | n #  $\checkmark$  $\bullet$ 大家好, 今天的会议主题是发现 总结当下的设计趋势。 Ching ! 发送至 Bgli 91  $C \equiv$ 好的,么么哒 发送至 辛梓江 外 **CIS aXI** 好的,么么哒 发送至: 等候室所有人 > 请输入消息

# 主持人查看正在等待观众数

开启观众观看前,主持人可通过桌面端"观众观看"的会中提示了解当前正在等待入 会的观众数量。

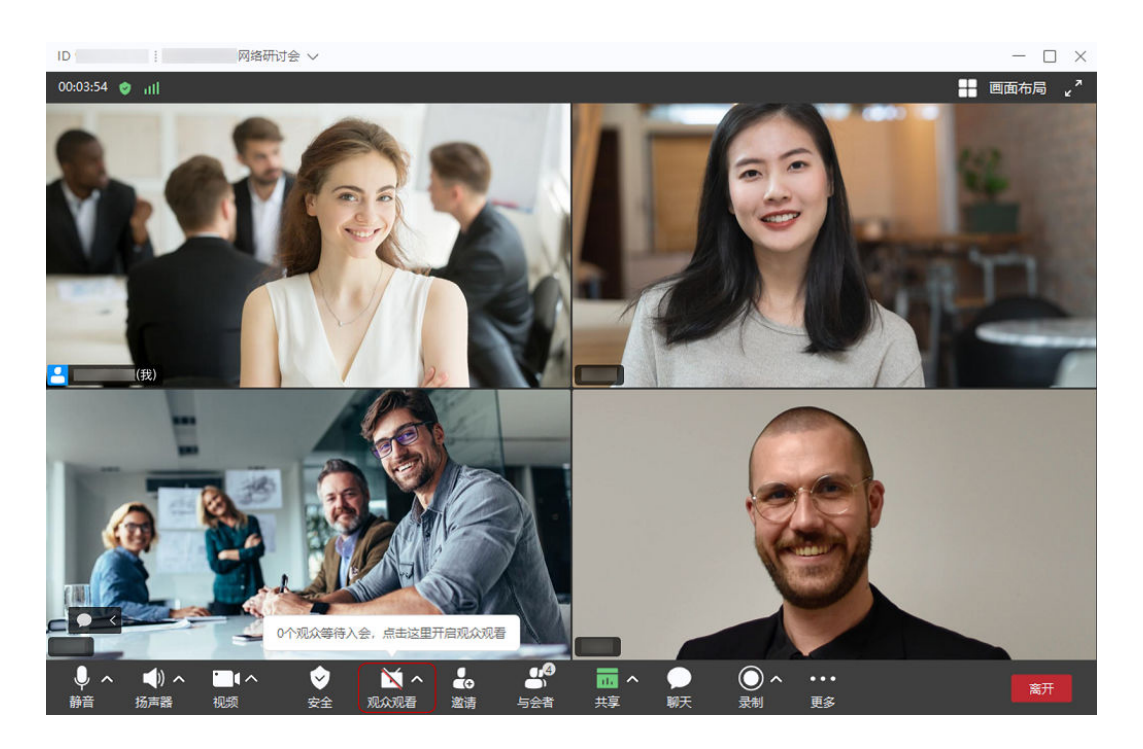

# 开启观众观看

主持人可开启观众观看,开启后观众将从会前等待界面进入会议,可听到会议声音、 看到会议画面。

● 桌面端

主持人进入桌面端会中界面,单击会控栏"观众观看 > 确定"可开启网络研讨 会。

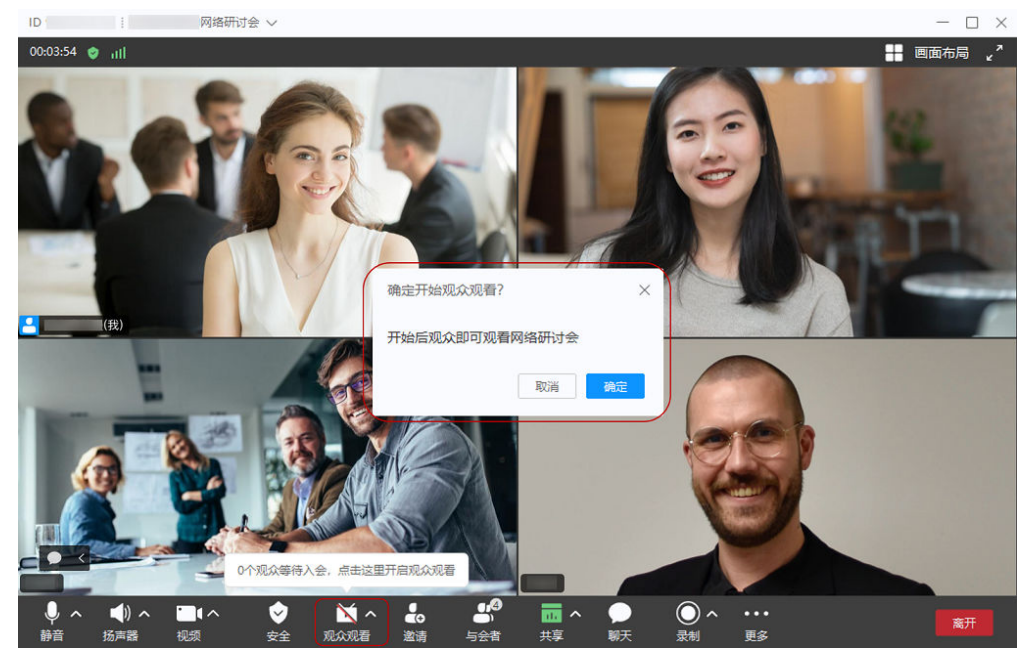

- 会控助手
	- a. [登录华为云会议管理平台,](https://meeting.huaweicloud.com/#/login)选择"网络研讨会 > 我的网络研讨会 > 进入会 控"打开会控助手页面。

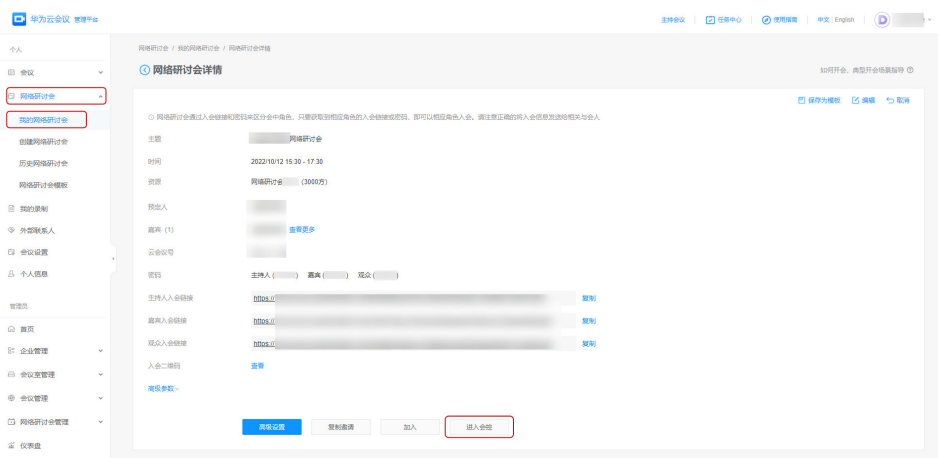

#### b. 单击会议控制栏中的"观众观看"可开启网络研讨会。

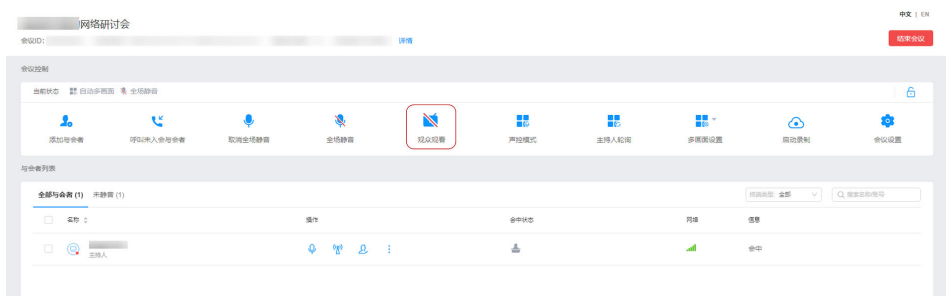

# 暂停观众观看

主持人可暂停观众观看,暂停后观众无法观看网络研讨会音视频画面。

#### ● 桌面端

单击会控栏中"观众观看 > 确定"暂停观众观看。

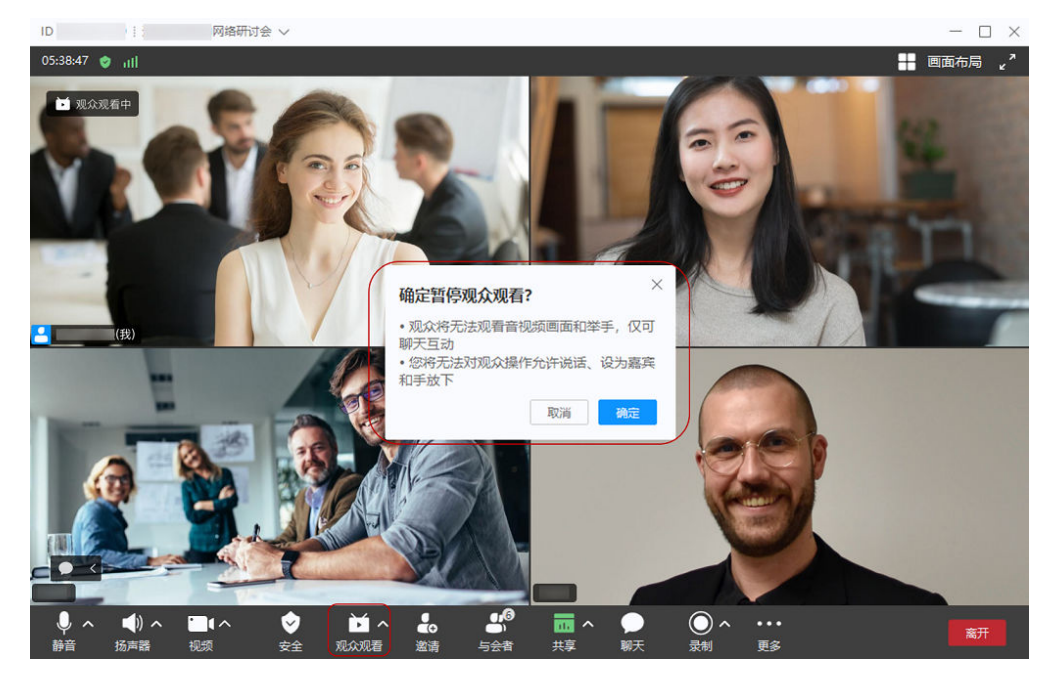

#### 说明

- 当您看到系统提示"网络研讨会已暂停观众观看"时,说明已成功暂停观众观看。
- 暂停观众观看后,系统将提示观众"中场休息,稍后回来...",观众可以继续在聊天框 中使用文字聊天。

#### ● 会控助手

单击会议控制栏中的"观众观看 > 确定"可暂停观众观看。

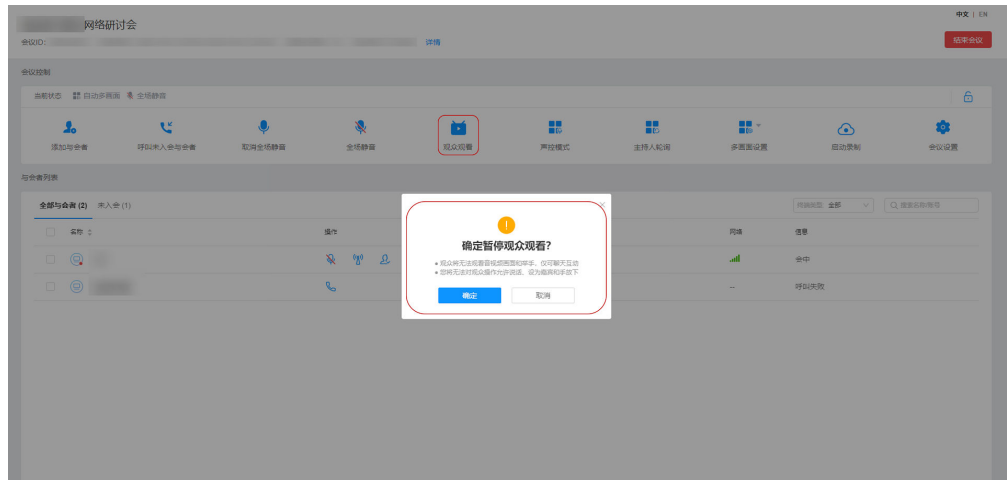

# 查看观众与嘉宾是否入会

主持人进入桌面端会中界面,单击会控栏"与会者"打开右侧窗口,可查看嘉宾及观 众列表,确认嘉宾与观众是否入会。

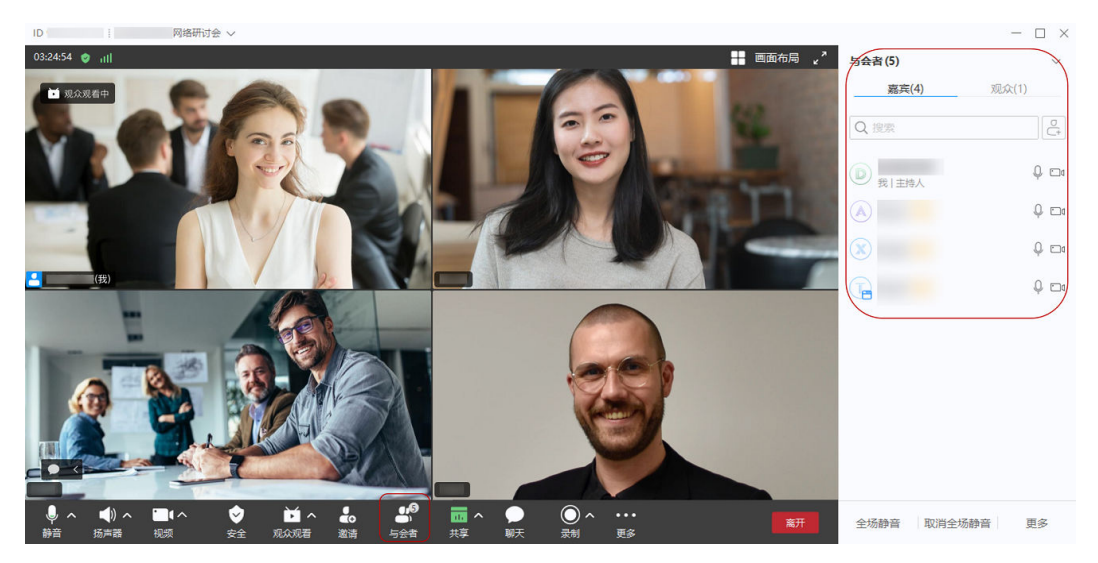

#### 说明

开启观众观看后,才可以看到观众列表。

# 邀请观众**/**嘉宾入会

在网络研讨会中,主持人可邀请嘉宾或观众入会。

● 方法一

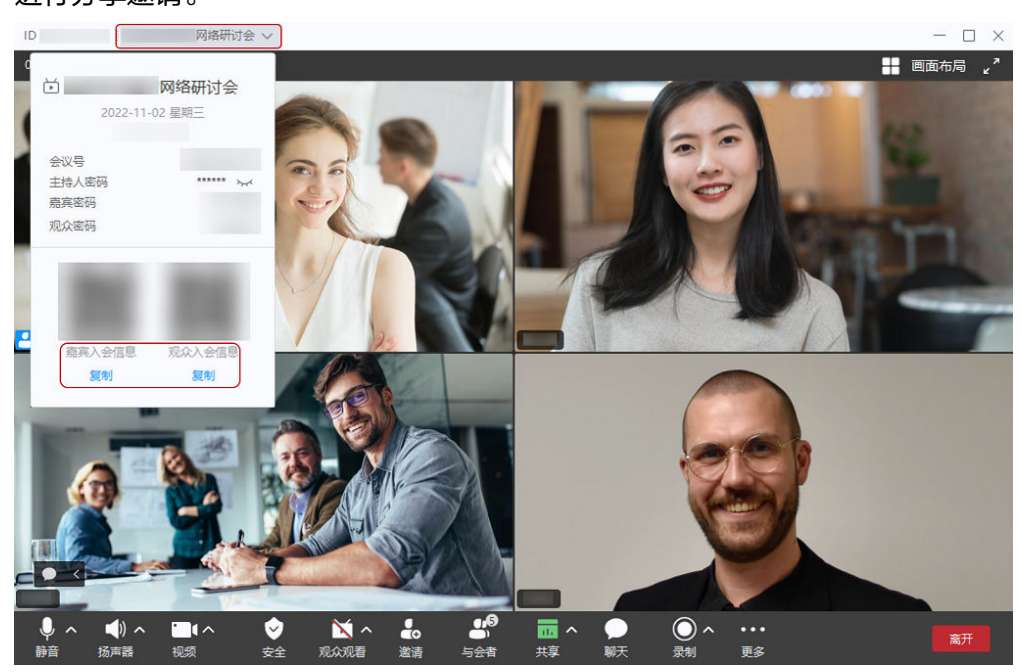

进入桌面端会中界面,单击左上角网络研讨会主题,可复制嘉宾或观众入会信息 进行分享邀请。

● 方法二

进入桌面端会中界面,单击会控栏"邀请"进行邀请。

– 通讯录邀请

可从"我的收藏、组织架构、会议终端、企业外部联系人、我的外部联系 人"中选择与会者进行邀请。

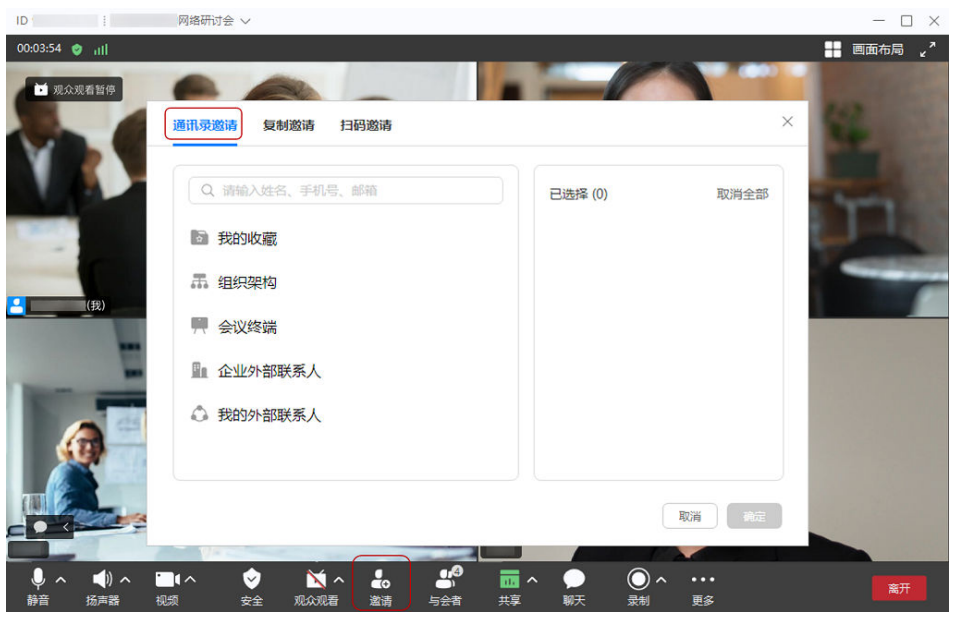

#### 说明

主持人在会控助手可从通讯录邀请与会者。

- 1. [登录华为云会议管理平台](https://meeting.huaweicloud.com/#/login),选择"网络研讨会 > 我的网络研讨会 > 进入会控"打 开会控助手页面。
- 2. 单击会议控制栏"添加与会者"可从"企业通讯录、硬件终端、外部联系人"中 选择与会者进行邀请。

#### – 复制邀请

可复制嘉宾、观众入会信息进行分享邀请。

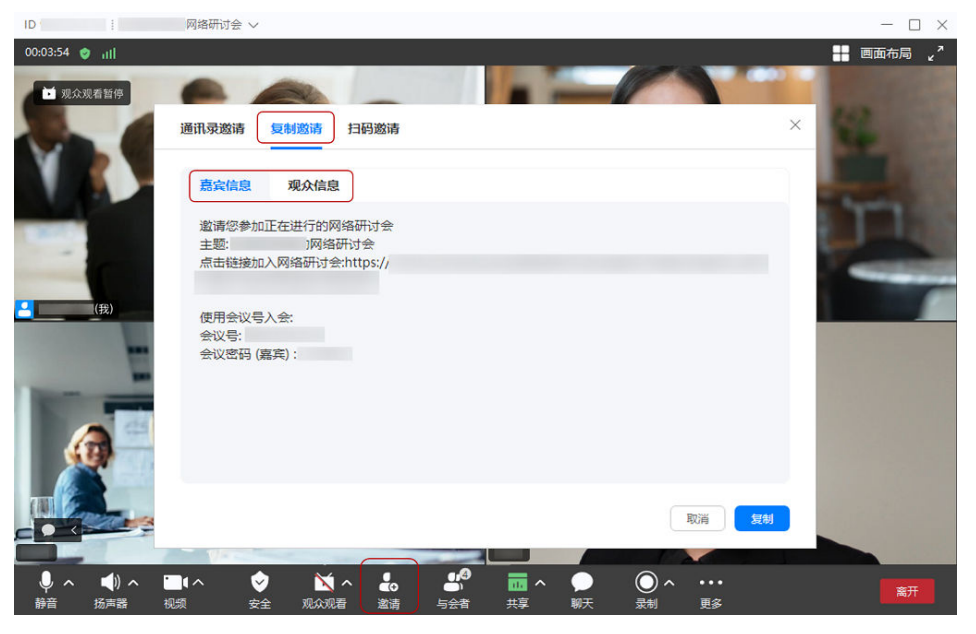

– 扫码邀请

可通过扫描二维码分享会议信息,进行嘉宾和观众邀请。

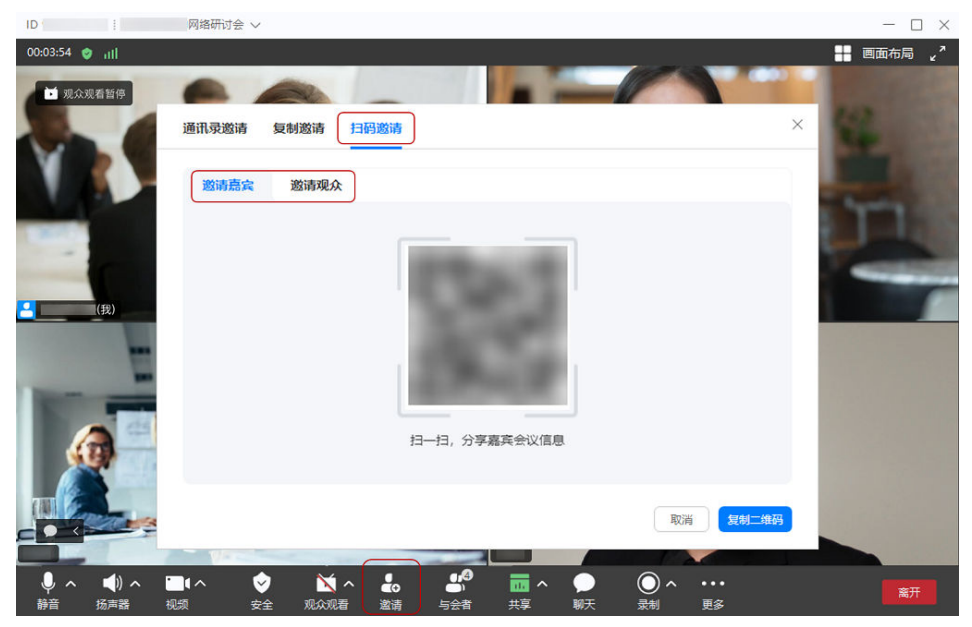

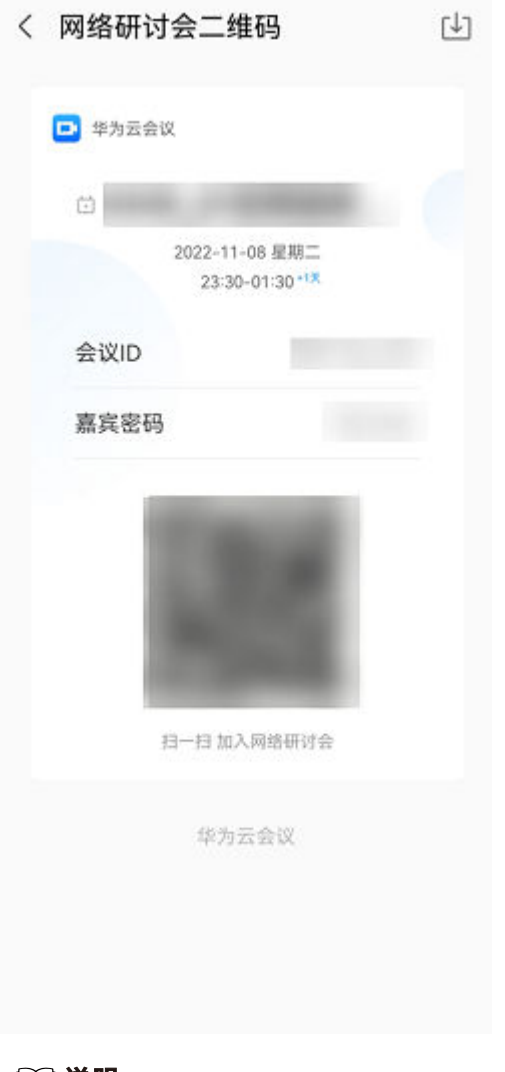

- 说明
	- 上图所示为华为云会议移动端扫码分享界面,其他APP扫码分享界面略有差异。
	- "扫码邀请"功能仅Windows客户端支持。

# 设置联席主持人

主持人可将嘉宾设置为联席主持人。

完成设置后,联席主持人可协助主持人进行会中操作。

- 桌面端
	- a. 单击会控栏"与会者"打开右侧与会者嘉宾列表。
	- b. 选择对应的嘉宾,单击"更多 > 设为联席主持人"即可。

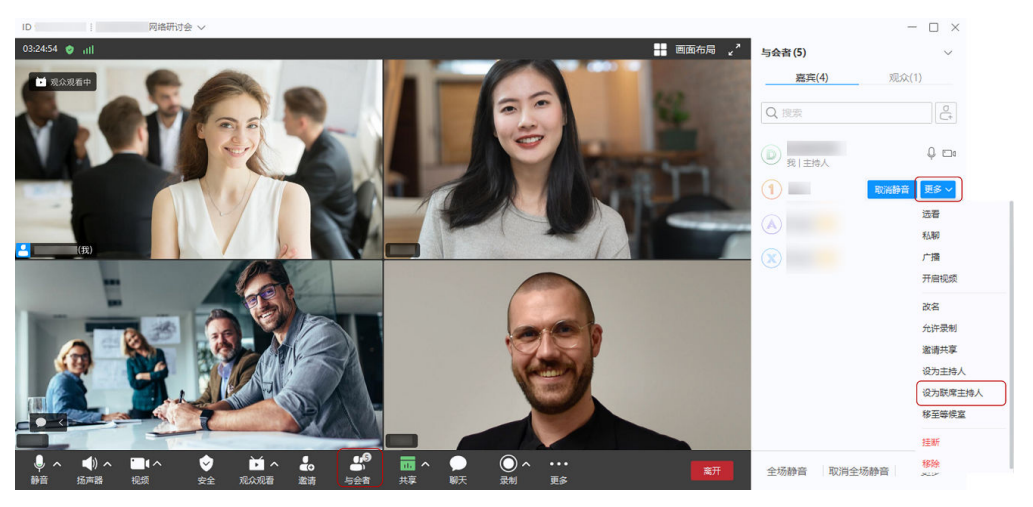

- 会控助手
	- a. <mark>登录华为云会议管理平台</mark>,选择" 网络研讨会 > 我的网络研讨会 > 进入会 控"打开会控助手页面。
	- b. 在与会者列表中使用鼠标右键单击对应的嘉宾,选择"设为联席主持人"即 可。

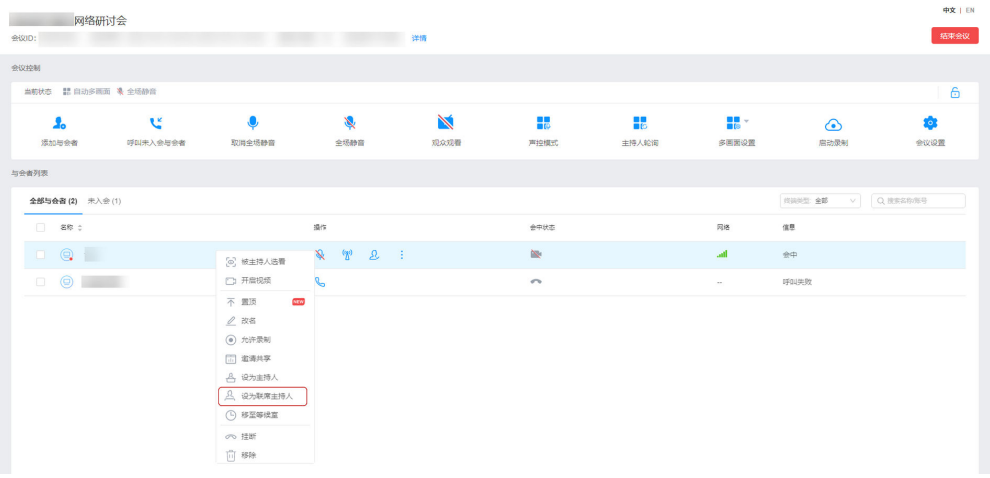

#### 设置观众观看画面

进入桌面端会中界面,单击会控栏"观众观看"右侧 <sup>人</sup> 按钮,可选择设置观众观看画 面效果为"仅看演讲者"或"看所有嘉宾"。
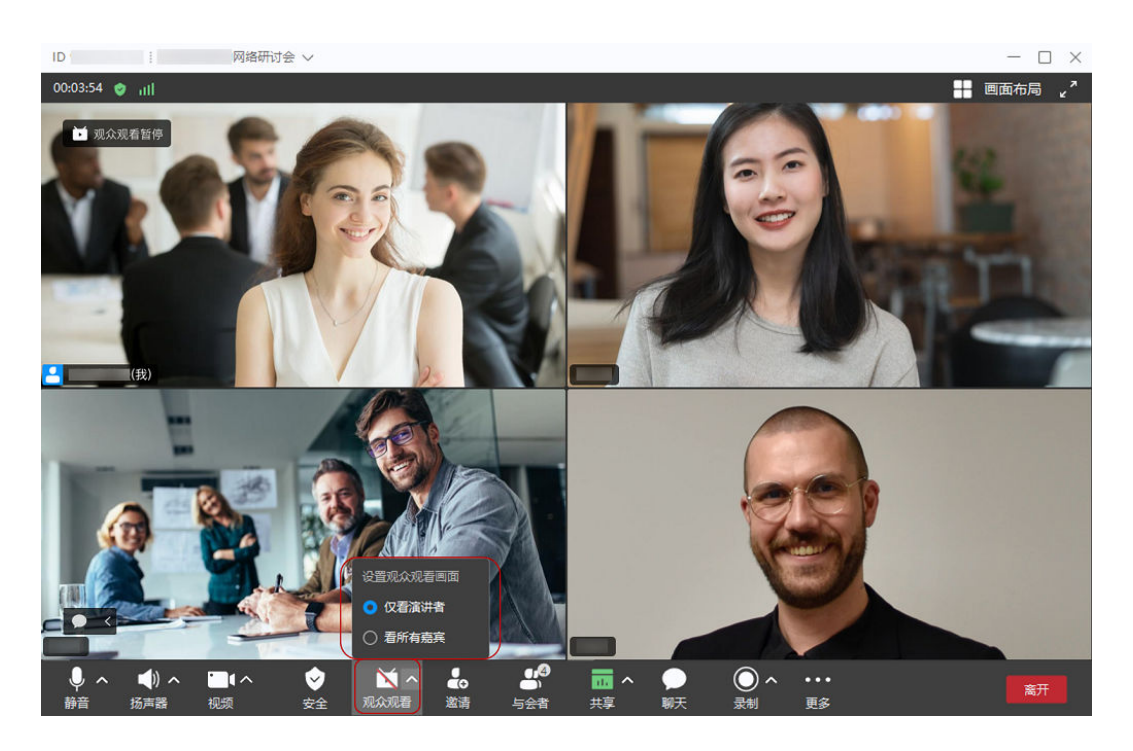

- 仅看演讲者:观众界面将全屏显示演讲者画面。
- 看所有嘉宾:观众界面将以画廊模式显示所有嘉宾画面。
- 当会议中有共享时,观众观看画面会自动变为观看共享大画面+演讲者视频小画面。
- 当会议中主持人发起广播多画面时,桌面端观众观看画面会自动变为广播画面,移动端不支 持观看广播多画面。
- 当主持人设置看所有嘉宾时,观众侧可以看到所有嘉宾,根据嘉宾个数自动均分多画面。
	- 桌面端单屏最大显示25画面。
	- Android手机单屏最大显示4画面;iOS手机单屏最大显示9画面; PAD单屏最大显示16 画面。
- 观众观看画面优先级为:共享 > 广播 > 仅看演讲者/看所有嘉宾。
- 设置观众观看画面功能仅PC端可操作,移动端暂不支持。

### 修改观众名字

为了方便区分观众,主持人可在观众入会后对其进行改名。

### ● 桌面端

- a. 单击会控栏"与会者"打开右侧与会者列表。
- b. 在"观众"与会者页签,选择需要修改名称的观众,单击"更多 > 改名"为 其修改名字。

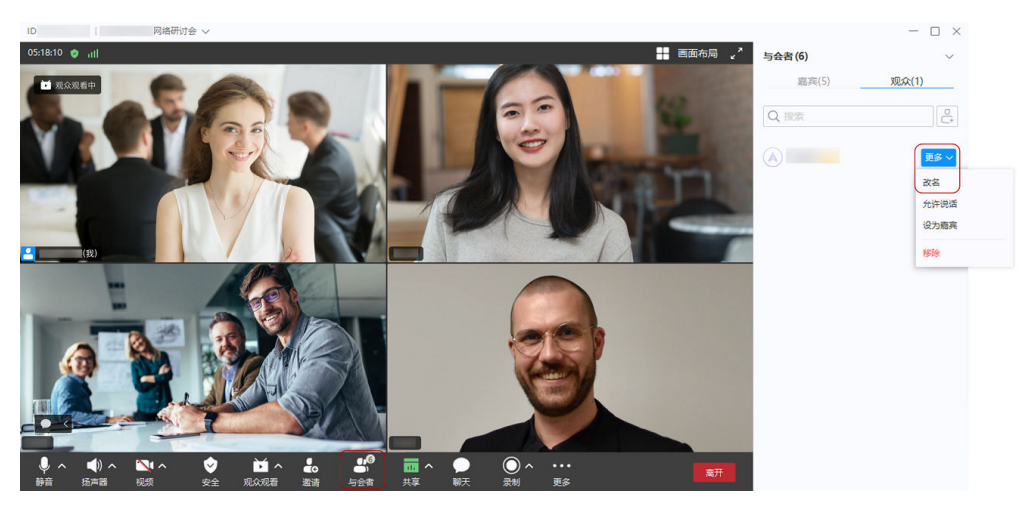

- 会控助手
	- a. **登录华为云会议管理平台**,选择"网络研讨会 > 我的网络研讨会 > 进入会 控"打开会控助手页面。
	- b. 在与会者列表中使用鼠标右键单击对应的嘉宾,选择"改名"为其修改名 字。

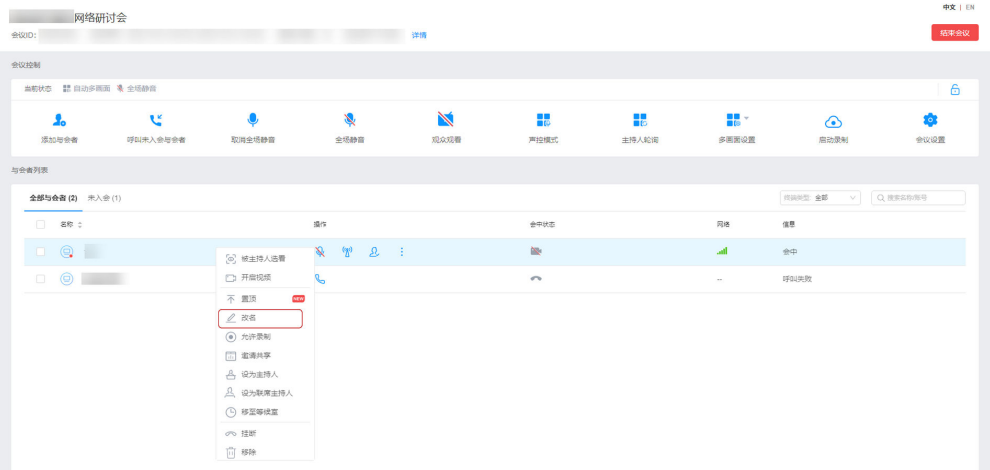

### 观众转嘉宾

主持人可将任何状态下的观众转成嘉宾。

成功设置后观众将具有嘉宾的所有权限,可以更好地进行会中互动。

观众与嘉宾的功能对比详情可参照: [参会者功能对比表](https://support.huaweicloud.com/webinars-meeting/Product-Introduction.html)

- 步骤**1** 进入桌面端会中界面,单击会控栏"与会者"打开右侧与会者观众列表。
- 步骤**2** 选择需要转为嘉宾的观众,单击"更多 > 设为嘉宾"即可。

**----**结束

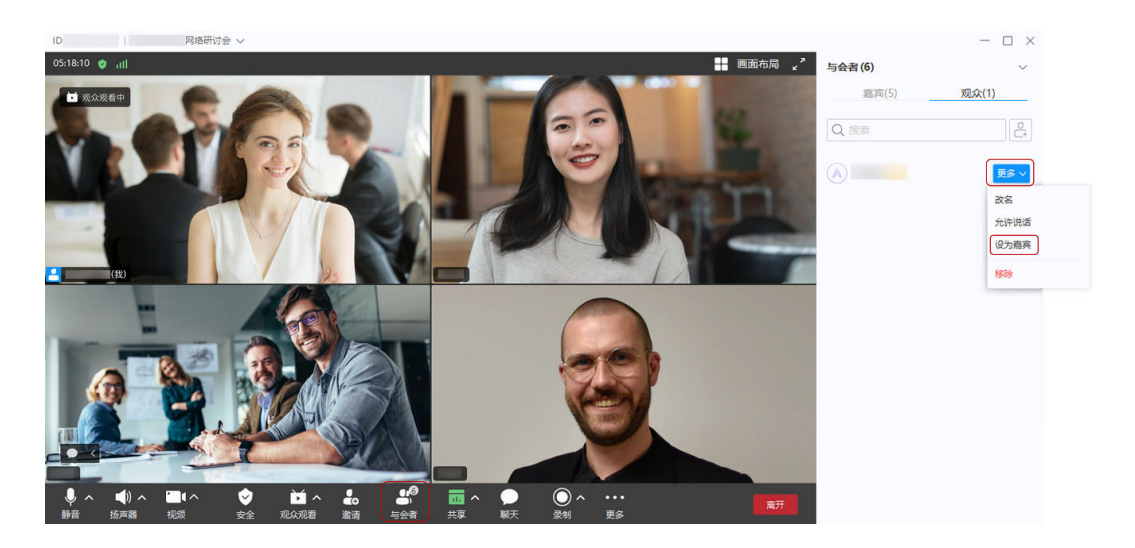

- 如果观众是匿名入会,需要您进行二次确认才能执行转换操作。二次确认弹窗提示消息为: "确定设为嘉宾?与会者xx尚未完成实名认证,设为嘉宾可能存在风险"。
- 转换过程中观众将依次收到提示"主持人正在为您设置嘉宾,请稍后..."、"您已被主持人 设为嘉宾"。
- 转换成功后主持人也将同步收到提示: "xx已经被设为嘉宾"。

### 嘉宾转观众

主持人可将嘉宾转成观众。

嘉宾转为观众后将无法使用嘉宾的会中操作权限。

- 步骤**1** 进入桌面端会中界面,单击会控栏"与会者"打开右侧与会者嘉宾列表。
- 步骤**2** 选择需要转为观众的嘉宾,单击"更多 > 设为观众"即可。

### **----**结束

### 说明

- 仅可将以观众身份入会并转为嘉宾的与会者重新转为观众。
- 转换过程中观众将依次收到提示"主持人正在为您设置观众,请稍后..."、"您已被主持人 设为观众"。
- 转换成功后主持人也将同步收到提示:"xx已经被设为观众"。

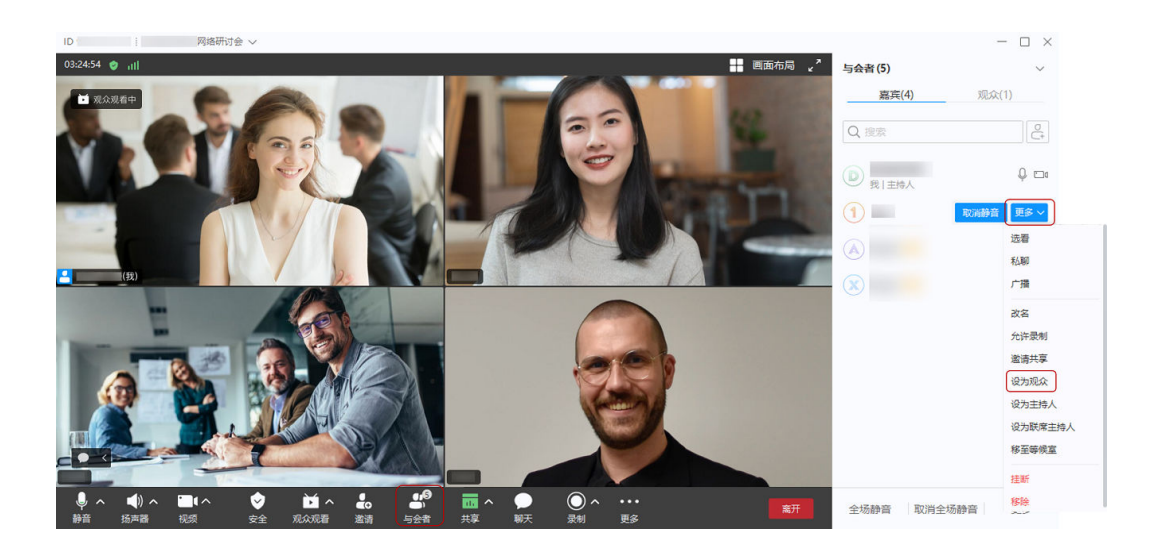

# 允许**/**禁止观众说话

当观众举手求助或主持人需要让观众发言时,可允许观众说话。

- 步骤**1** 进入桌面端会中界面,单击会控栏"与会者"打开右侧与会者观众列表。
- 步骤**2** 选择对应的观众单击"更多 > 允许说话"即可。

### $\Box$   $\times$ **【 画面布局 。"** 与会者(6) 嘉宾(5) 观众(1) Q搜索  $\bullet$ 更多 > 改文 允许说话 设为嘉宾 移除

### 说明

**----**结束

- 主持人对观众进行"允许说话"操作后,观众将收到"主持人已允许您说话,请取消静音后 开始说话"的提示。此时观众麦克风可用,但是仍为静音状态,需观众自己取消麦克风静音 后说话,或者主持人再次对观众进行"取消静音"操作后,让观众说话。
- 当观众说话完毕后,您可单击"更多 > 禁止说话",禁止观众说话。

### 移除观众

在会议过程中,存在影响会议的观众时,主持人可以选择将观众移出会议。

● 桌面端

 $D X$  $\blacksquare$  emails  $\mathcal{L}$  $0.1010 - 4$ **与会者(6)**  $\checkmark$ 嘉宾(5) 观众(1) QIEE  $\overline{c}$  $\widehat{A}$ 画 改名 允许说话 设为嘉宾 (8段)

单击会控栏"与会者"打开右侧与会者观众列表,选择对应的观众单击"更多 > 移除"即可。

#### 说明

- 主持人将收到系统提示:"是否移除与会者xxx?"。
- 当观众被移出会议之后,将会退出会议并收到一条消息弹窗: "您已被主持人移出会 议"。
- 移动端

单击会控栏"与会者"打开与会者观众列表页面,单击对应的观众,选择"移 除"即可。

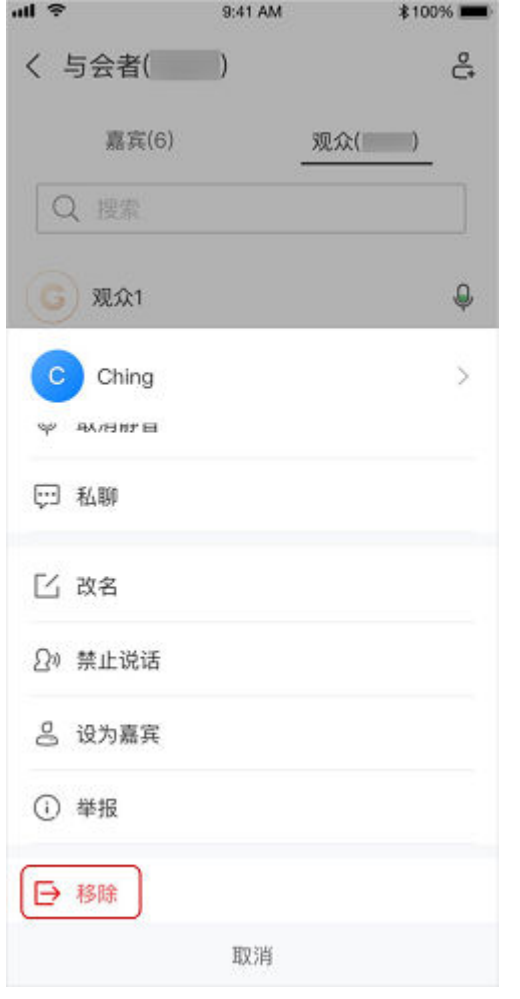

- 主持人将收到系统提示:"是否移除与会者xxx?"。
- 当观众被移出会议之后,将会退出会议并收到一条消息弹窗: "您已被主持人移出会 议"。

# 共享与标注

### ● 共享桌面

主持人单击会控栏中"共享"按钮可选择共享桌面。 发起共享后,其他嘉宾可以观看共享桌面画面并进行标注;观众仅能观看共享桌 面画面和标注,不支持主动标注。

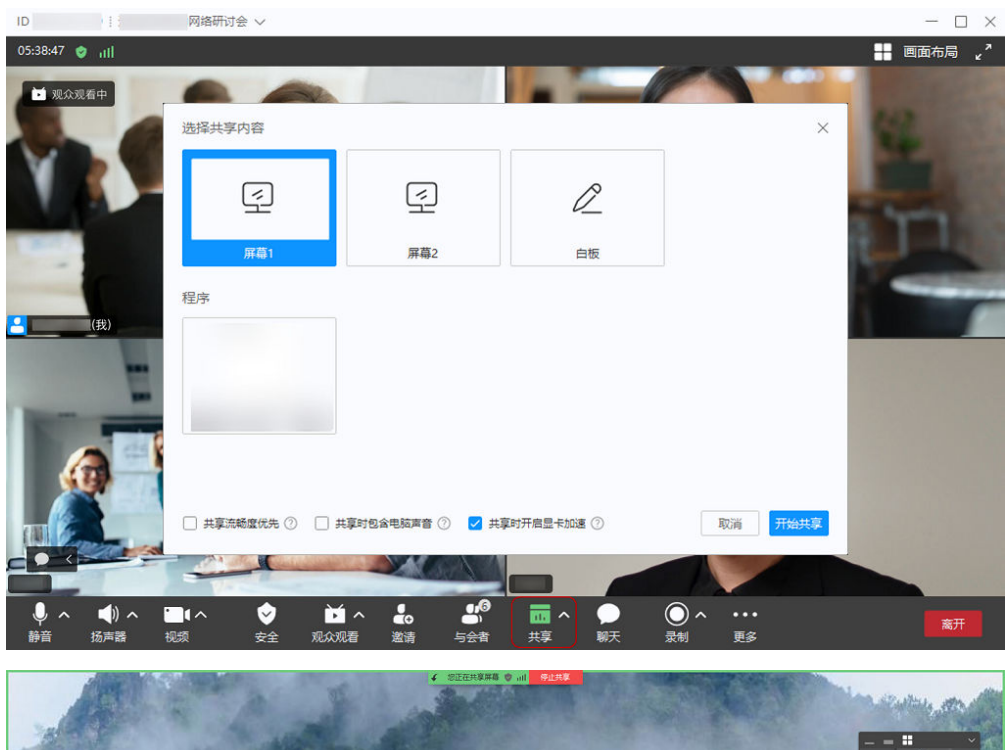

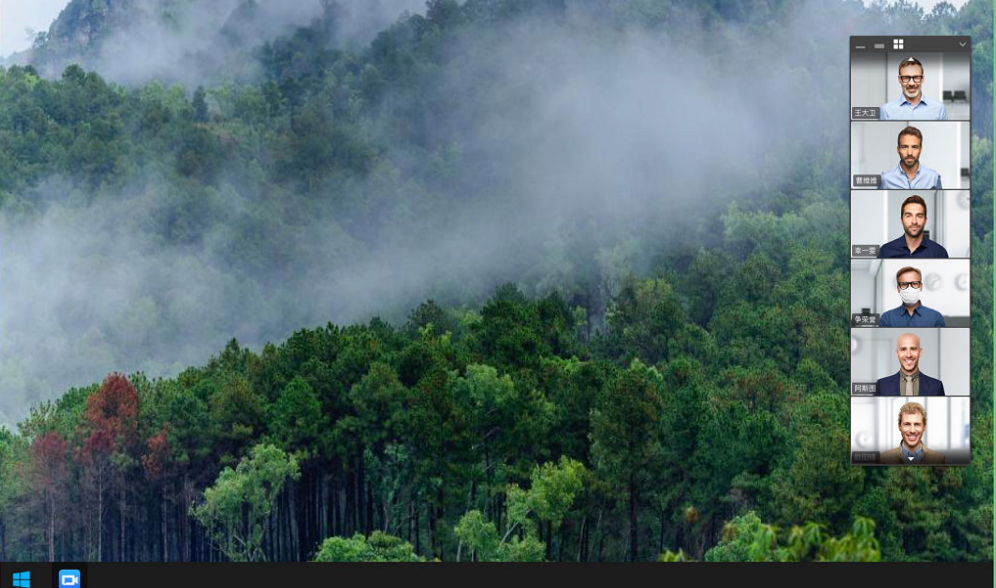

● 共享白板

主持人单击会控栏中"共享"按钮可选择共享白板。

发起共享后,主持人和嘉宾可以观看共享白板画面并进行标注;观众仅能观看共 享白板画面和标注,不支持主动标注。

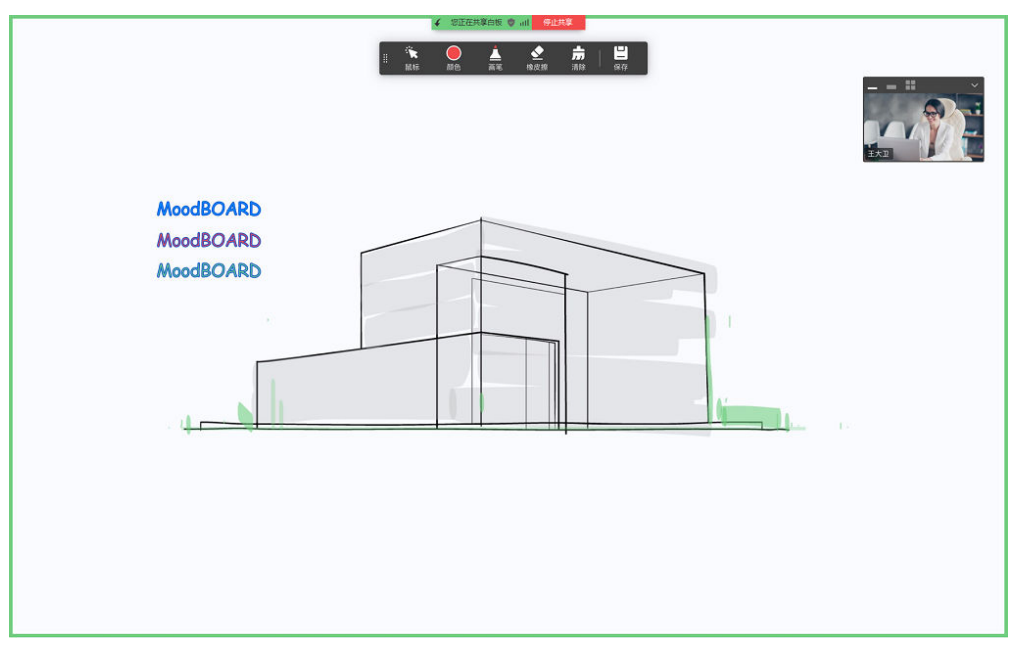

● 共享程序

主持人单击会控栏中"共享"按钮可选择共享程序。 发起共享后,其他嘉宾可以观看共享程序画面并进行标注;观众仅能观看共享程 序画面和标注,不支持主动标注。

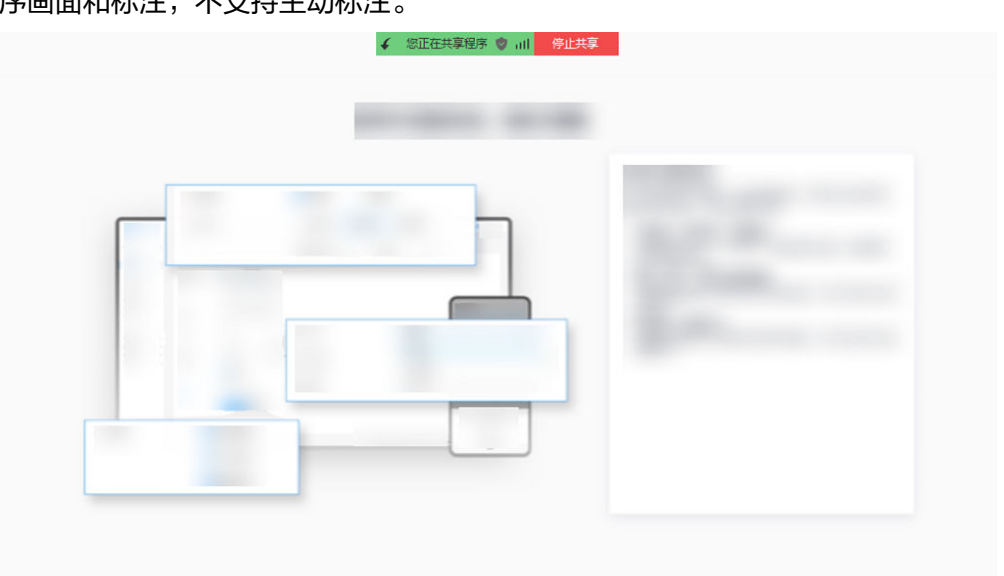

# 共享手机声音

网络研讨会中共享屏幕需要展示音频时,主持人在移动端可共享手机声音。 在移动端发起共享后,单击共享界面的"共享音频"即可共享手机声音。 开启后与会者可接收到手机声音,会议沟通更高效。

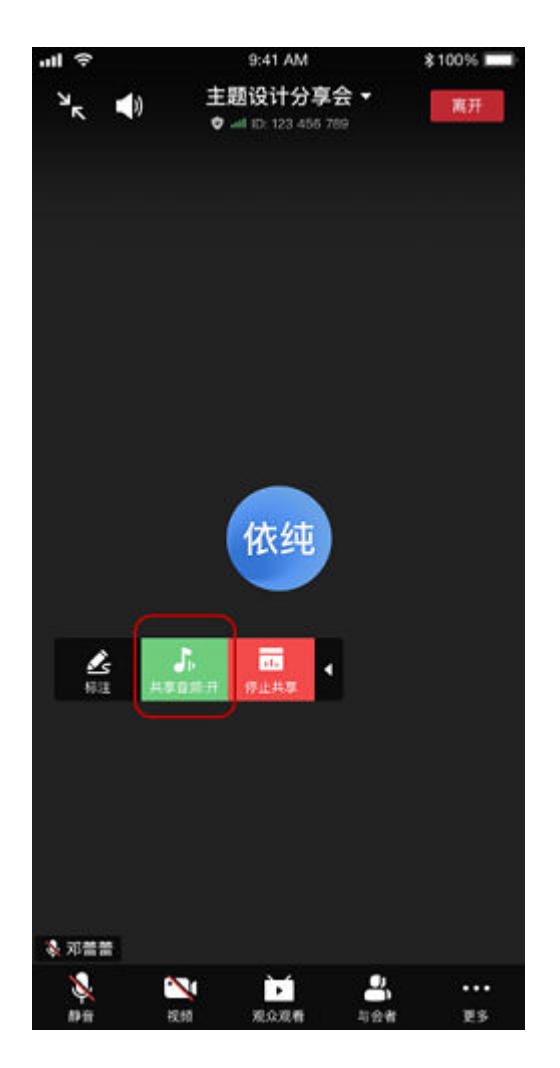

具体设备要求详见["哪些设备支持共享手机声音?](https://support.huaweicloud.com/meeting_faq/mobile_share_sound.html)"。

# 设置虚拟背景

当网络研讨会中背景杂乱时,可进入虚拟背景设置,按会议场景需要使用已有的虚拟 背景或选择自定义背景,打造会议形象。

● 桌面端

单击会控栏"视频"右侧 按钮 > "选择虚拟背景"打开设置页面,根据需要选 择默认背景或添加自定义背景。

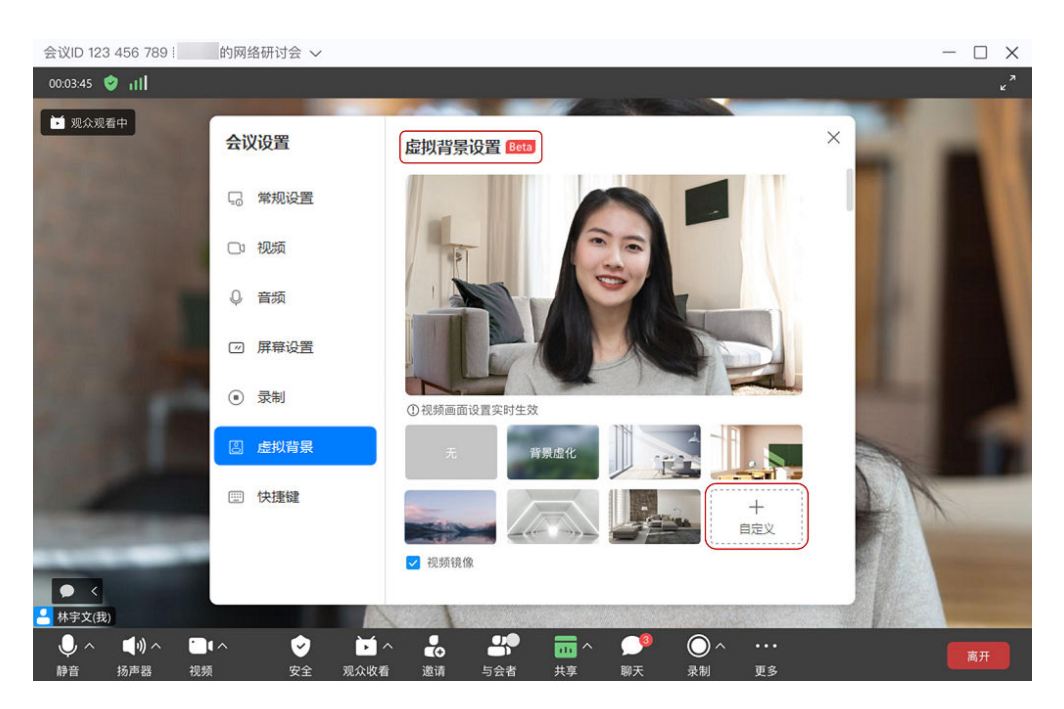

会议中暂未开启摄像头时,可单击会控栏"视频"右侧 按钮 > "选择虚拟背景"/"音 视频设置"打开设置页面,预览画面效果。

移动端

单击会控栏"更多 > 虚拟背景"打开设置页面,根据需要选择默认背景或添加自 定义背景。

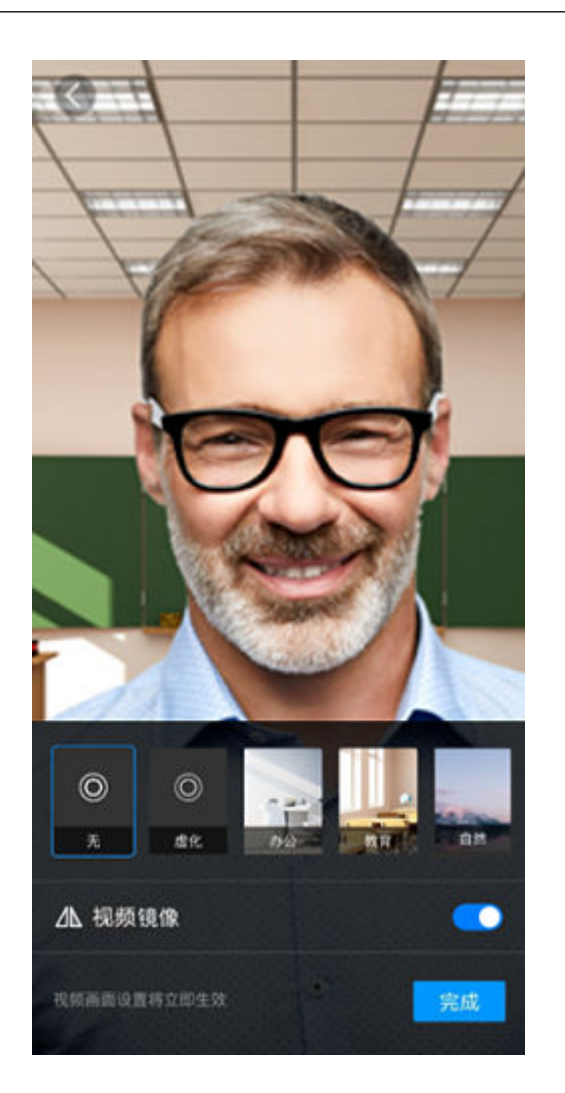

# 查看每个用户的网络质量

网络研讨会中需要了解与会者网络质量时,主持人可进行查看。

- 步**骤1 <u>[登录华为云会议管理平台](https://meeting.huaweicloud.com/#/login)</u>,选择**" 网络研讨会 > 我的网络研讨会 > 进入会控 " 打开会 控助手页面。
- 步骤2 将鼠标移至"网络"信号图标即可了解对应与会者的网络状况。

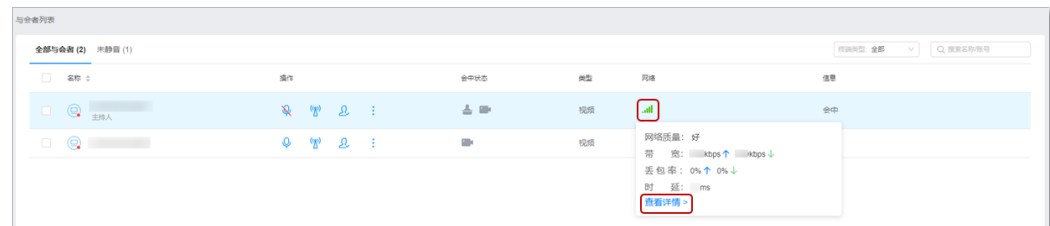

### 步骤**3** 单击"查看详情"可了解与会者更多网络详情。

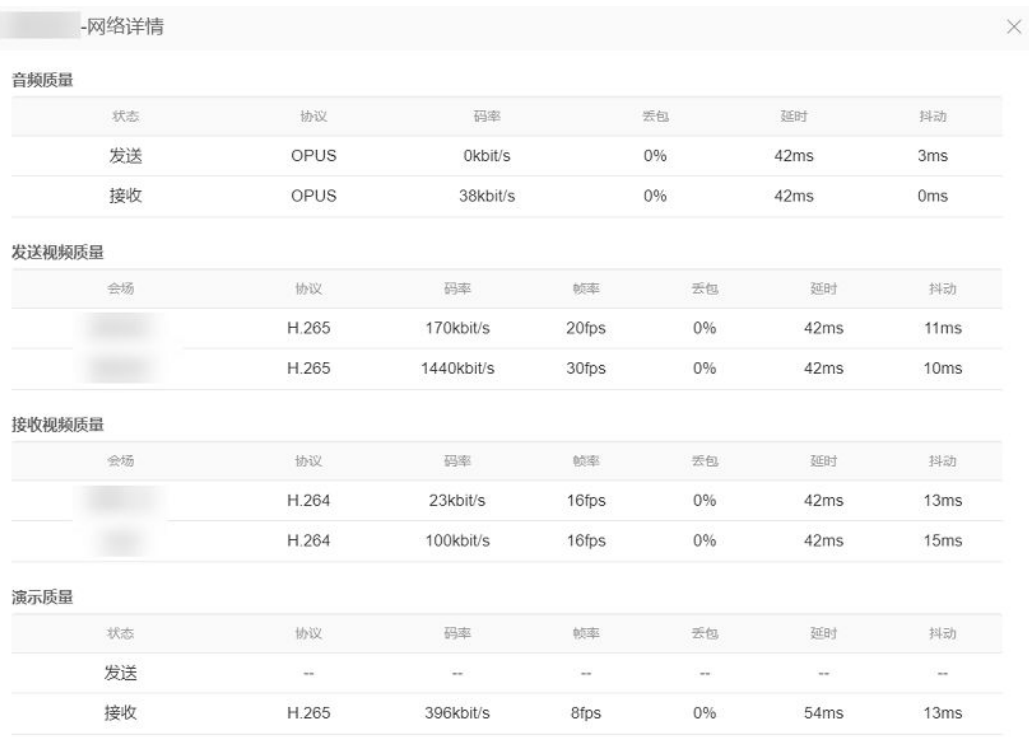

### **----**结束

### 开启会中聊天

网络研讨会中支持文字聊天,主持人可根据会议场景设置聊天模式。

- 步骤**1** 进入桌面端会中界面,单击会控栏中"聊天"打开聊天界面。
- 步骤**2** 单击消息输入框右上角的下拉菜单,可根据需要设置会中聊天模式。

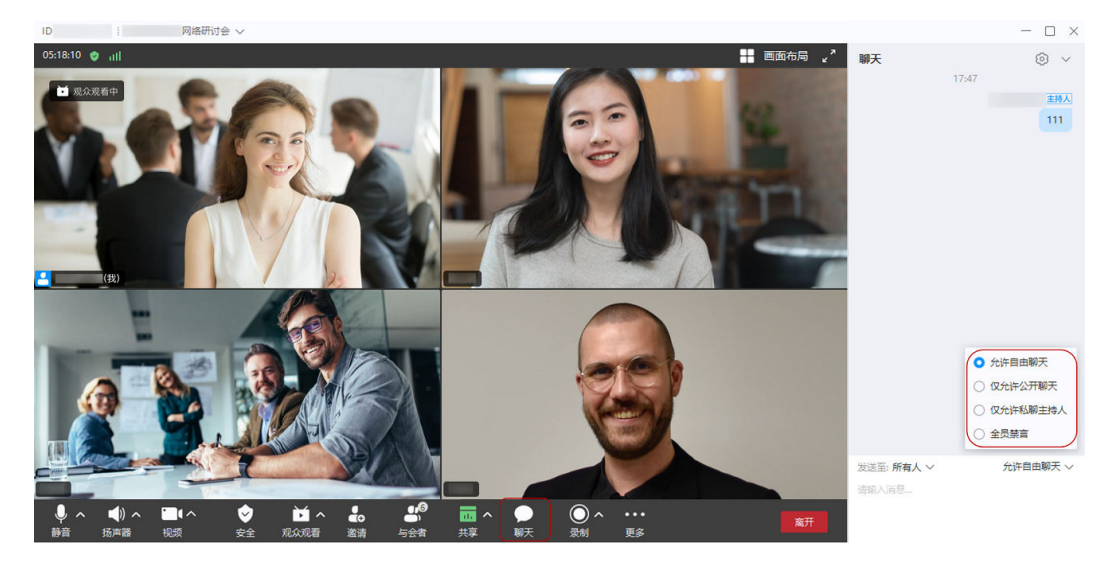

- 允许自由聊天:嘉宾可以私聊主持人/其他嘉宾或公开发送聊天消息;观众可以私 聊主持人或公开发送聊天消息。
- 仅允许公开聊天:只有主持人和联席主持人可以私聊,嘉宾和观众可公开发送聊 天消息、私聊主持人和联席主持人。
- 仅允许私聊主持人:嘉宾和观众只能私聊主持人和联席主持人。
- 全员禁言:嘉宾和观众禁止公开聊天与私聊。

#### **----**结束

当主持人设置聊天模式为"允许自由聊天、仅允许公开聊天、仅允许私聊主持人" 时,嘉宾和观众单击会控栏中"聊天"可打开右侧聊天窗口,根据需要选择公开聊天 或私聊。

### 说明

开启私聊方式如下:

- 在会中界面右侧聊天窗口中单击主持人或嘉宾的用户名可私聊。
- 在会中界面与会者列表中选择主持人或嘉宾单击"更多 > 私聊"可私聊。
- 在会中界面右侧聊天窗口单击"发送至: xxx"选中主持人或嘉宾可私聊。

### 会中录制

### ● 云录制

当企业购买了录播空间,主持人在会中可使用云录制功能。

- 在创建网络研讨会时勾选"入会后自动开始录制",开启后主持人入会将自 动开启会议云录制。
- 在网络研讨会中,单击"录制 > 云录制"可开启或关闭会议云录制。

说明

- 购买录播空间请参考[如何购买会议套餐。](https://support.huaweicloud.com/pg-meeting/how_to_buy.html)
- 录制结束后,系统自动生成录制文件,可以通过收到的邮件或<mark>[登录华为云会议管理平台](https://meeting.huaweicloud.com/#/login)</mark> 查看、下载。
- 录制视频文件为MP4格式,将保存在华为云会议管理平台"我的录制"中。

### ● 本地录制

主持人可使用本地录制功能,并设置嘉宾的本地录制权限。

- 在网络研讨会中,单击"录制 > 本地录制"可开启录制。 录制结束后,单击"提示"中的"文件位置"或打开"客户端首页左下角设 置图标 > 会议设置 > 录制 > 本地录制 > 打开文件夹"可查看录制文件。
- 单击"安全 > 允许本地录制",可根据需要勾选或取消勾选。

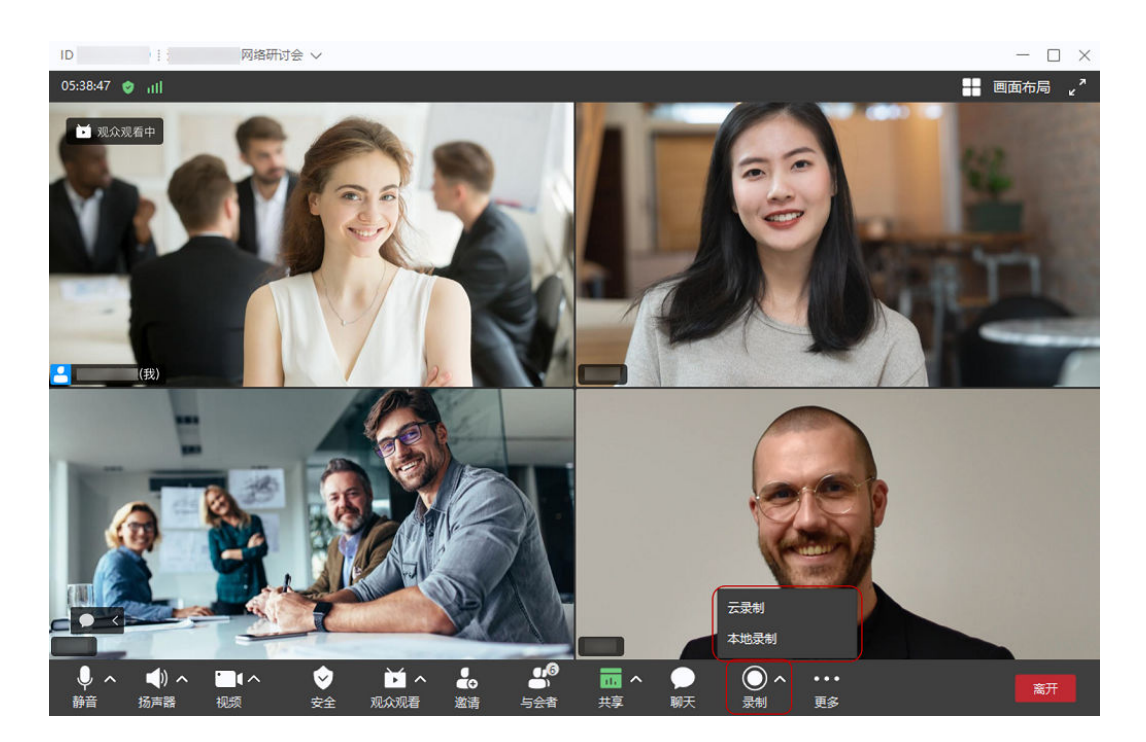

### 音频降噪

音频降噪支持约300种背景噪声抑制,适用于复杂环境下的通话,主要覆盖会议室场 景、办公室场景、家居场景等日常场景。

在保证主讲人语音保真度的前提下针对性优化了键盘声、关门声、敲桌子、鼓掌、纸 张揉搓、风噪等突发噪声,以及风扇、空调、路噪等平稳噪声。

纯噪声段噪声抑制约40dB,语音内噪声抑制约25dB。

当在嘈杂的环境中参加会议时,主持人在移动客户端可开启音频降噪,减少噪音干 扰,使会中发言声音更加清晰。

- 步骤**1** 单击会中界面下方会控栏"更多 > 会议设置"打开会议设置页面。
- 步骤**2** 单击"音频降噪"右侧按钮可开启或关闭。

**----**结束

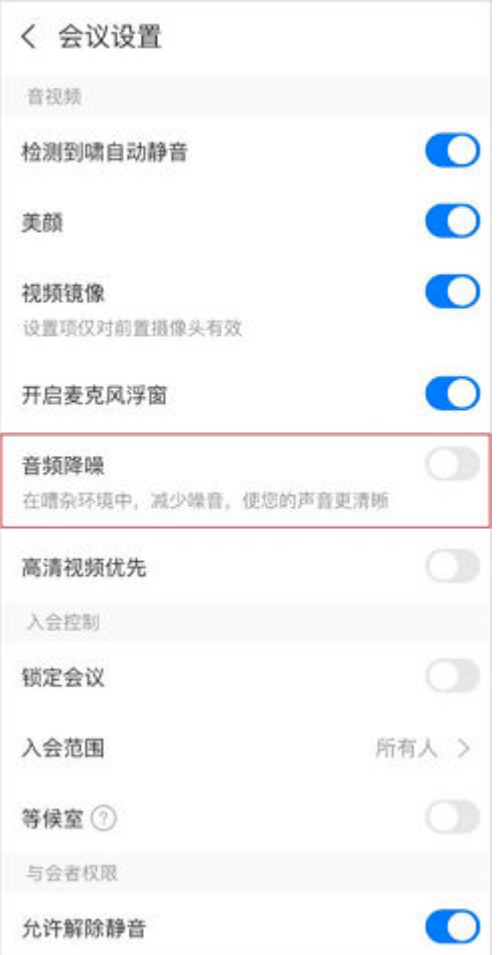

- 目前内存4GB以上、CPU 2.1GHz以上的安卓手机设备和iPhone 8及以上的苹果手机设备可支 持音频降噪。
- 会议前可在"我的 > 设置 > 会议设置"页面找到"音频降噪",单击右侧按钮开启或关闭功 能。

# 离开**/**结束网络研讨会

进入桌面端会中界面,单击右下角"离开",主持人可选择离开或结束网络研讨会。

- 离开会议:主持人离开会议,会议继续召开。
- 结束全体会议:主持人结束会议,所有嘉宾和观众均退出会议。
- 离开会议并指定主持人:主持人离开会议,转移主持人权限给其他嘉宾或观众继 续主持会议。

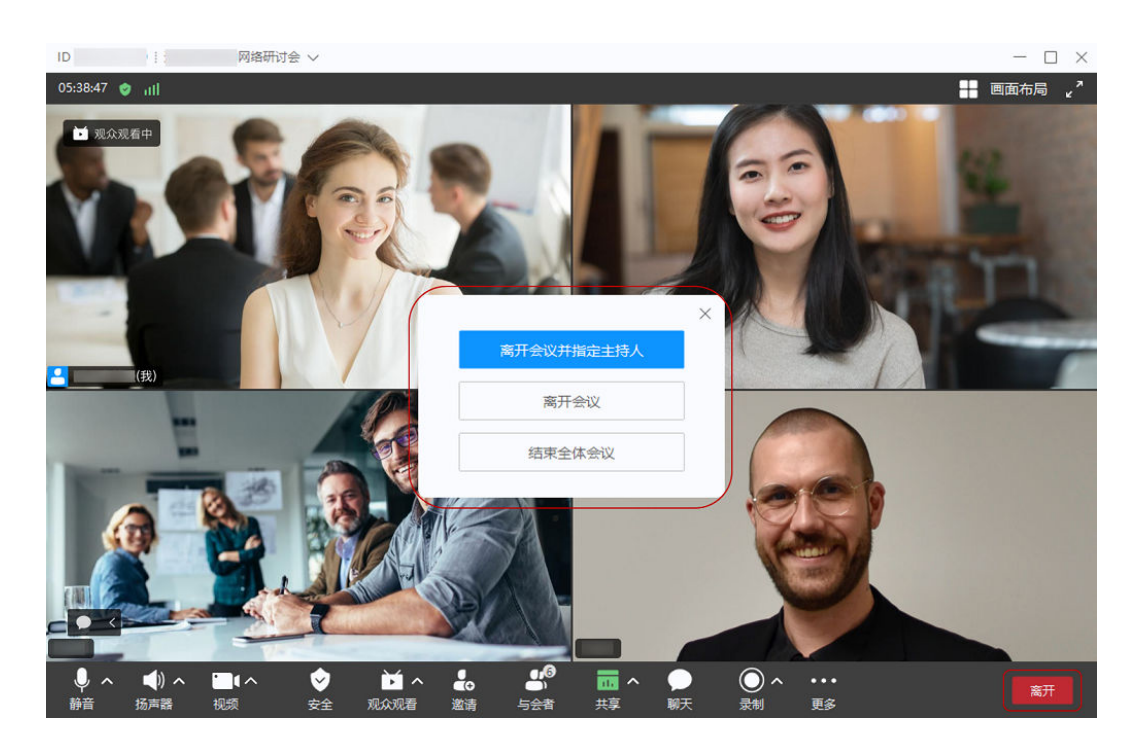

- 结束会议后,如果结束时的时间未到预约的结束时间,则网络研讨会还可以继续被召开。
- 网络研讨会中主持人和嘉宾全部离开后,会议将在1分钟内自动结束。

# **4.3** 编辑网络研讨会

主持人可登录<mark>[华为云会议管理平台](https://meeting.huaweicloud.com/#/login)</mark>,进入" 网络研讨会 > 我的网络研讨会 " 页面。

选择需要编辑的网络研讨会,单击右上角"编辑"打开编辑页面,修改会议主题、时 间、密码、嘉宾等信息。

说明

正在进行中的网络研讨会不可编辑。

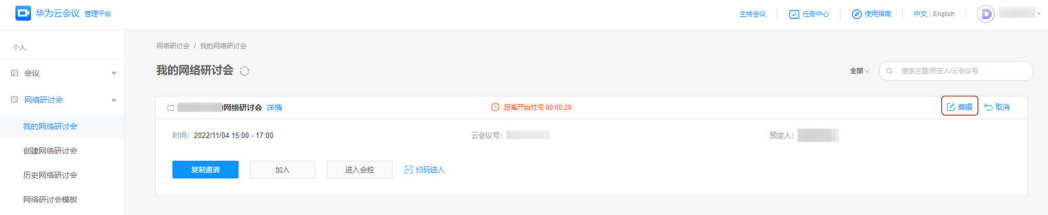

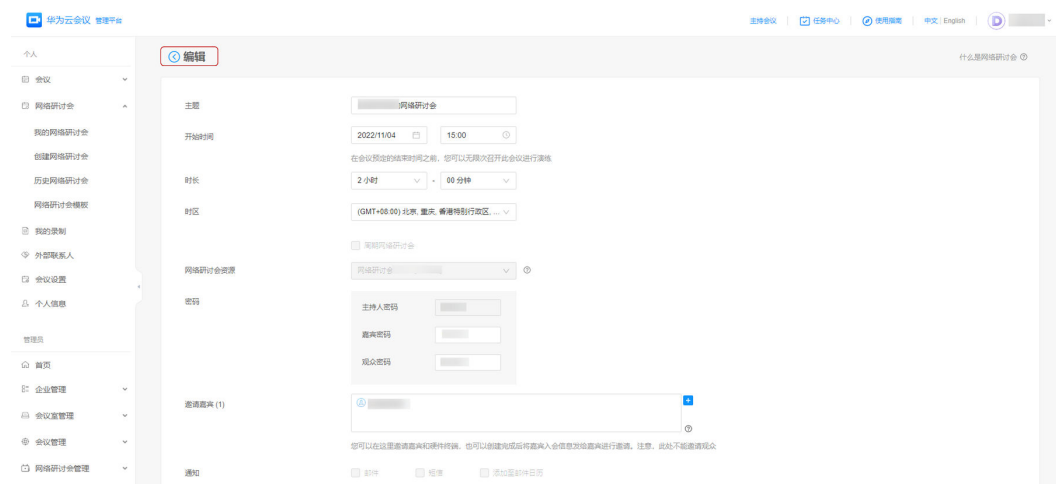

# **4.4** 查看网络研讨会

主持人可登录<mark>[华为云会议管理平台](https://meeting.huaweicloud.com/#/login)</mark>,进入" 网络研讨会 > 我的网络研讨会 " 页面 。

选择需要查看的网络研讨会,单击该网络研讨会或会议主题右侧的"详情"按钮可打 开网络研讨会详情页面。

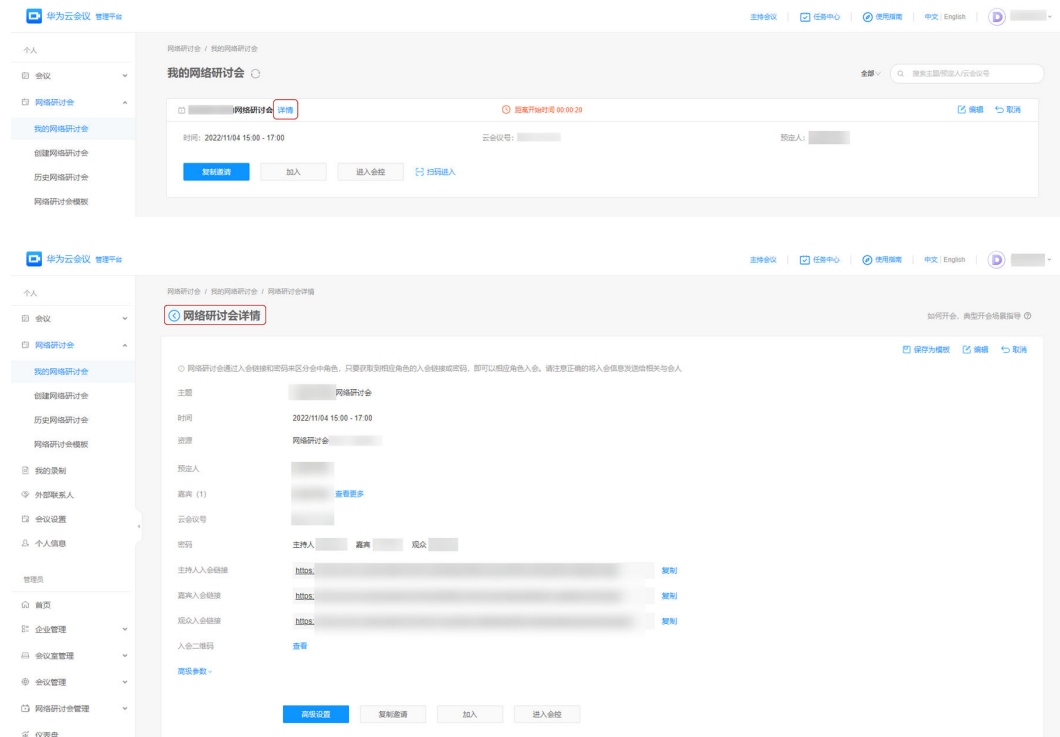

# **4.5** 取消网络研讨会

主持人可登录<mark>[华为云会议管理平台](https://meeting.huaweicloud.com/#/login)</mark>,进入"网络研讨会 > 我的网络研讨会"页面。 选择需要取消的网络研讨会,单击右上角"取消"结束对应的网络研讨会。 取消后,该网络研讨会将从"我的会议"中消失,无法再次被召开。

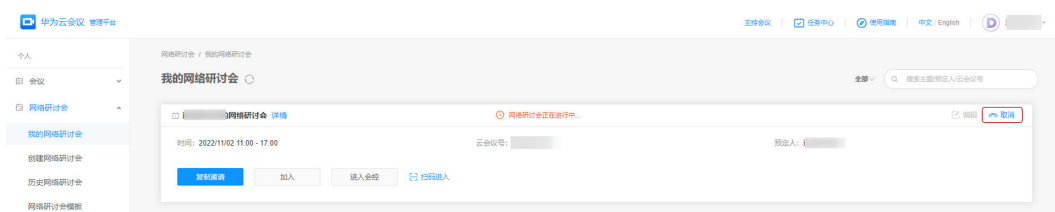

# **4.6** 查看网络研讨会数据报告

主持人可登录**[华为云会议管理平台](https://meeting.huaweicloud.com/#/login)**,进入" 网络研讨会 > 历史网络研讨会 " 页面,找 到您以往召开的网络研讨会,查看网络研讨会数据报告。

通过查看网络研讨会的数据统计、嘉宾与会记录、观众与会记录等数据,您可了解该 次会议情况。

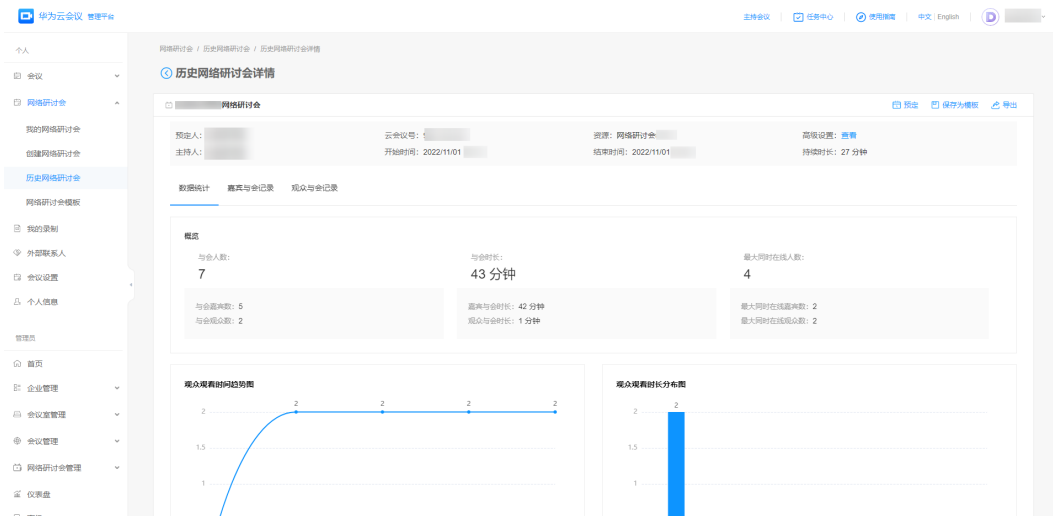

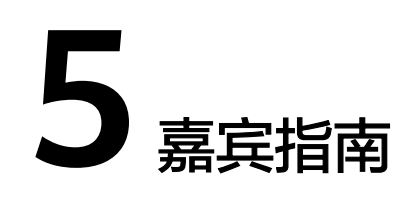

# **5.1** 加入网络研讨会

# 下载

在参加网络研讨会前,您可下载并安装华为云会议客户端。

- 若您使用桌面端参加网络研讨会,请单击[下载桌](https://www.huaweicloud.com/product/meeting/download.html)面客户端。
- 若您使用移动端参加网络研讨会,扫码下载移动客户端。

安卓/iOS客户端

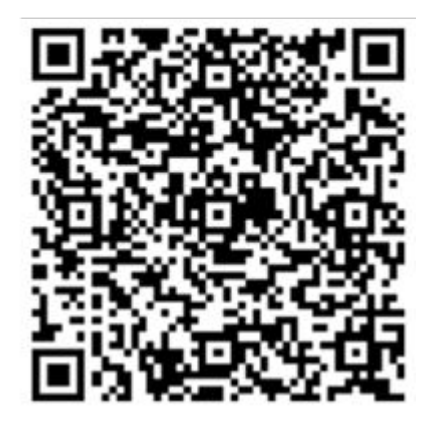

### 说明

如您已下载华为云会议客户端,请检查是否已更新到V6.11.5及以上版本,确保您能正常进入网 络研讨会。

# 参加网络研讨会

### ● 客户端会议列表入会

当主持人在创建网络研讨会时邀请您为嘉宾。 创建后被邀请的嘉宾在华为云会议客户端的会议列表中可查看此网络研讨会。

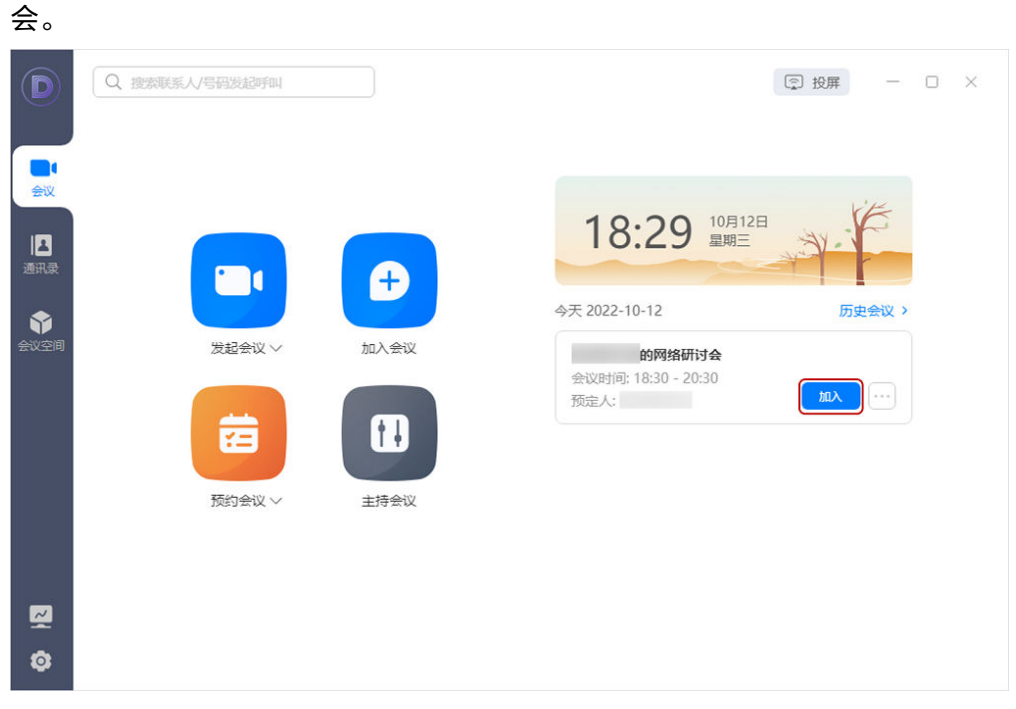

打开会议客户端首页,找到对应的网络研讨会,单击"加入"可进入网络研讨

### ● 客户端匿名入会

在华为云会议桌面端或移动端登录页面单击"加入会议",输入主持人提供的会 议ID和嘉宾密码进入网络研讨会。

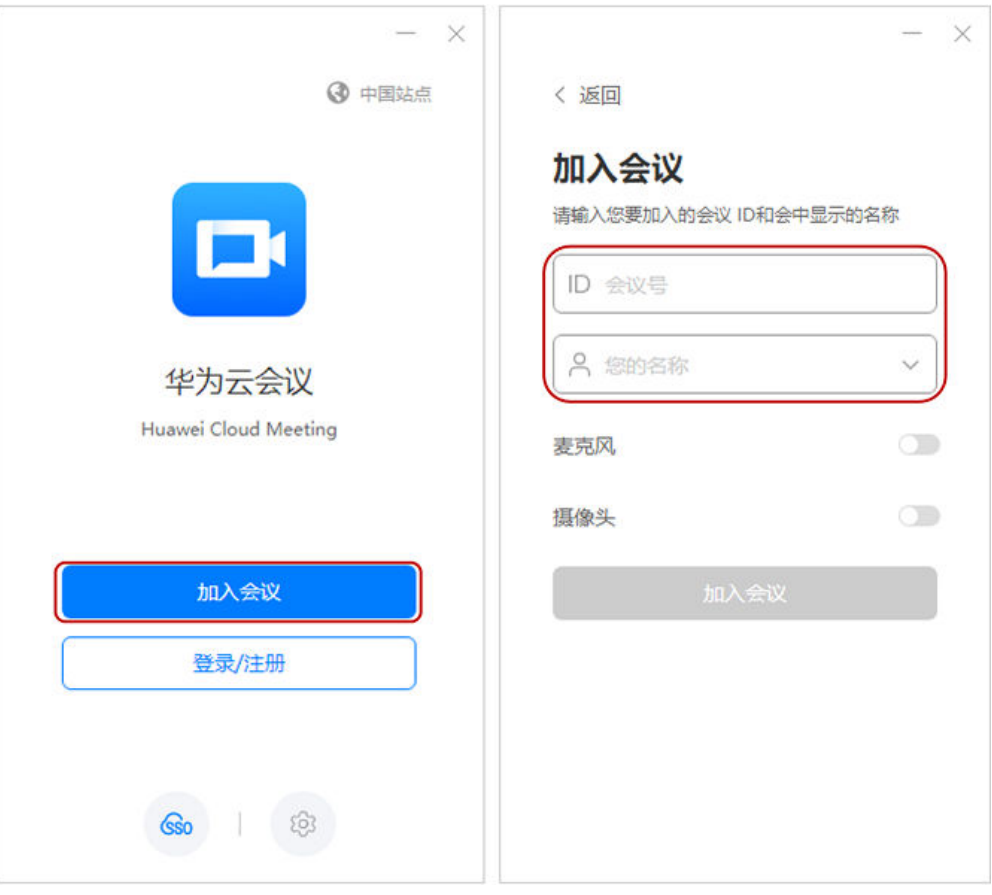

### ● 移动端扫码入会

登录移动端后,单击首页右上角的"扫一扫"图标,扫描主持人分享的嘉宾入会 二维码可进入网络研讨会。

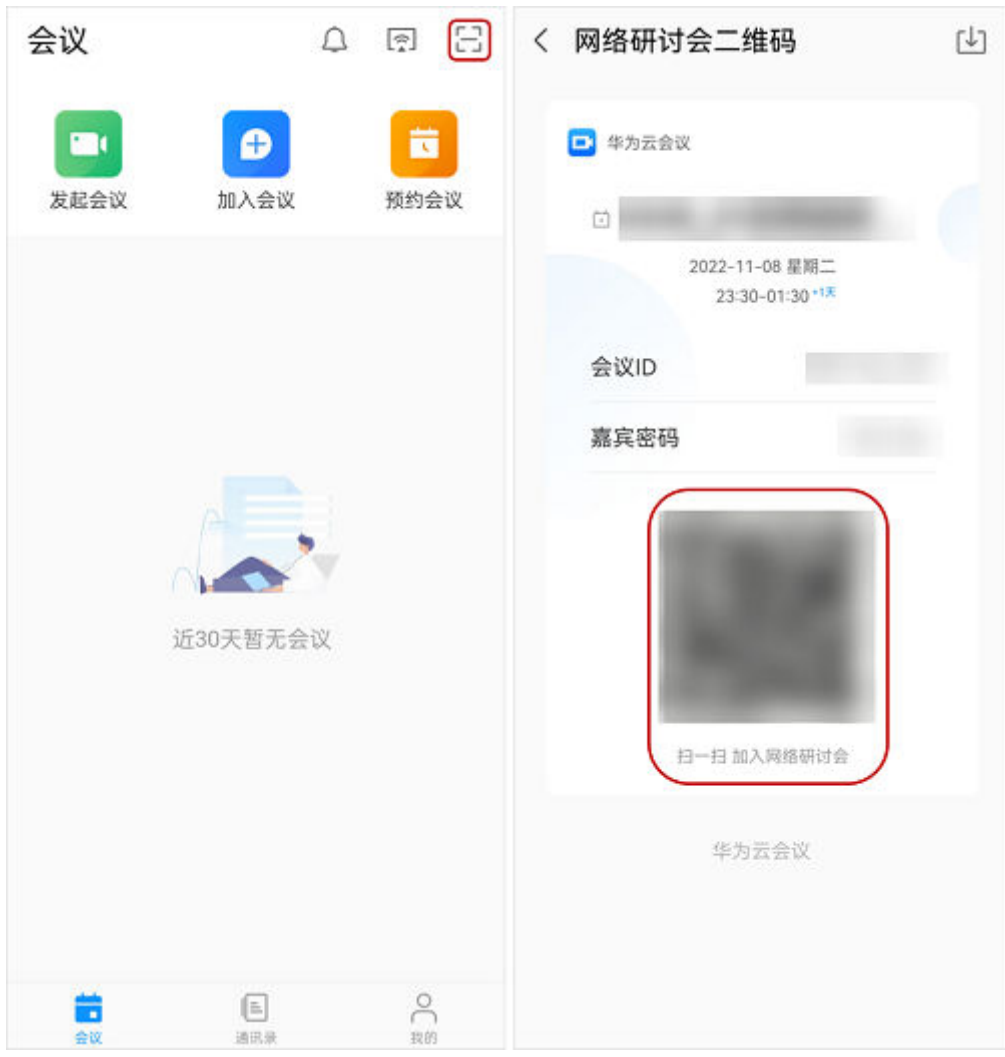

- **Web**端入会
	- a. 从主持人或其他嘉宾处获取嘉宾入会链接。
	- b. 在浏览器打开会议链接,单击"通过浏览器入会",输入名称后单击"加入 会议"即可。

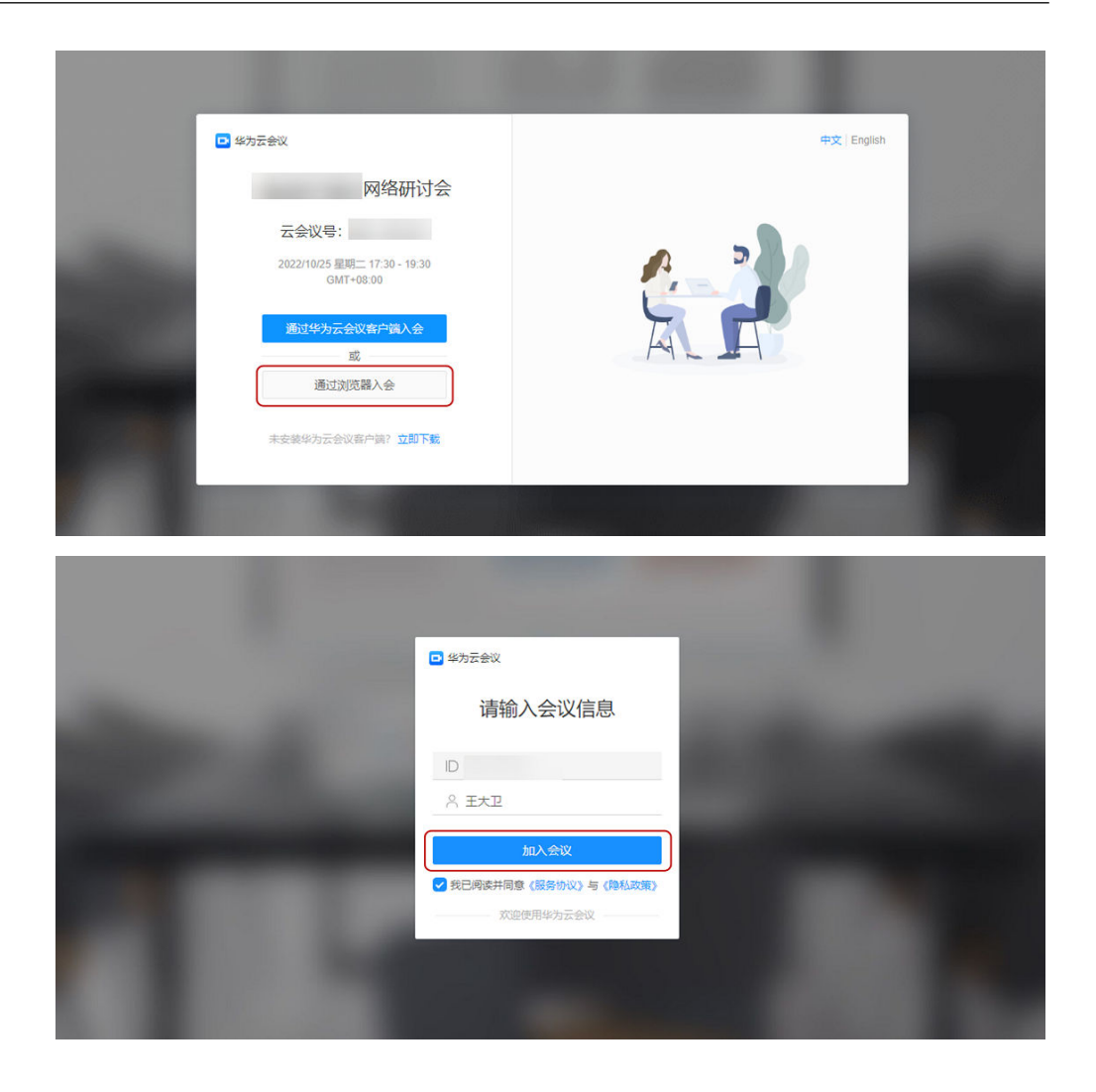

# **5.2** 嘉宾参与互动

主持人开启网络研讨会后,嘉宾可参与网络研讨会并与主持人、观众互动。

### 等候室聊天

当主持人开启等候室,嘉宾进入等候室后,可私聊主持人或联席主持人。

- 步骤1 单击等候室界面的"聊天"按钮打开聊天界面查看消息。
- 步骤2 单击聊天窗口输入框左上方"发送至: xx", 可选择发送聊天消息给主持人或联席主 持人。

### **----**结束

#### 图 **5-1** 桌面端

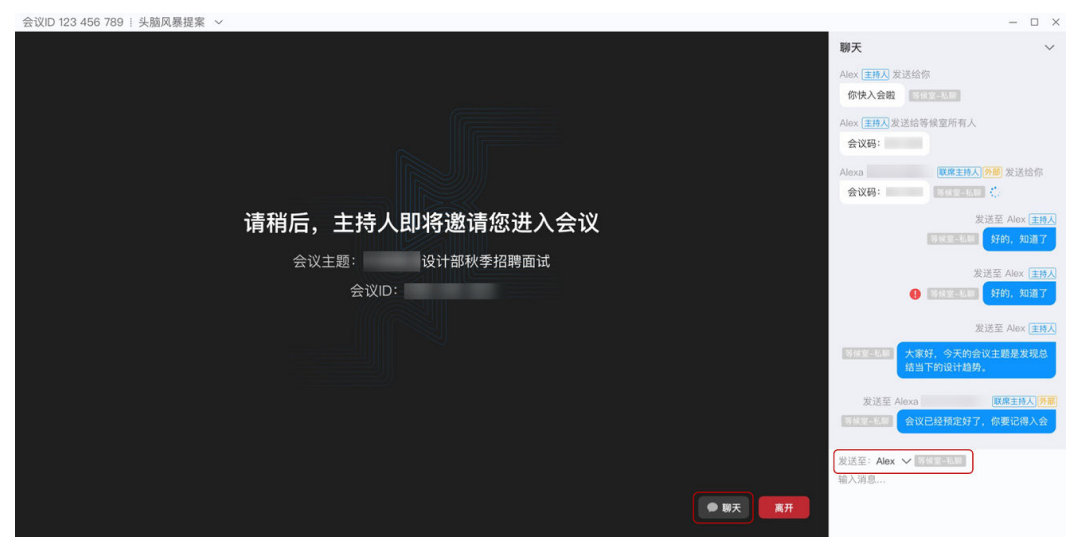

图 **5-2** 移动端

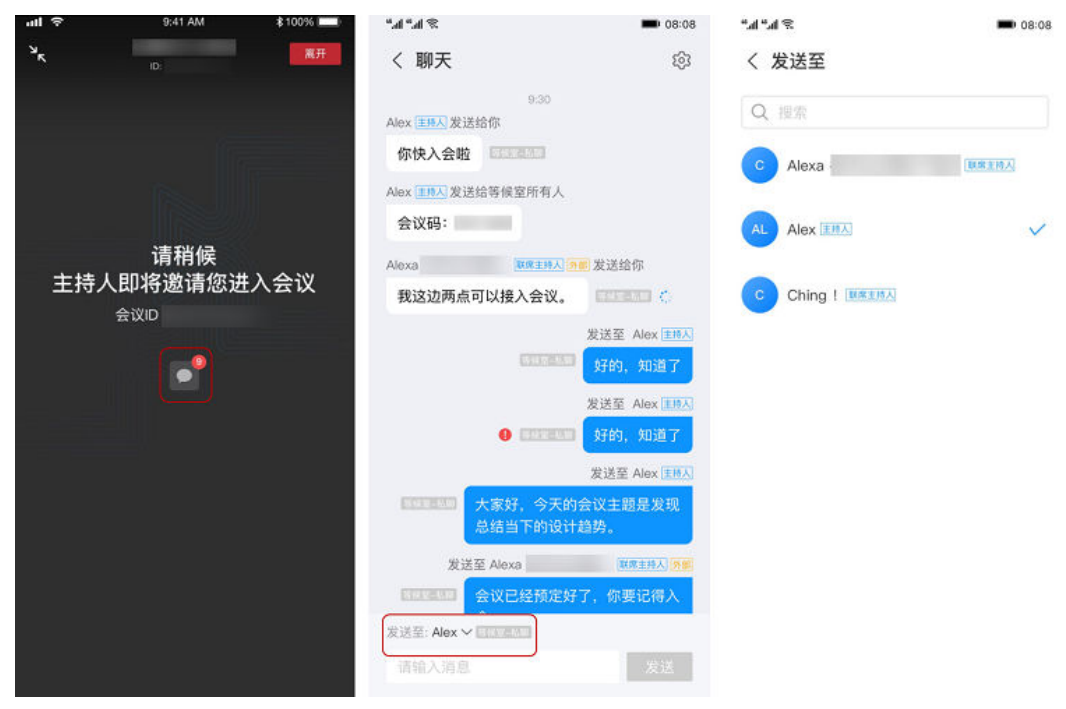

### 等候室改名

当主持人开启等候室,嘉宾进入等候室后,可修改参会姓名。

- 步骤**1** 嘉宾进入等候室。
- <mark>步骤2</mark> 单击"参会姓名"右侧的LLI按钮,编辑后选择"确定",入会后将显示修改后的名 称。

#### 图 **5-3** 桌面端等候室改名

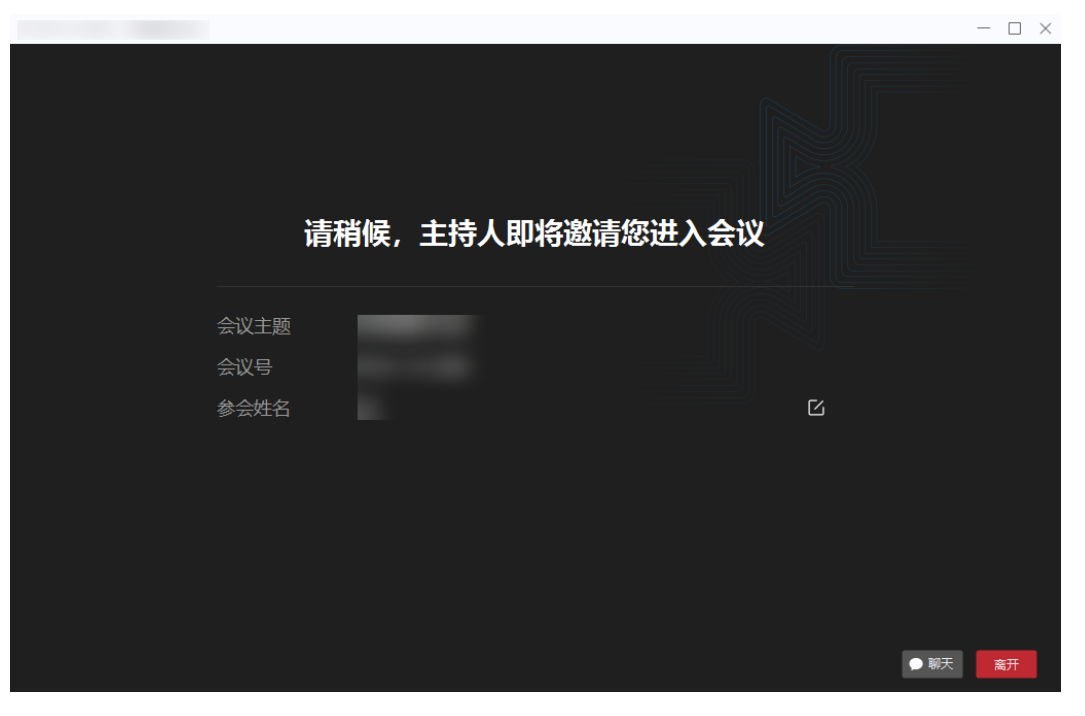

图 **5-4** 移动端等候室改名

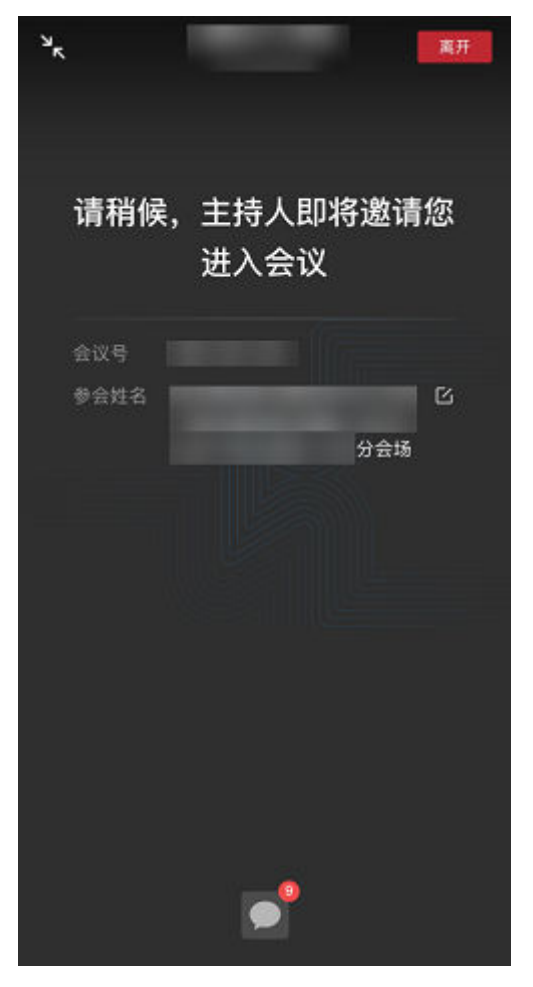

**----**结束

### 查看嘉宾与观众是否入会

嘉宾进入桌面端会中界面,单击会控栏"与会者"打开右侧窗口,可查看嘉宾及观众 是否入会。

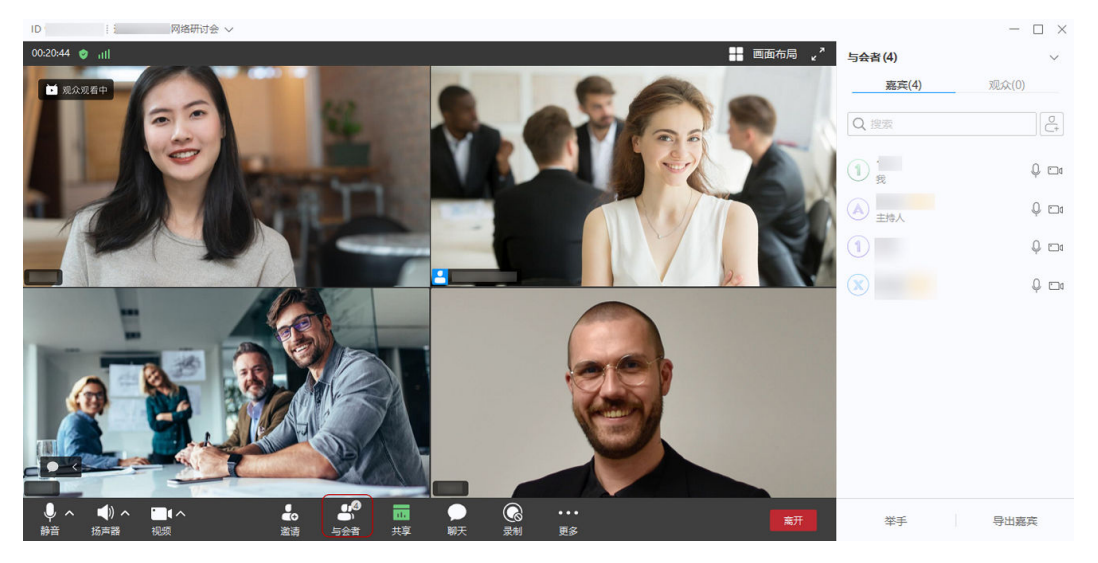

主持人开启"观众观看"后,才可以看到观众列表。

### 邀请观众**/**嘉宾入会

嘉宾可分享会议信息邀请观众入会。

● 方法一

进入桌面端会中界面,单击左上角网络研讨会主题,可复制观众入会信息进行分 享邀请。

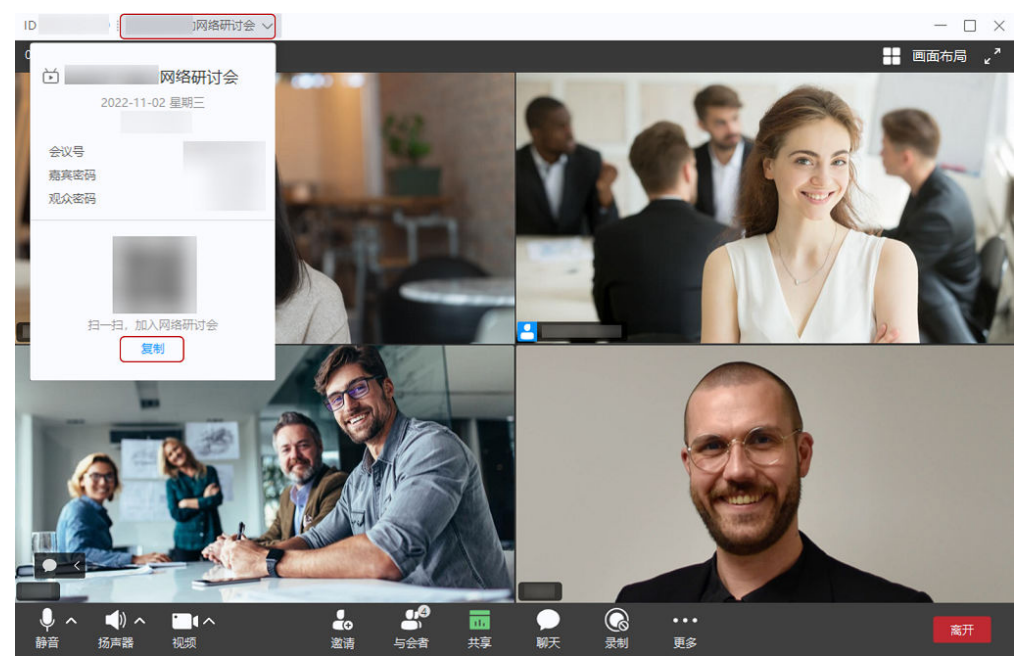

● 方法二

进入桌面端会中界面,单击会控栏"邀请"进行邀请。

– 复制邀请 可复制观众入会信息进行分享邀请。

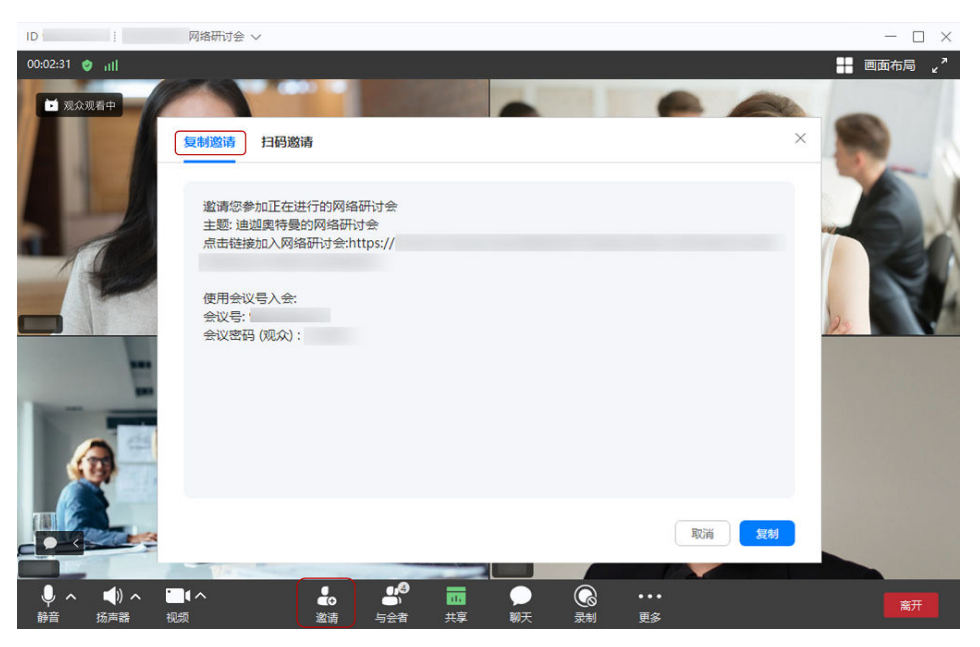

#### – 扫码邀请

可通过扫描二维码分享会议信息,进行观众邀请。

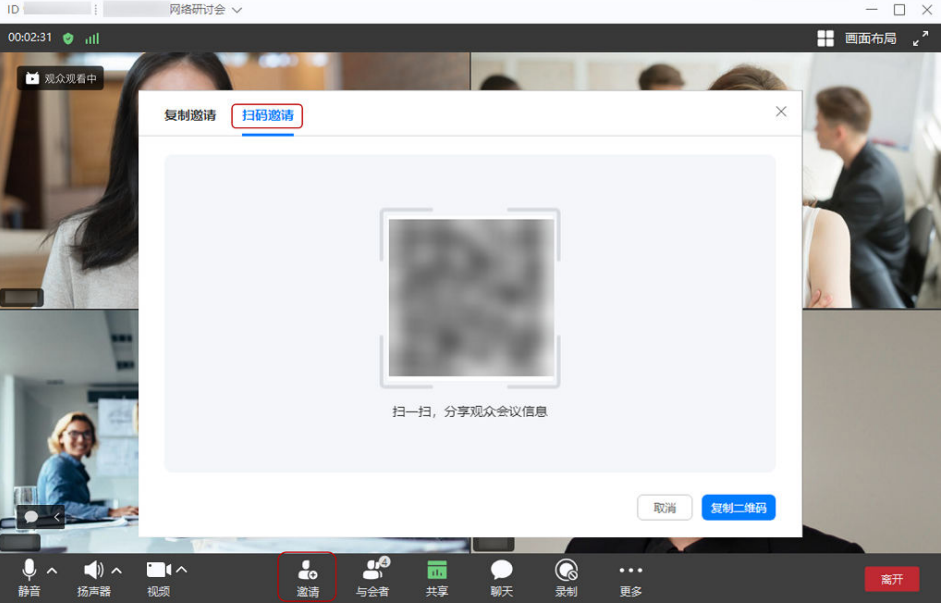

说明

"扫码邀请"功能仅Windows客户端支持。

# 聊天

当主持人设置聊天模式为"允许自由聊天、仅允许公开聊天、仅允许私聊主持人" 时,嘉宾进入桌面端会中界面,单击会控栏"聊天"打开右侧聊天窗口,可根据需要 选择公开聊天或私聊主持人、其他嘉宾。

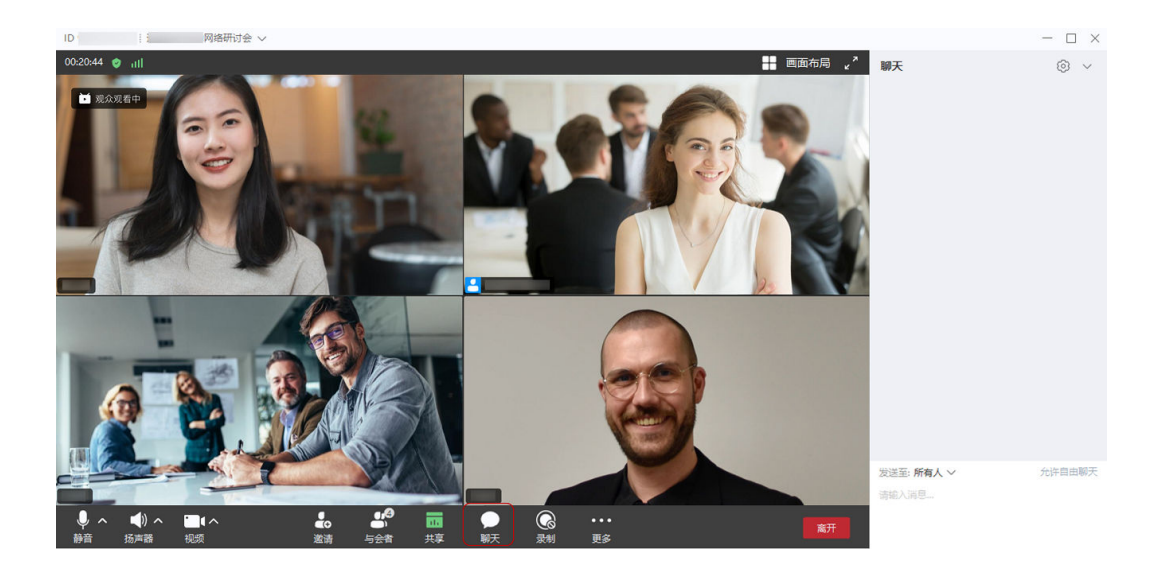

举手

进入桌面端会中界面,嘉宾可单击与会者列表下方"举手"向主持人寻求帮助,还可 通过单击"手放下"取消举手。

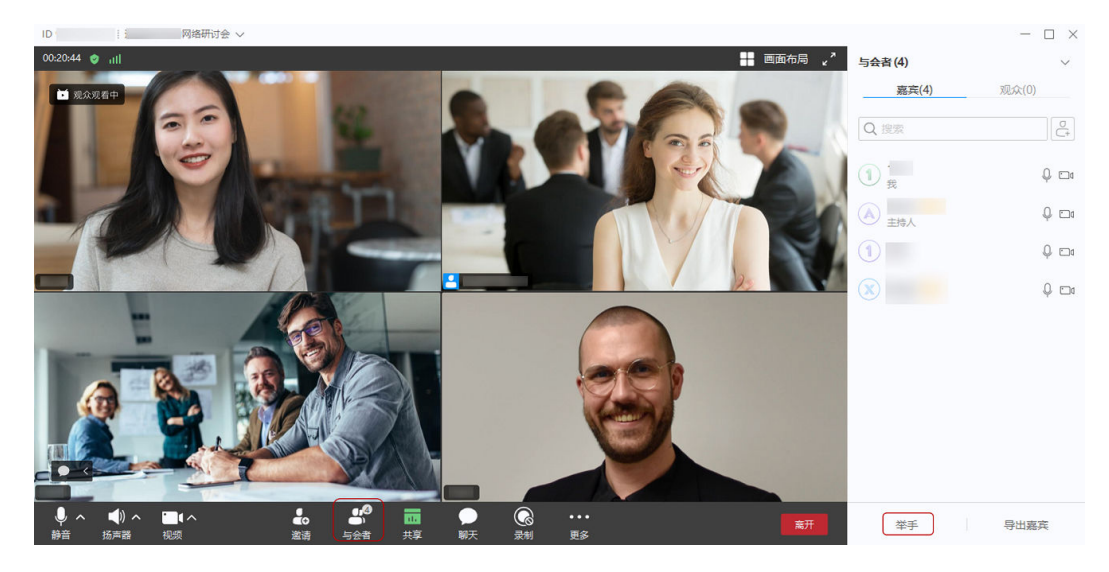

# 共享和标注

当主持人设置了"允许共享",嘉宾进入桌面端会中界面,单击会控栏中"共享"可 选择共享桌面、白板或程序。

发起共享后,其他嘉宾可以观看共享桌面画面并进行标注;观众仅能观看共享桌面画 面和标注,不支持主动标注。

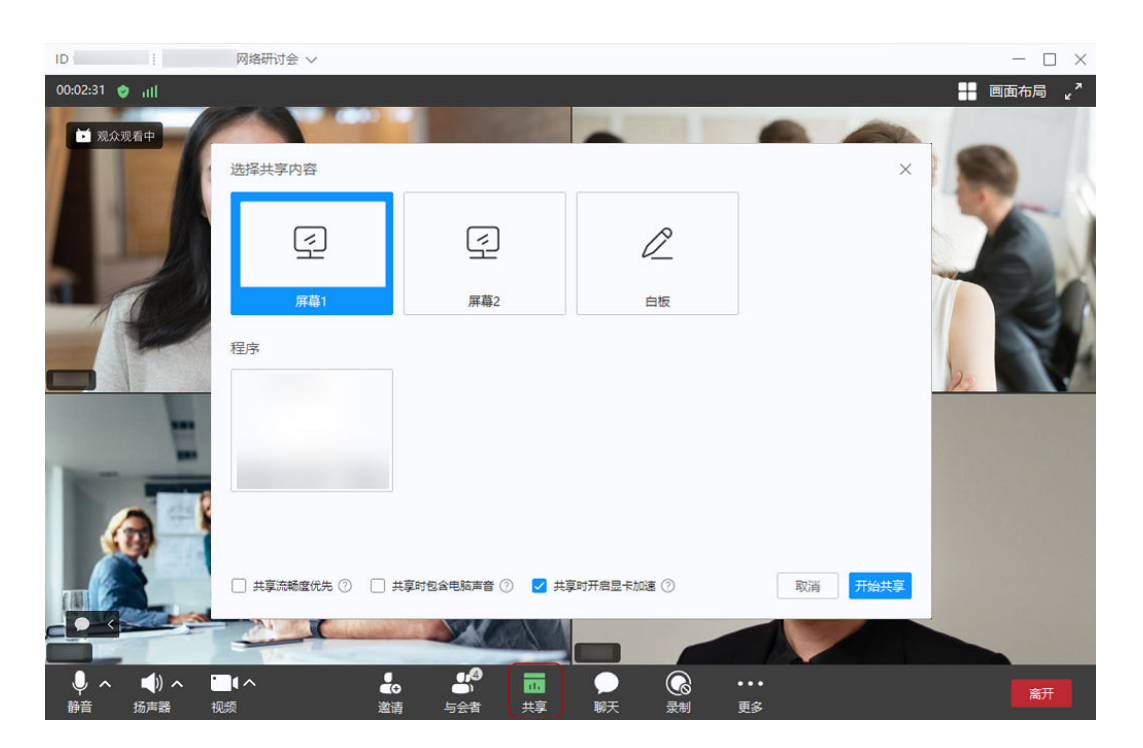

# 离开会议

嘉宾单击桌面端会中界面右下角"离开"可随时离开网络研讨会。 离开会议后,若网络研讨会仍在进行中且主持人没有锁定网络研讨会,可重新加入。

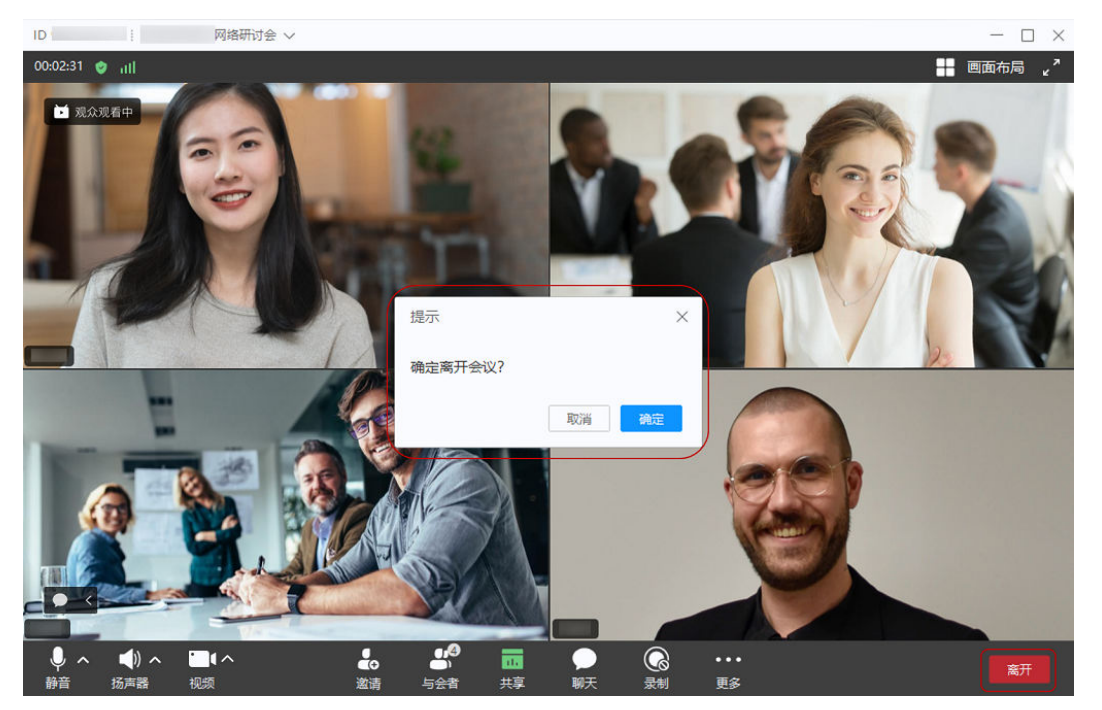

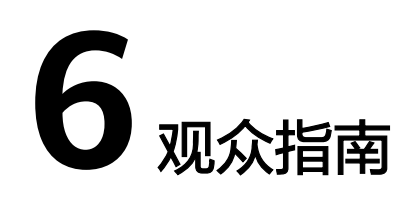

# **6.1** 加入网络研讨会

下载

在参加网络研讨会前,请您先下载并安装华为云会议客户端。

- 若您使用桌面端参加网络研讨会,请单击[下载桌](https://www.huaweicloud.com/product/meeting/download.html)面客户端。
- 若您使用移动端参加网络研讨会,扫码下载移动客户端。

安卓/iOS客户端

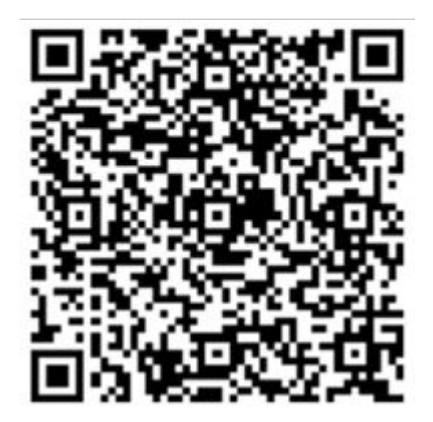

说明

如您已下载华为云会议客户端,请检查是否已更新到V6.11.5及以上版本,确保您能正常进入网 络研讨会。

# 参加网络研讨会

- 登录客户端后入会
	- a. 从主持人或嘉宾处获取会议ID和密码。
	- b. 登录华为云会议客户端,在客户端首页单击"加入会议"。

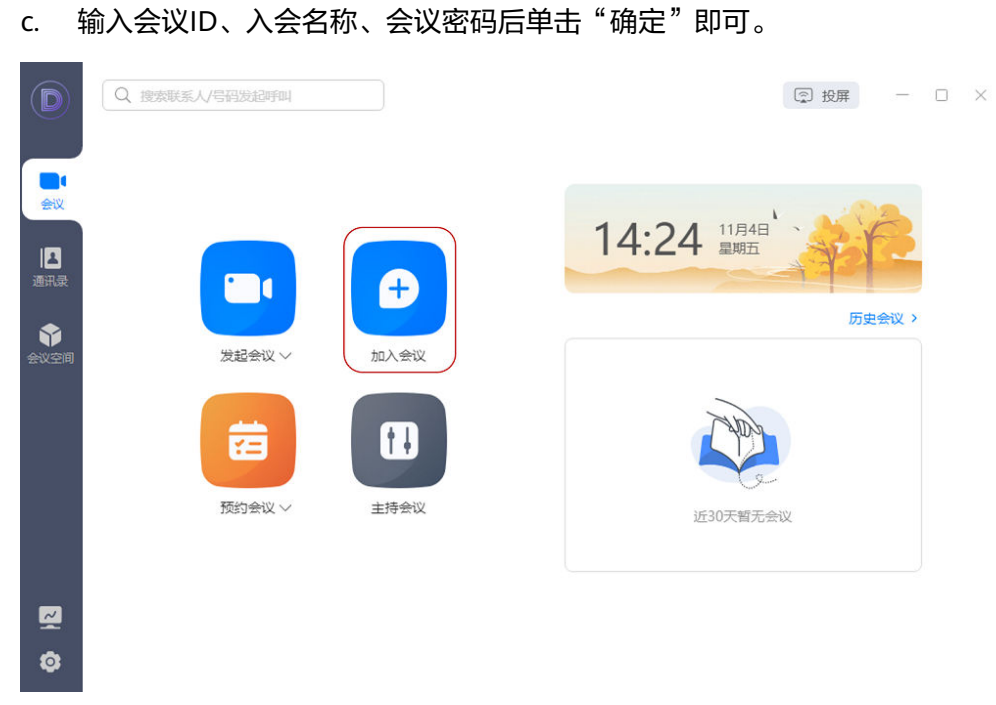

### ● 客户端匿名入会

在华为云会议桌面端或移动端登录页面单击"加入会议",输入主持人提供的会 议ID和观众密码进入网络研讨会。

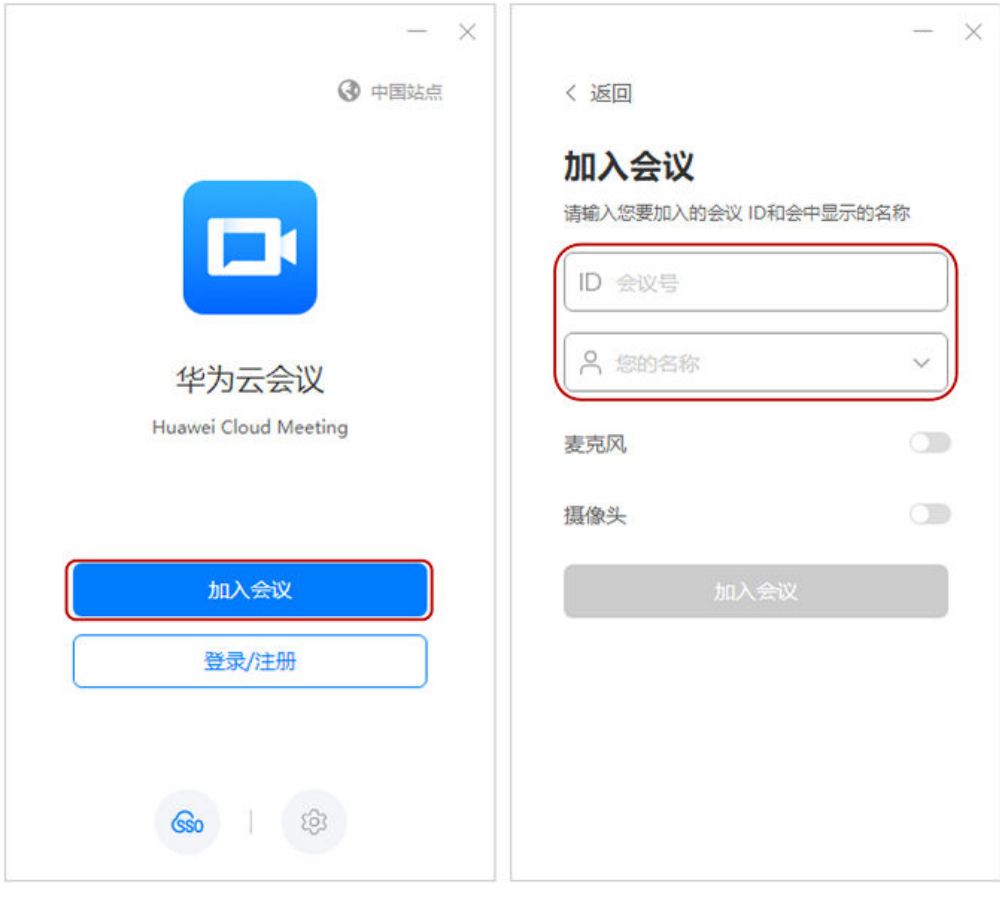

移动端扫码入会

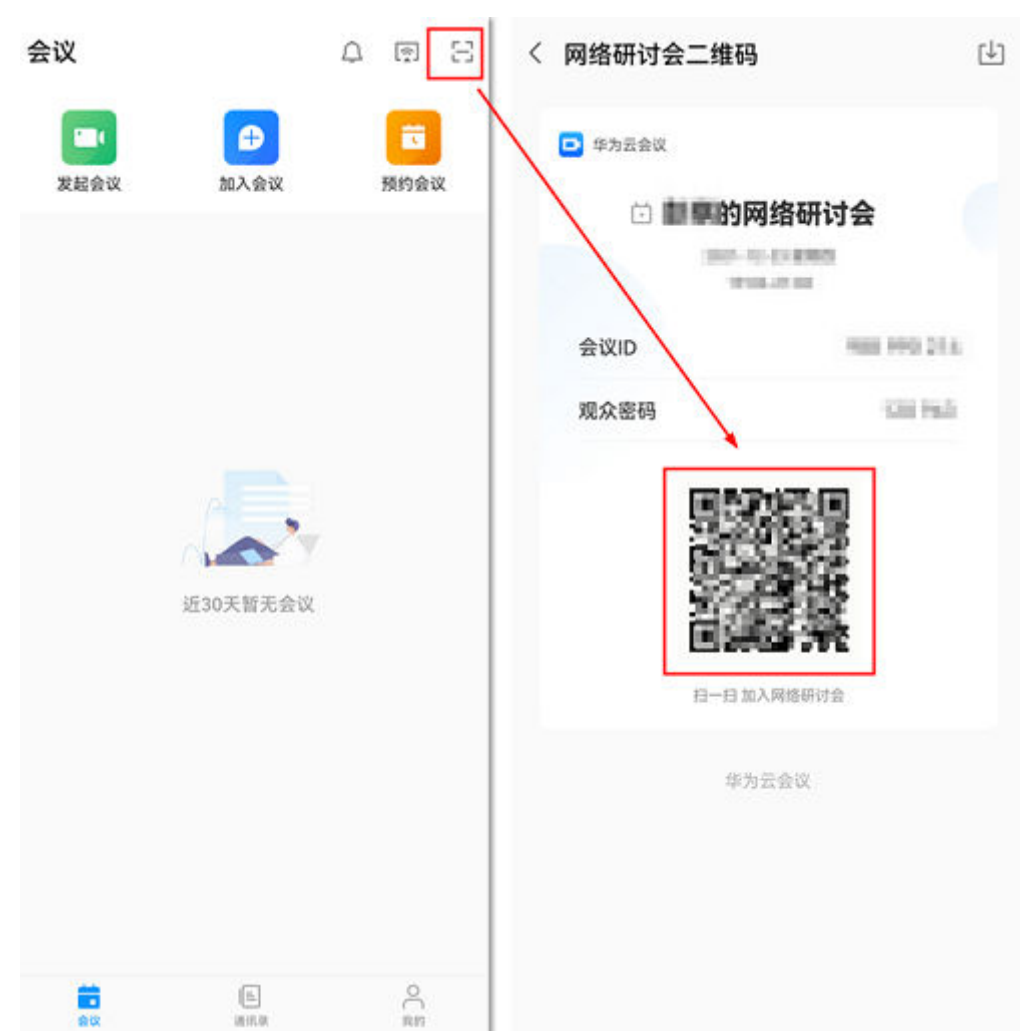

登录移动端后,单击首页右上角的"扫一扫"图标,扫描主持人或嘉宾分享的观 众入会二维码可进入网络研讨会。

- **Web**端入会
	- a. 从主持人或嘉宾处获取观众入会链接。
	- b. 在浏览器打开会议链接,单击"通过浏览器入会",输入名称后单击"加入 会议"即可。

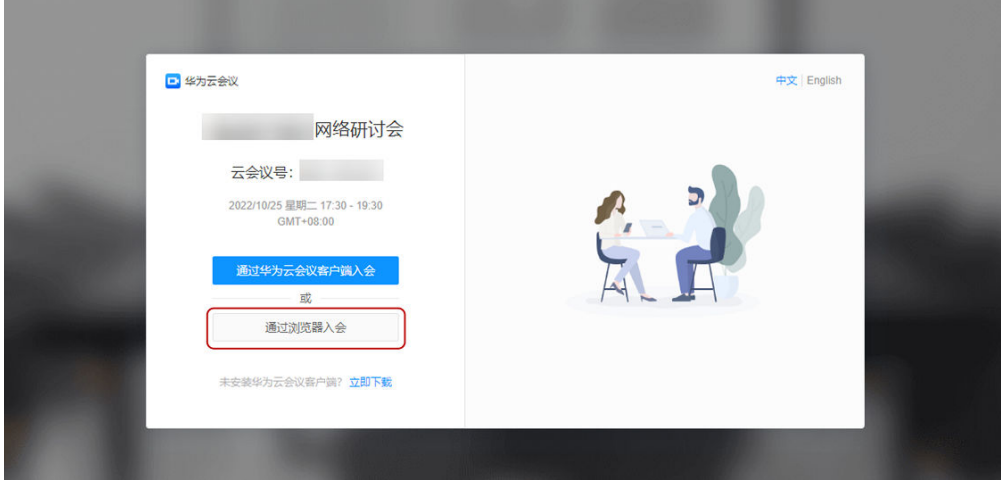

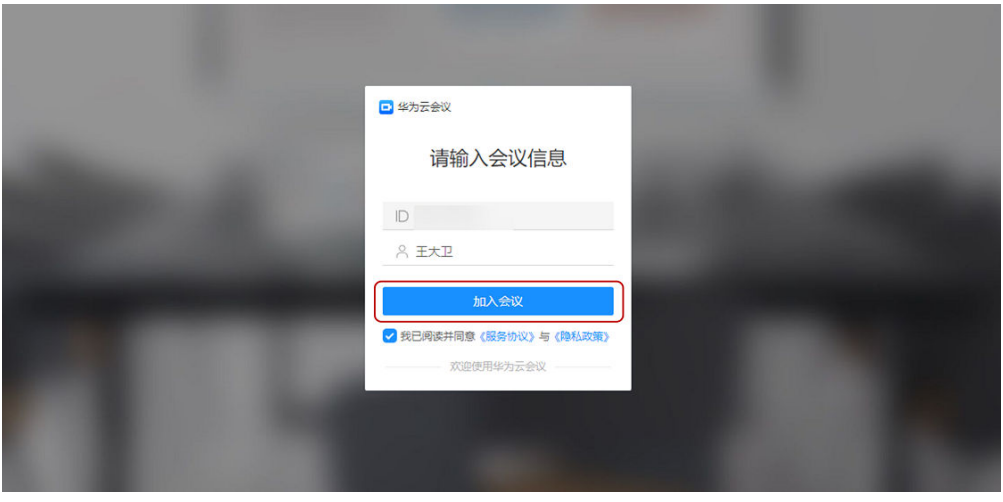

# **6.2** 查看会前等待界面

如果主持人尚未开始网络研讨会观众观看,您提前入会可查看网络研讨会主题、简 介、倒计时等信息。等待主持人开始观众观看后,观众即可观看音视频画面。

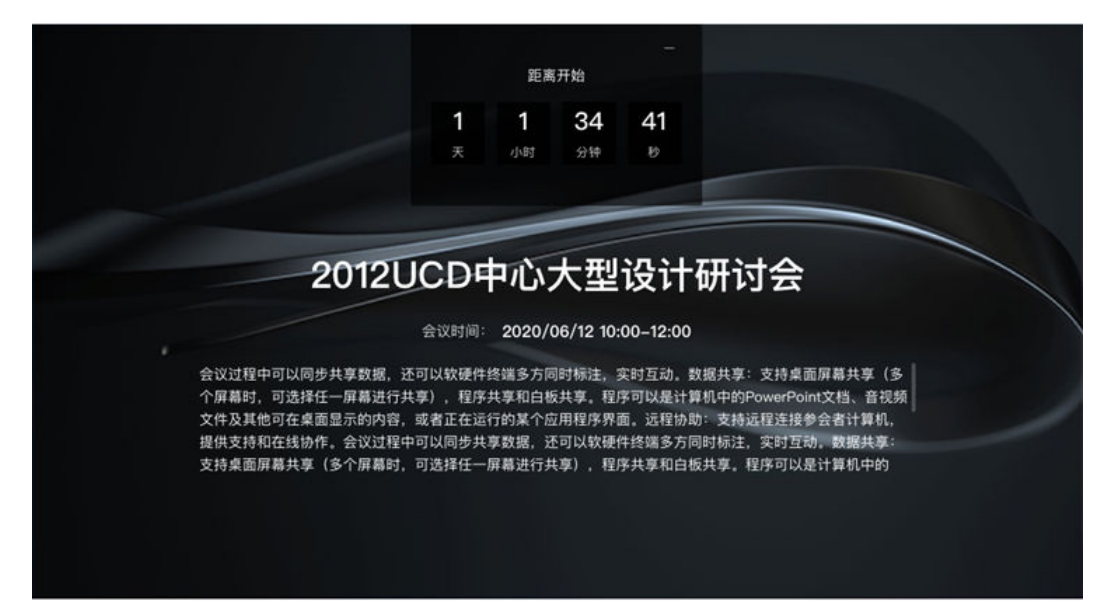

# **6.3** 观众参与互动

观众会中界面

主持人开启网络研讨会观众观看后,观众可观看网络研讨会并与主持人、嘉宾互动。

● 桌面端

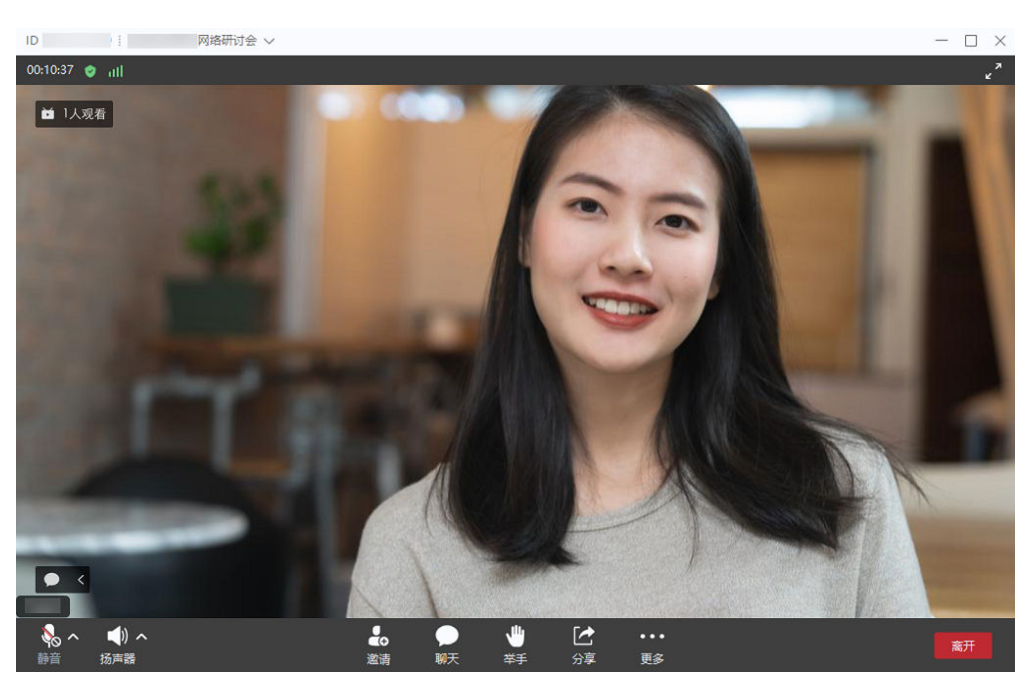

移动端

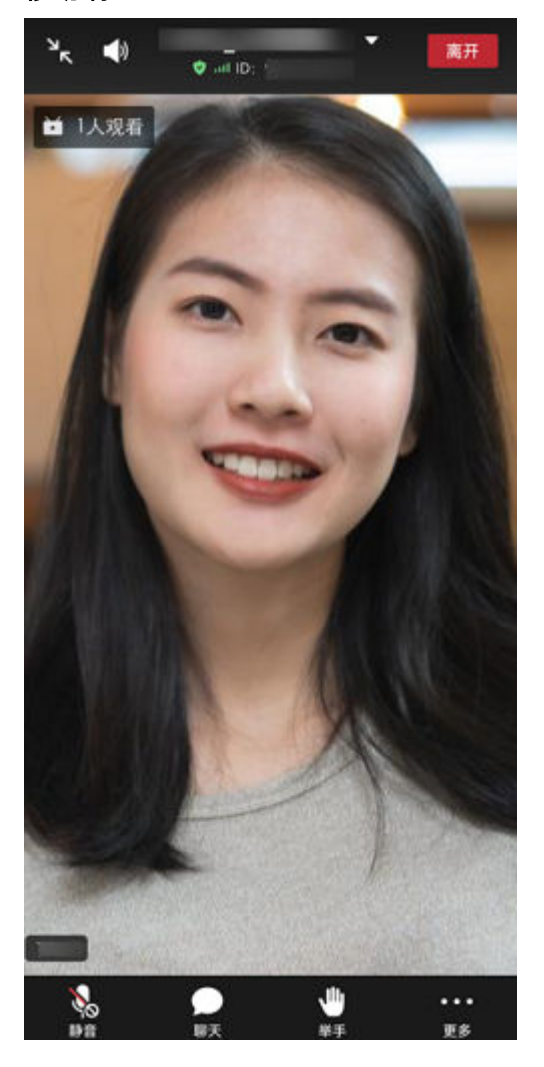

# 会中观众界面显示观众数

若主持人在会前已<mark>设置显示观众人数</mark>,观众进入桌面端会中界面时可看到当前正在观 看的观众数。

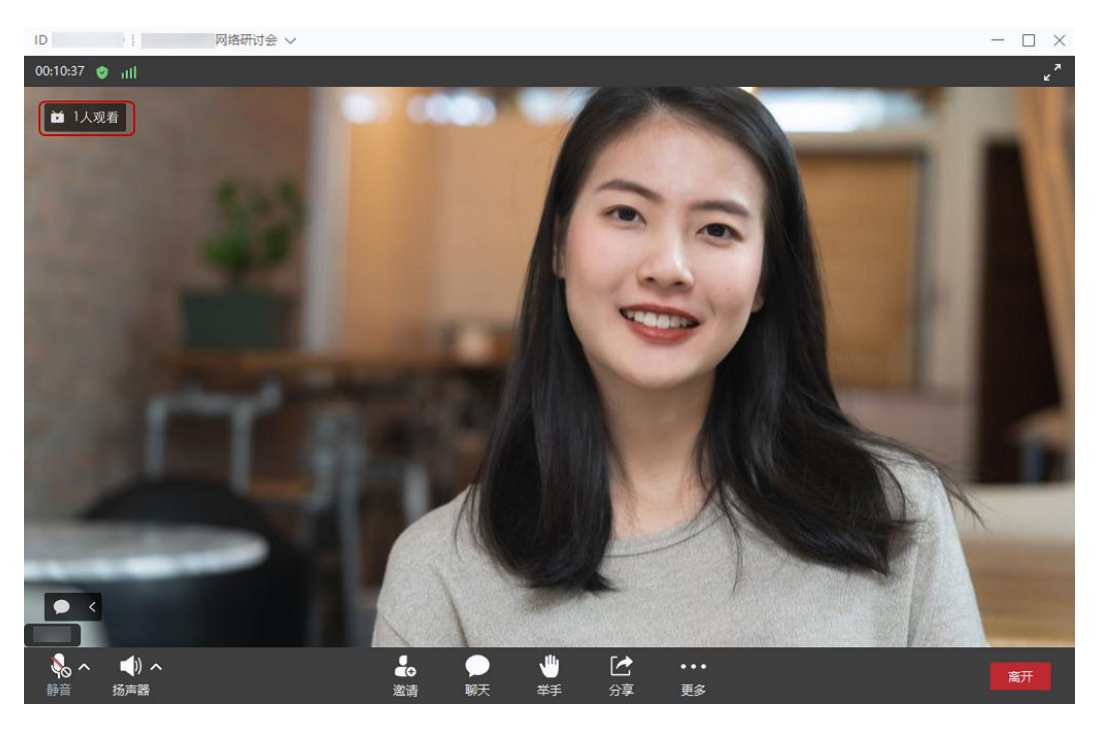

# 聊天

当主持人设置聊天模式为"允许自由聊天、仅允许公开聊天、仅允许私聊主持人" 时,观众进入桌面端会中界面,单击会控栏中"聊天"打开右侧聊天窗口,可根据需 要选择公开聊天或私聊主持人。

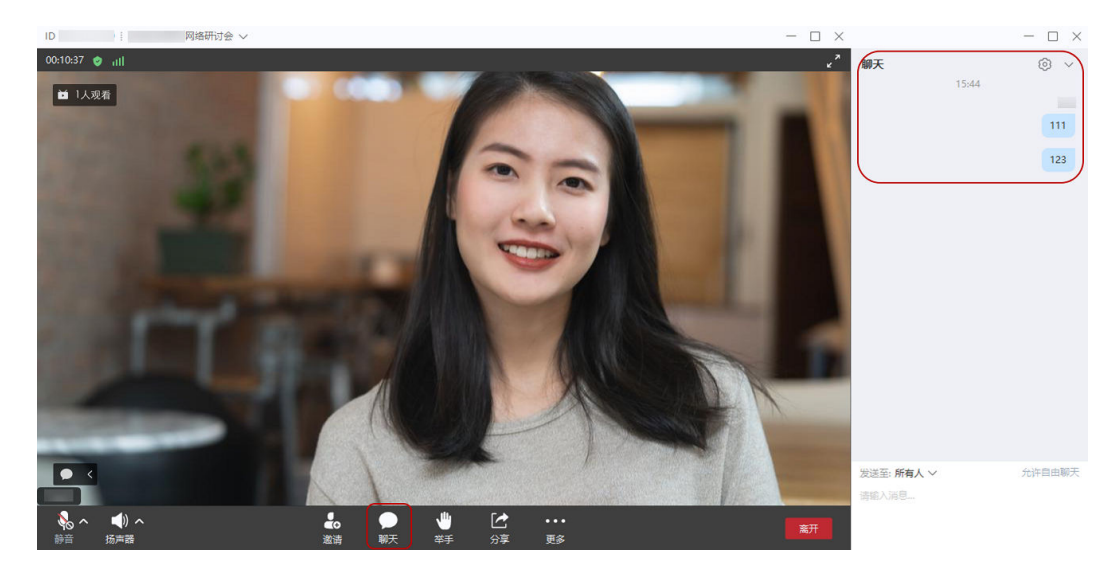

举手

进入桌面端会中界面,观众可单击会控栏"举手"向主持人寻求帮助,还可通过单击 "手放下"取消举手。

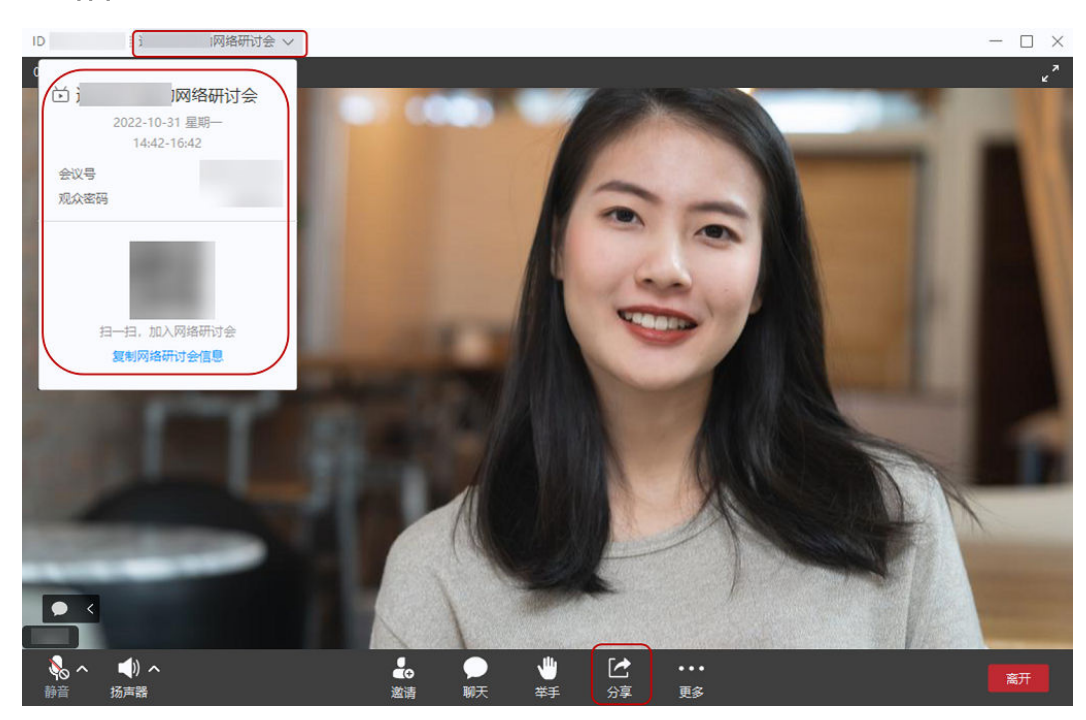

### **----**结束

- 步骤**2** 单击"复制网络研讨会信息"可复制会议信息,分享并邀请给其他观众。
- 步骤**1** 单击会控栏中"分享"或会中界面左上角的会议主题可打开会议信息弹窗。

观众可分享会议信息邀请其他观众入会。

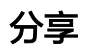

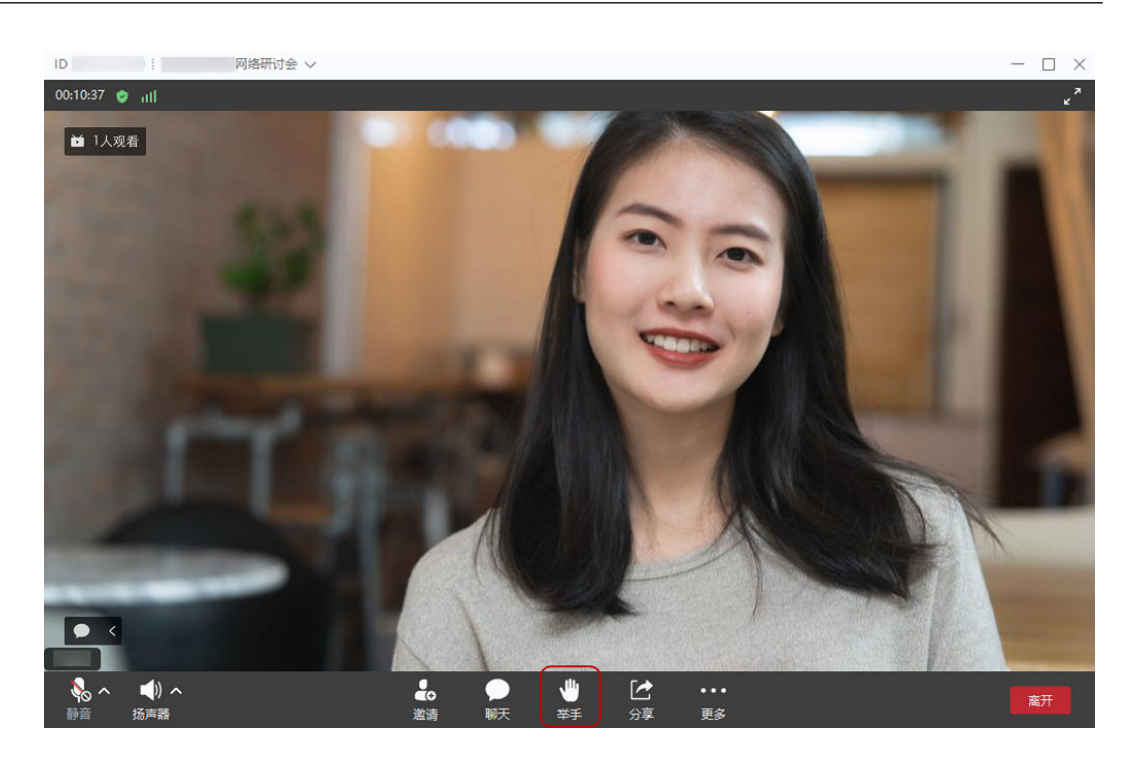
## 说话

观众加入网络研讨会时麦克风默认为不可用状态。 若主持人未授予您说话权限时,您无法自行解除静音。

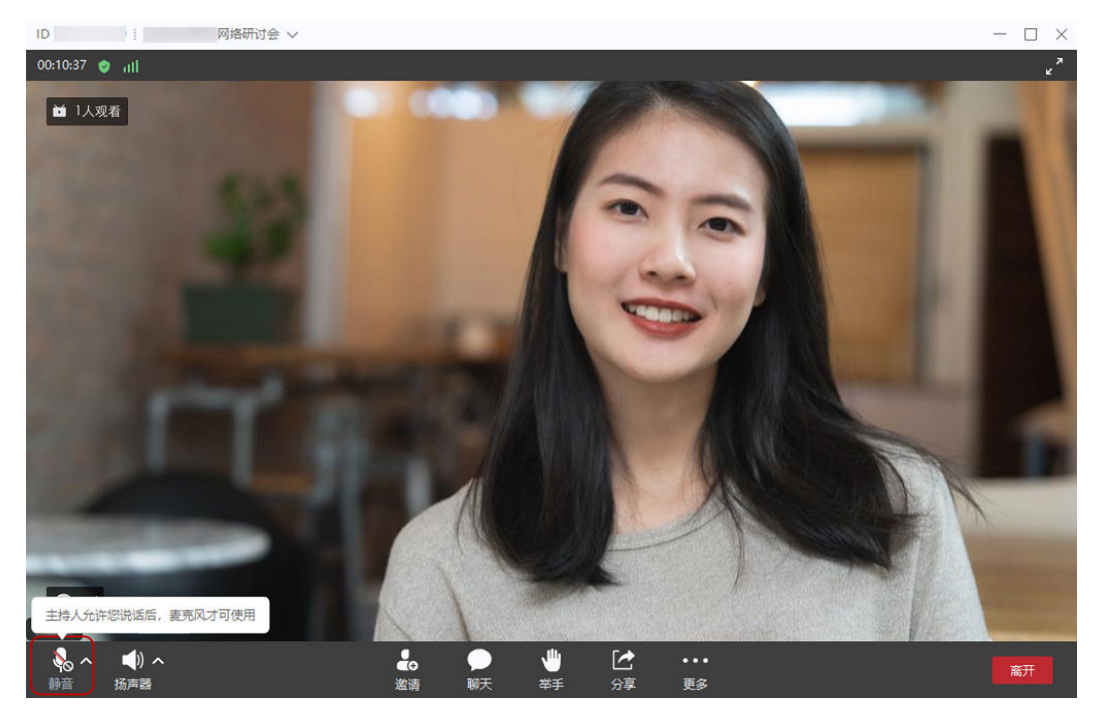

当主持人<mark>允许观众说话</mark>后,您的麦克风将变为可用状态。

此时您单击会控栏"静音"按钮主动取消静音后,即可与主持人、嘉宾进行语音交 流。

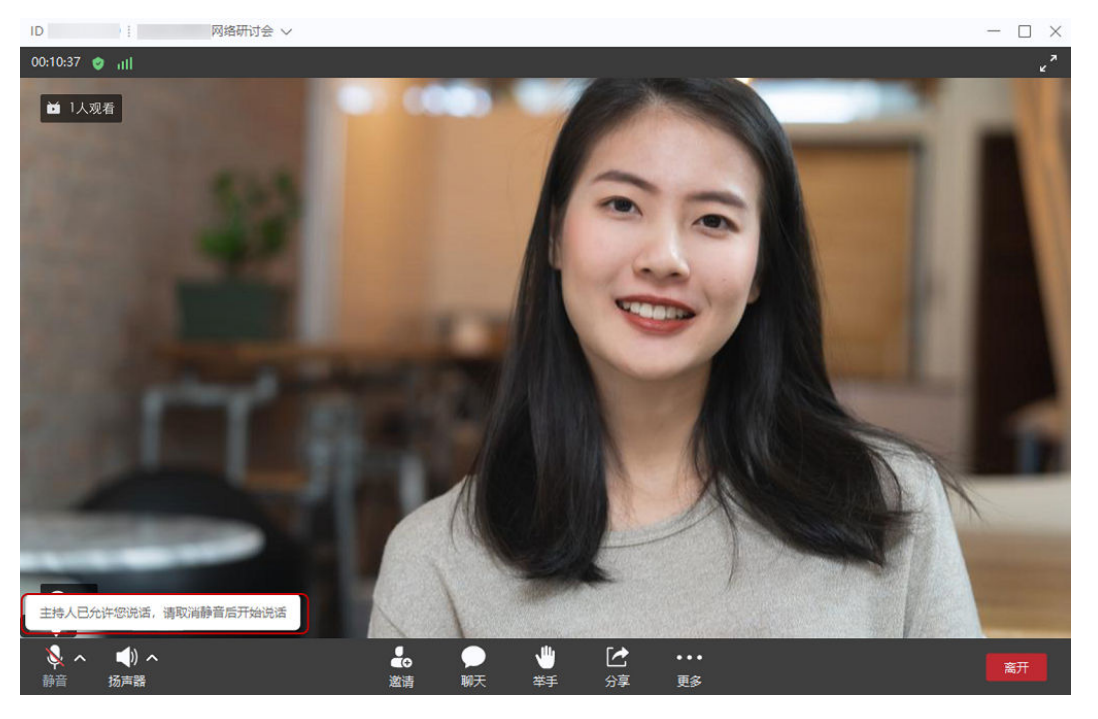

## 说明

- 主持人允许您说话后,您可以通过单击"静音"按钮来控制麦克风开关。
- 若主持人再次禁止您说话或者暂停观众观看时,您的麦克风将重新变为不可用状态。

## 离开会议

单击桌面端会中界面右下角"离开"可随时离开网络研讨会。

离开会议后,若网络研讨会仍在进行中且主持人没有锁定网络研讨会,可重新加入。

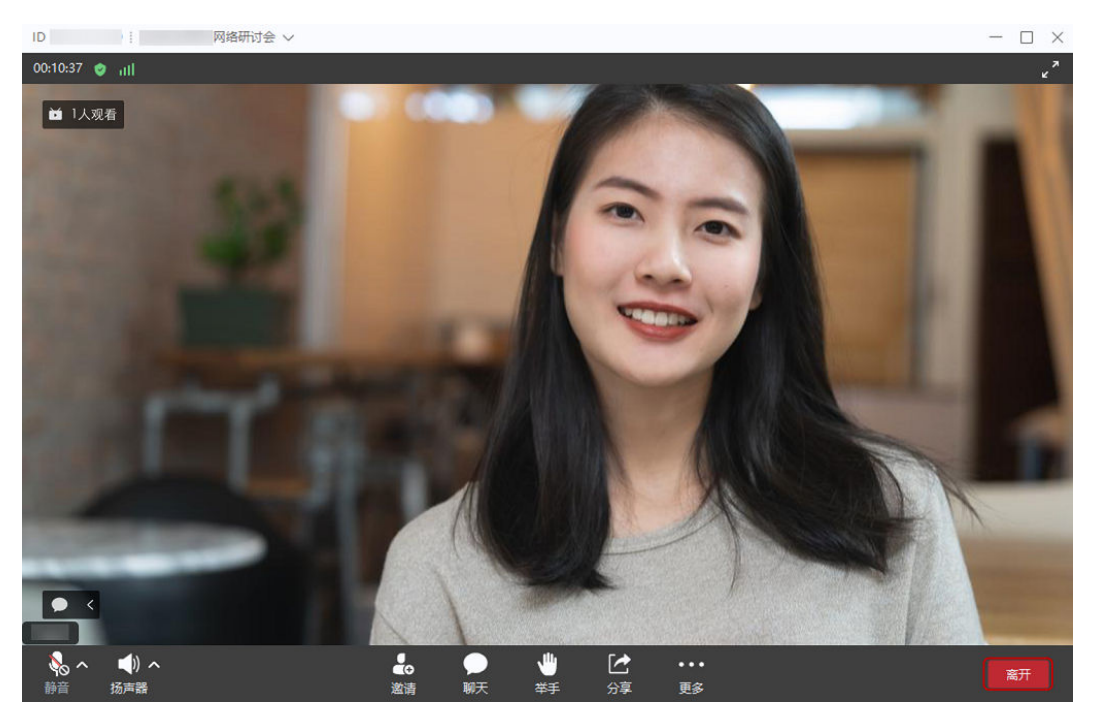